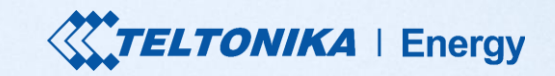

### **TeltoCharge** Guía rápida del usuario

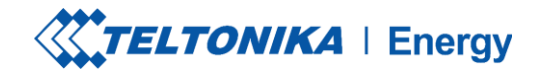

## **TABLA DE CONTENIDO**

- 1. Descarga y configuración
- 2. Estado de Bluetooth
- 3. Menú TeltoCharge
- 4. Actualización del firmware
- 5. Menú Instalador
- 6. Estado de carga
- 7. Versión de la aplicación
- 8. Autorización
- 9. Equilibrio de carga
- 10. Conectividad
- 11. Fecha y hora
- 12. Indicadores LED
- 13. Información adicional

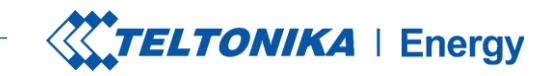

# **DESCARGA LA APP<br>TELTONIKA ENERGÍA**

Lo primero que debe hacer es descargar e instalar la aplicación Teltonika Energy.

La aplicación es necesaria para acceder y gestionar las funciones inteligentes de su cargador EV.

La aplicación Teltonika Energy está disponible para su descarga en Google Play y App Store.

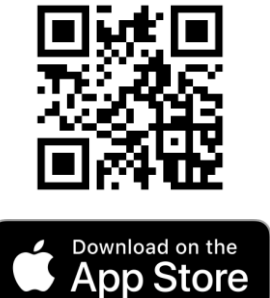

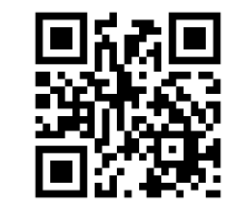

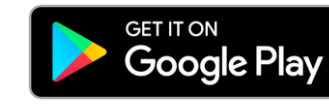

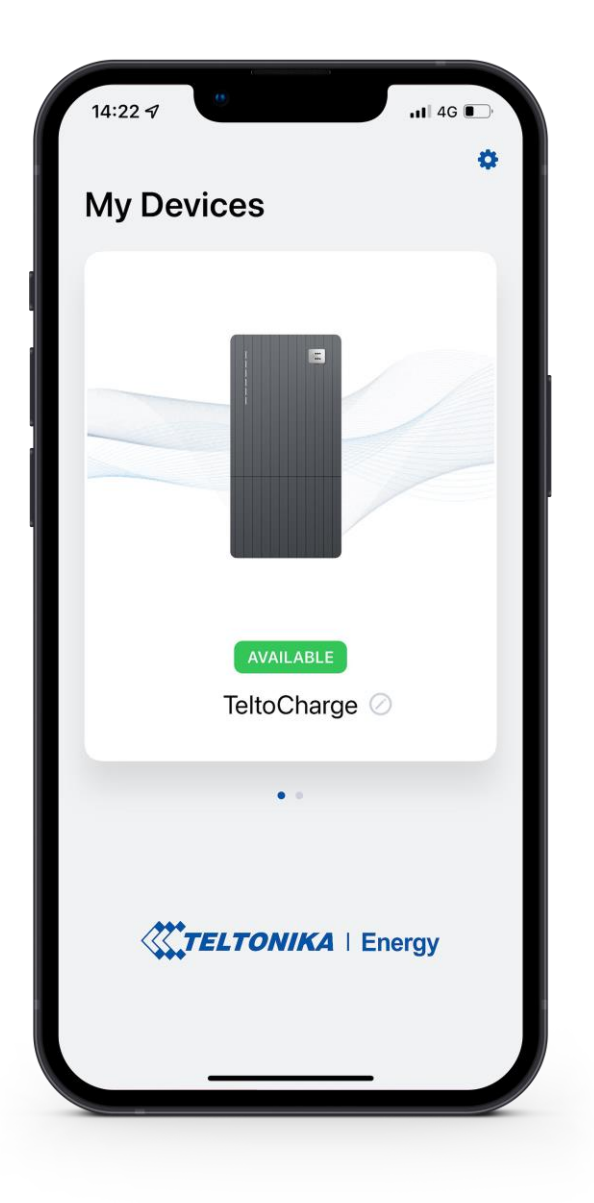

## **ELEGIR IDIOMA**

Esta función permite al cliente elegir su propio idioma.

Antes de configurar su aplicación, elija su idioma:

- 1. Pulse el botón de **Configuración**
- 2. Elige tu idioma
- 3. Pulse el botón Guardar.

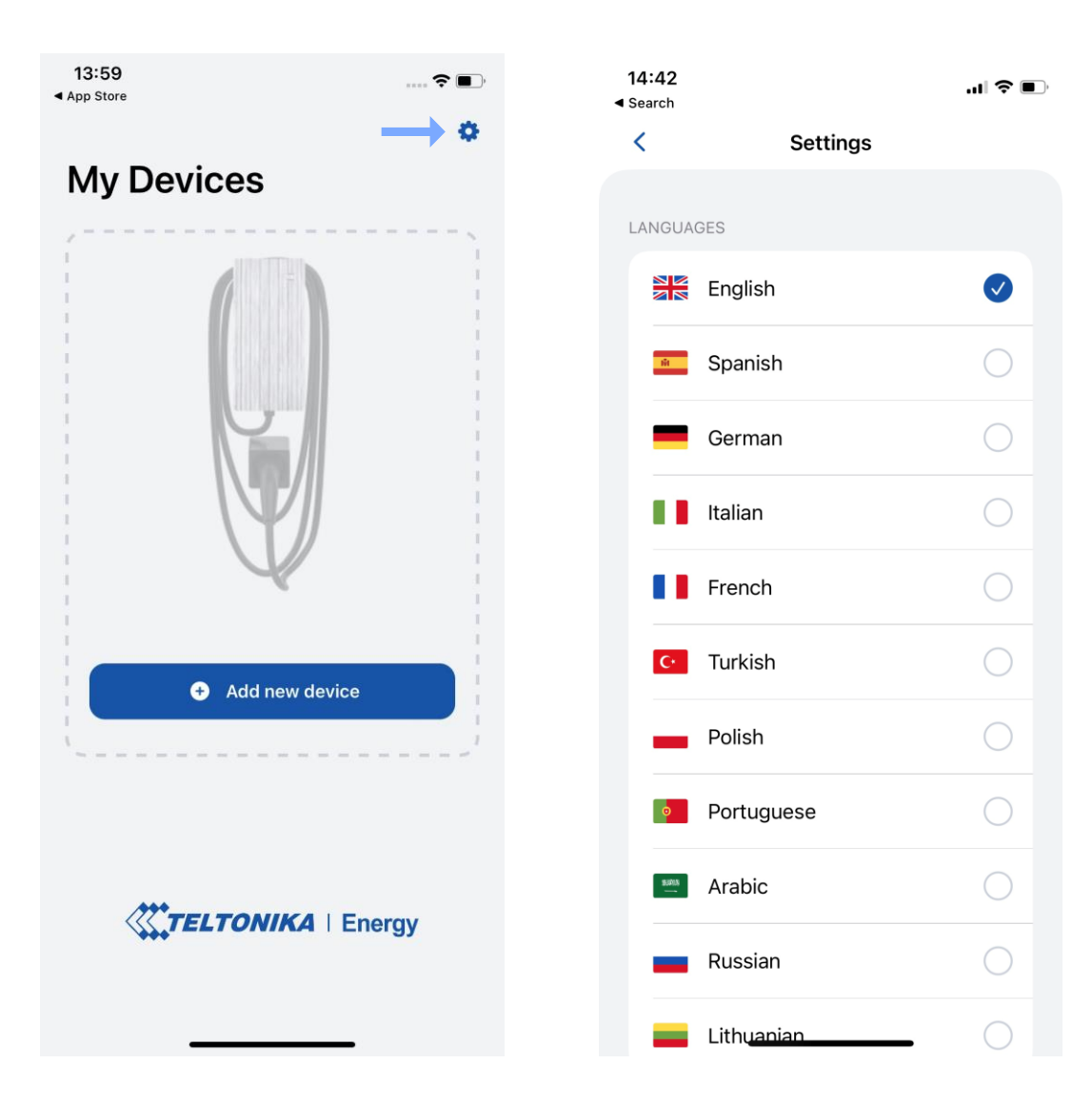

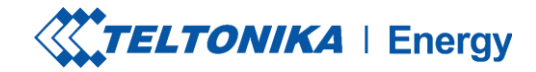

#### **EMPAREJAR TELTOCHARGE CON UN DISPOSITIVO INTELIGENTE**

Activa el Bluetooth en tu dispositivo inteligente.

Enciende la aplicación Teltonika Energy.

Pulsa el botón **"Añadir nuevo dispositivo."**

**¡! Nota:** Con el mismo dispositivo inteligente puede emparejar más de un cargador TeltoCharge EV.Para añadir uno nuevo, deslice el dedo hacia la derecha y pulse el botón **"Añadir nuevo dispositivo".**

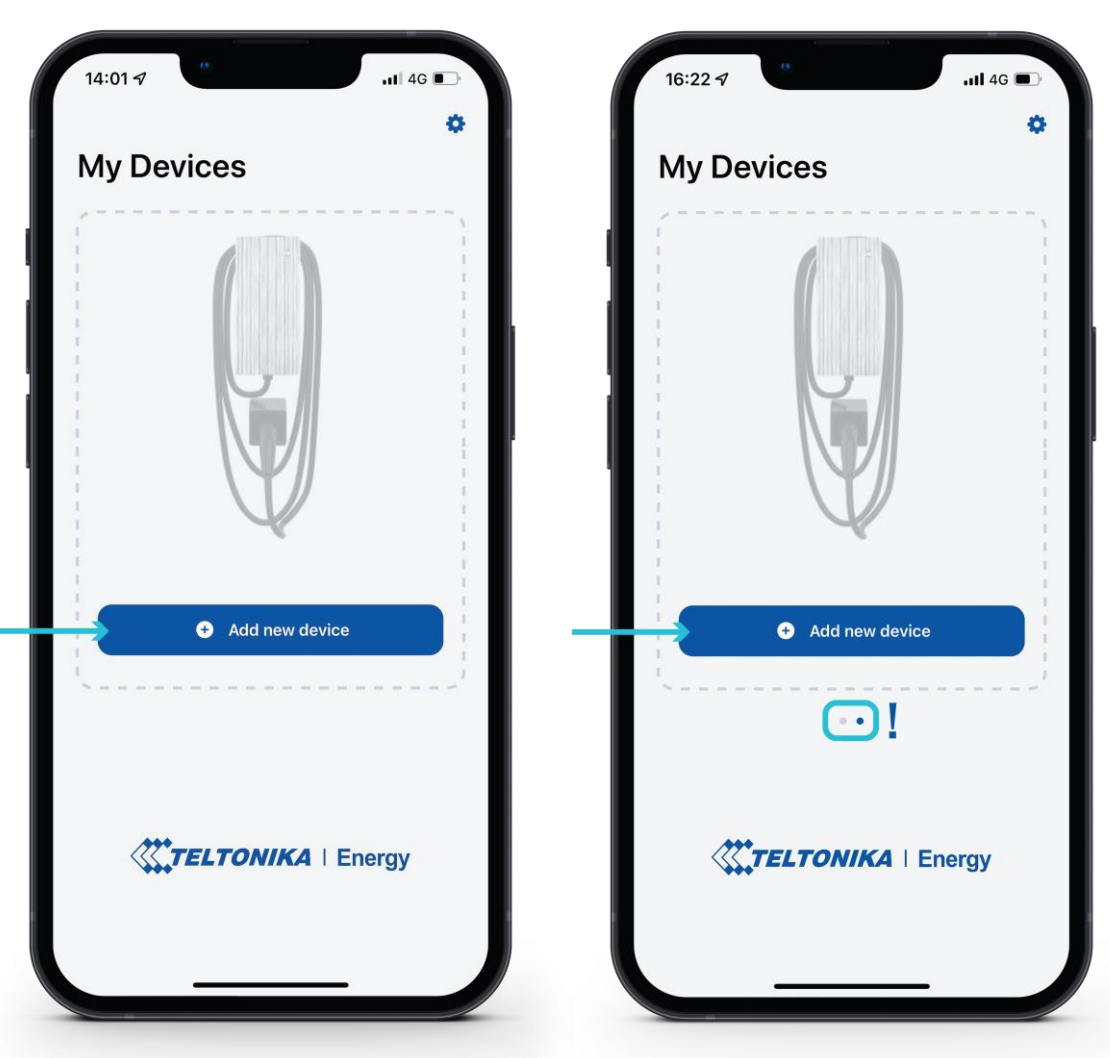

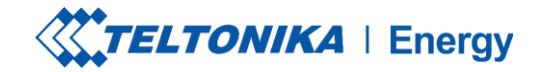

#### **EMPAREJAR TELTOCHARGE CON UN DISPOSITIVO INTELIGENTE**

- 1. Después de pulsar el botón "Añadir nuevo dispositivo", espere hasta que su teléfono encuentre un dispositivo Teltocharge. A continuación, seleccione un cargador EV de la lista.
- 2. Después de unos segundos aparecerá una tabla de emparejamiento que requiere un código para completar el proceso de emparejamiento.
- 3. Introduzca los últimos 6 dígitos del código de seguridad para emparejar el teléfono con el cargador EV.

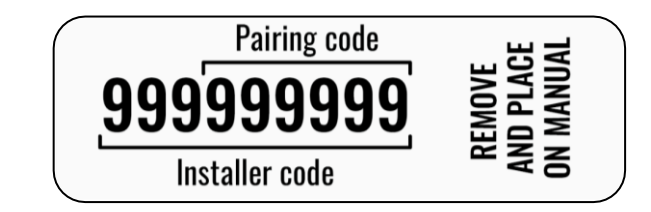

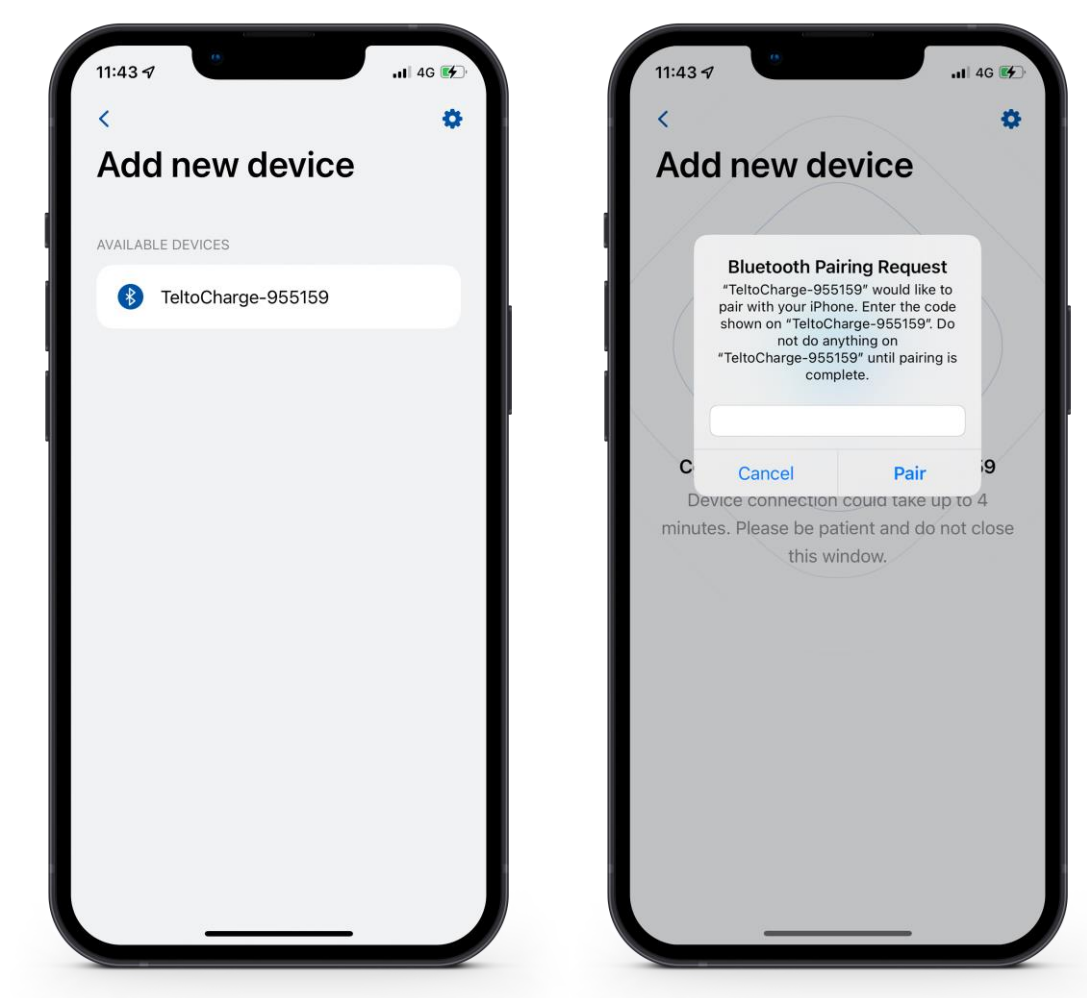

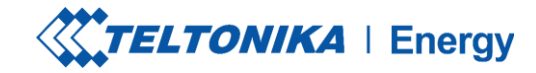

#### **EMPAREJAR TELTOCARGACON UN DISPOSITIVO INTELIGENTE**

- Si desea emparejar un segundo dispositivo inteligente con TeltoCharge. Hay que seguir unos pasos:
	- 1. En primer lugar, deberá reiniciar el cargador EV.
	- 2. A continuación, dispondrá de 5 minutos para emparejar otro smartphone.

Después de emparejar el cargador EV con el smartphone, se abrirá una ventana de recuperación del dispositivo.

- > En ella podrás:
	- 1. Emparejar el dispositivo inteligente con todos los ajustes del historial.
	- 2. Restablecer la configuración predeterminada del cargador.

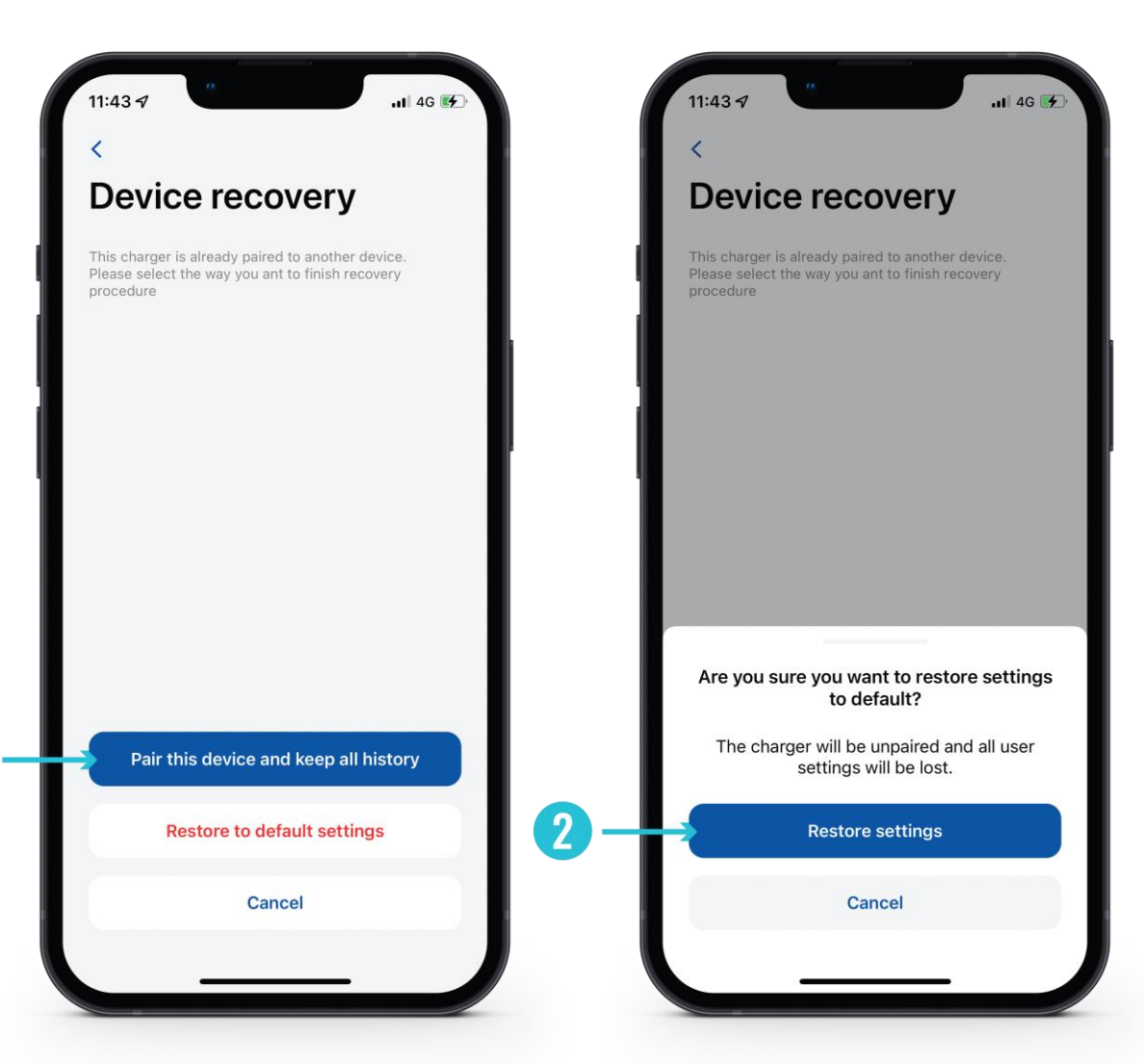

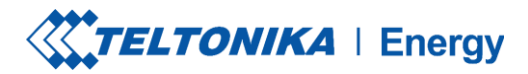

## **MONEDA**

Si el emparejamiento se ha realizado correctamente, se le redirigirá al Asistente de primera configuración. Aquí se le pedirá que:

- 1. Cambiar el nombre de su dispositivo TeltoCharge.
- 2. Establezca su moneda local.
- 3. Establezca el precio medio de la electricidad en kWh.
- 4. Pulse el botón **"Continuar".**

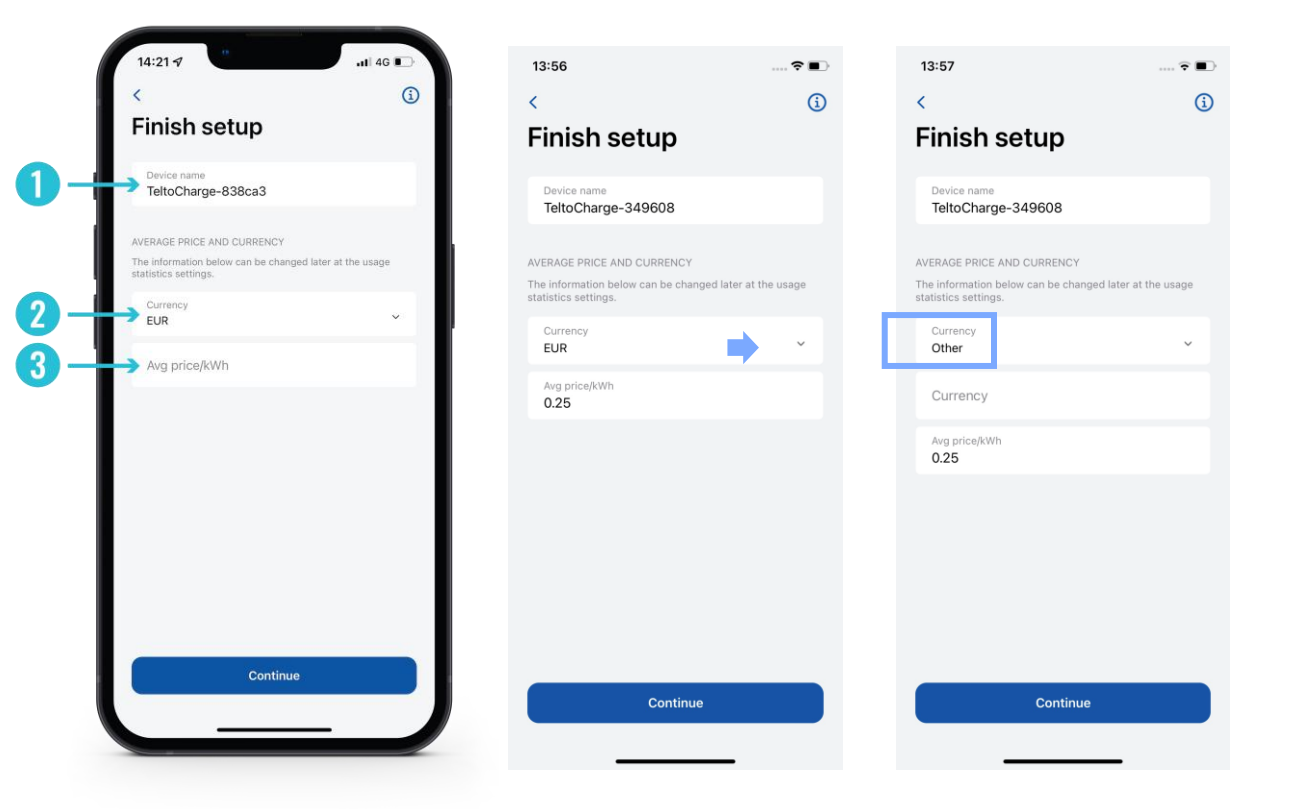

¡! Para añadir su dispositivo local, pulse la sección dispositivo>>automatización>>escribir su propio dispositivo local.

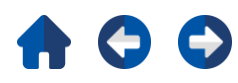

## **FINALIZAR LA CONFIGURACIÓN**

**Funciones opcionales. Si decide activar estas funciones más adelante, pulse el botón "Confirmar" para finalizar la configuración.**

#### **Horas punta**

El dispositivo tiene intervalos preconfigurados durante los cuales no cargará para ahorrar costes de electricidad. La configuración personalizada se puede hacer más tarde en los ajustes del horario.

#### **Requiere autorización**

Si es necesario, active la función de autorización y añada una tarjeta NFC (esto se puede hacer más tarde).

#### **Tarjetas NFC**

Para una autorización personalizada, existe la posibilidad de añadir y utilizar tarjetas NFC. Sólo tiene que pulsar "Añadir nueva tarjeta", asignar un nombre a su tarjeta y, a continuación, tocar la tarjeta NFC en el lateral del cargador. Debería decir "Tarjeta añadida correctamente".

Puedes encontrar más información sobre el emparejamiento de tarjetas NFC, [aquí](https://wiki.teltonika-energy.com/view/NFC_FAQ).

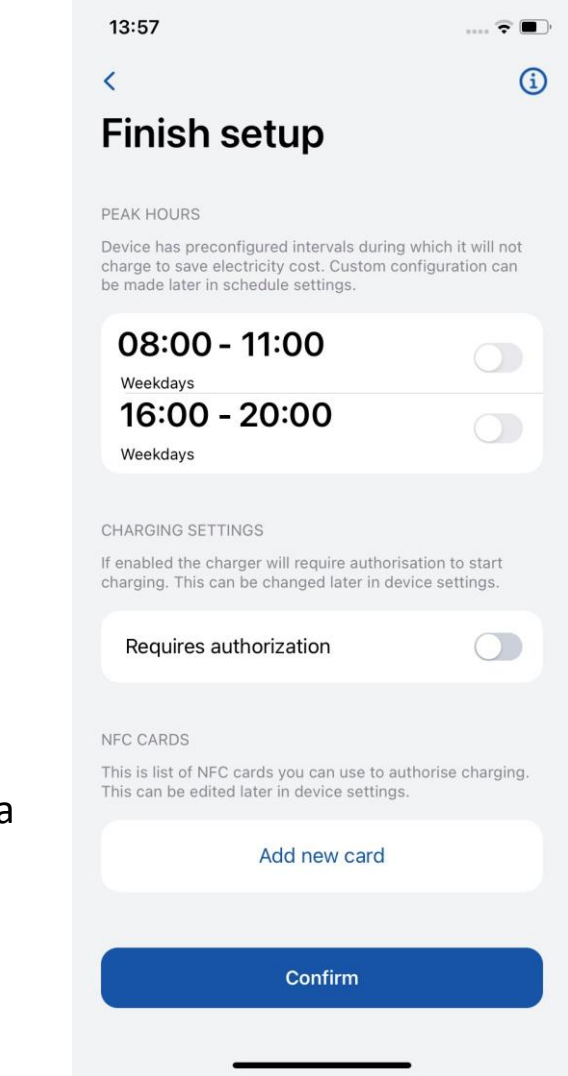

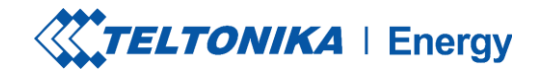

## **ESTADO DEL BLUETOOTH**

- Tras una configuración correcta, aparecerá una ventana **"Mis dispositivos"** con el estado **"DISPONIBLE"**. Este estado indica que su TeltoCharge está disponible para la conexión con su dispositivo inteligente.
- Si aparece el estado **"NO DISPONIBLE"**, indica que su cargador EV está fuera del alcance de Bluetooth, o que está emparejado con otro dispositivo inteligente (sólo puede haber un dispositivo inteligente activo a la vez).

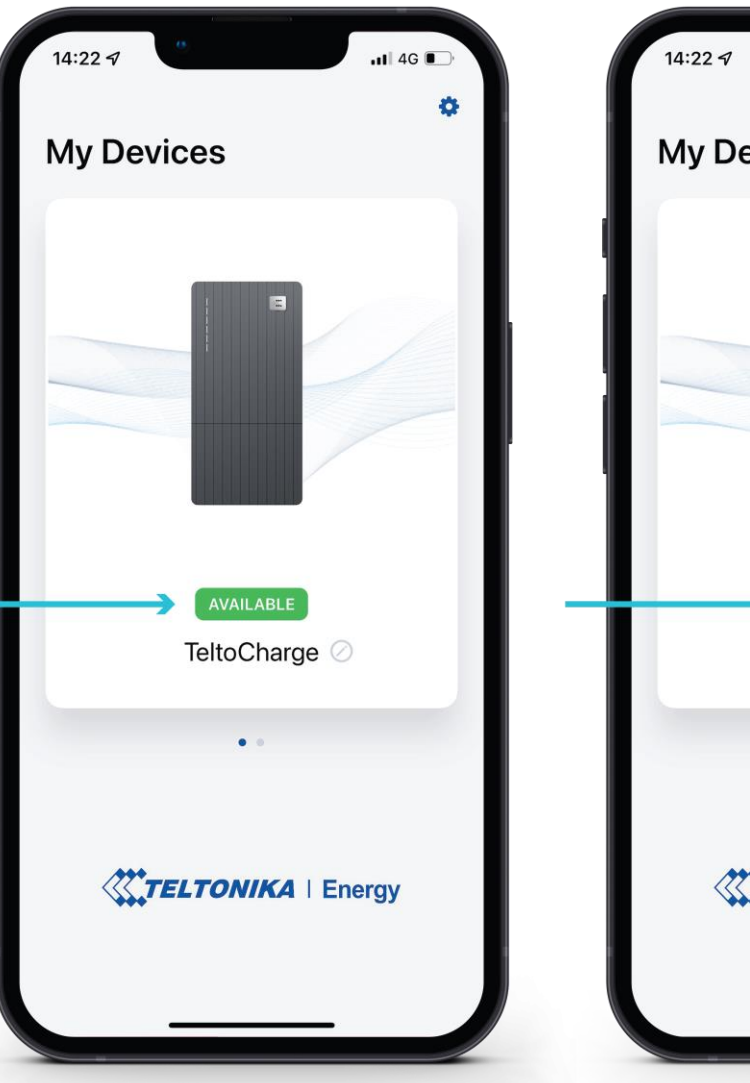

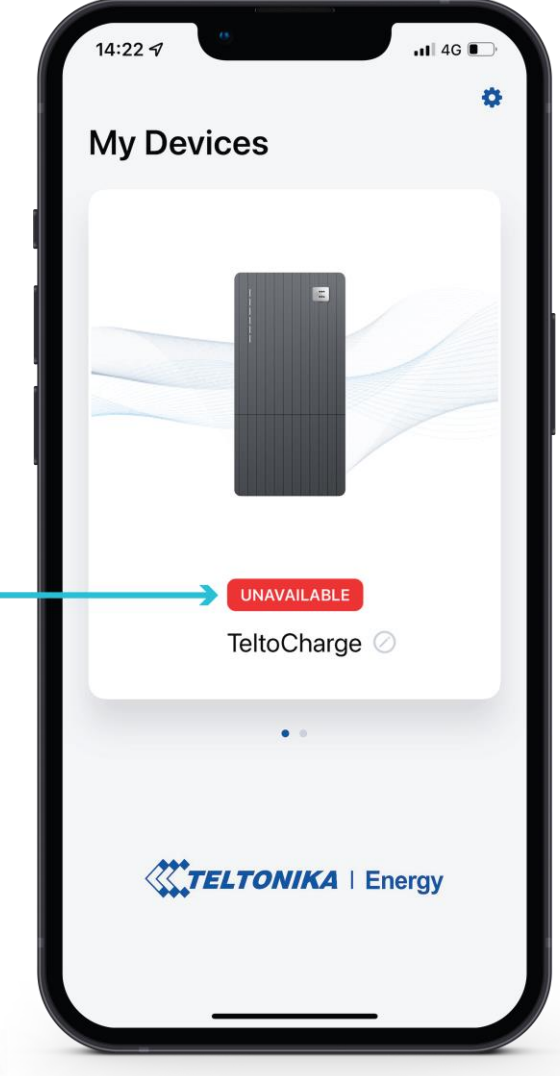

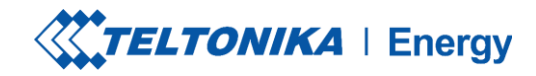

## **ACTUALIZACIÓN DEL FIRMWARE**

- 1. Pulse el botón **"Información del dispositivo".**
- 2. Pulse el botón **"Buscar actualizaciones"** para abrir el menú de actualización del firmware.
- 3. Pulse **"Examinar archivos"** y seleccione el archivo con formato '.bin' que acaba de descargar de la página wiki de Teltonika energy (Esto es necesario si desea actualizar su cargador).

Después de seleccionar el archivo, pulse el botón **"Actualizar firmware"** y espere hasta que se complete la actualización.

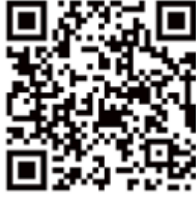

actualización está en curso, sus dispositivos inteligentes tienen que estar dentro del rango de Bluetooth (cerca del cargador EV).

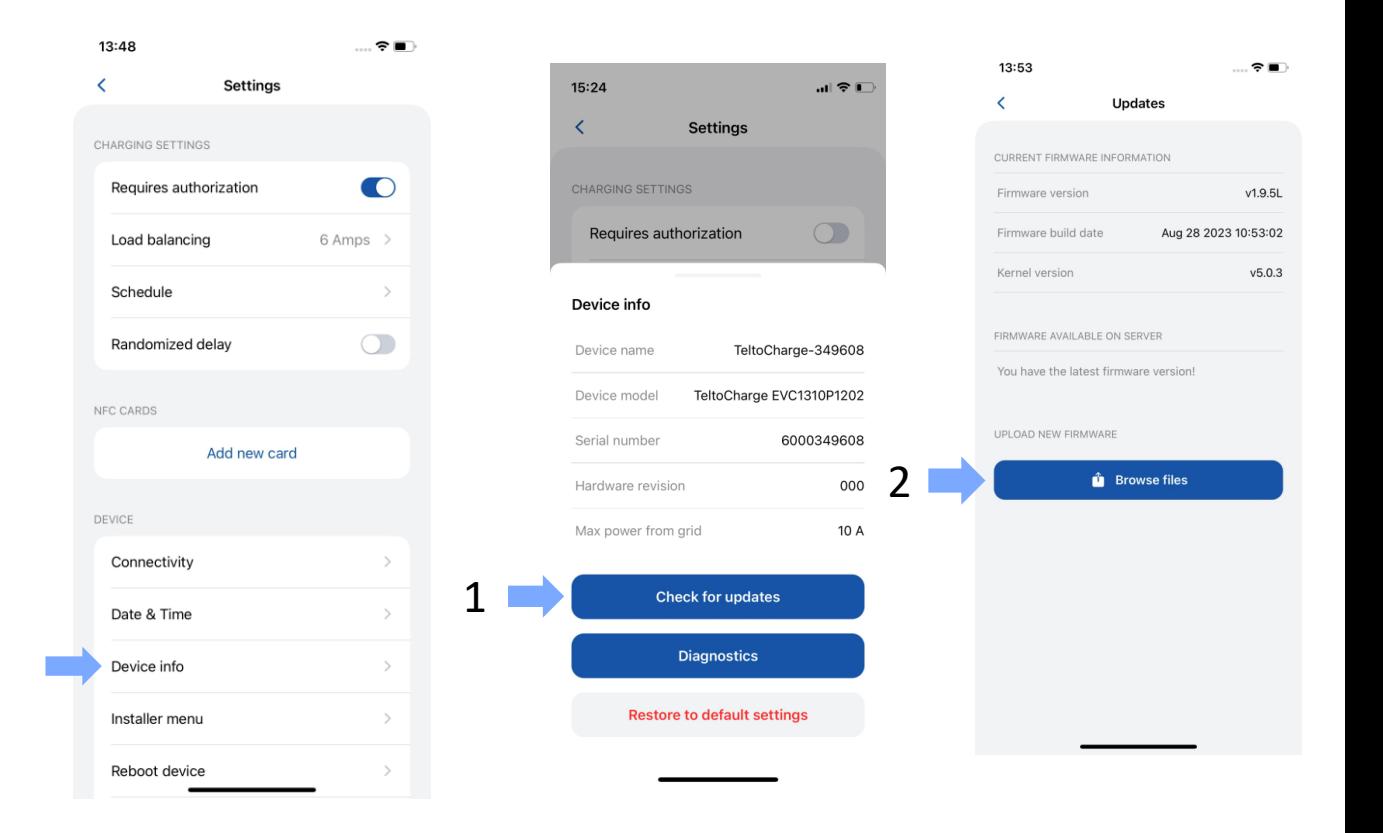

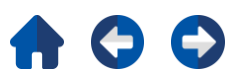

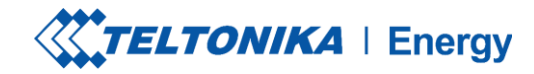

### **PANTALLA PRINCIPAL DE TELTOCHARGE**

- 1. Para seleccionar la estación de carga activa para la configuración, pulse sobre la ilustración del cargador en el menú "Mis dispositivos". Si se empareja correctamente, la aplicación mostrará una bandera verde con el texto "DISPONIBLE".
- 2. En la primera pantalla principal podrá ver el control deslizante de carga. Mientras la carga no esté activa, el control deslizante estará apagado y en gris.
- 3. Aquí puede acceder a la ventana principal de Ajustes.

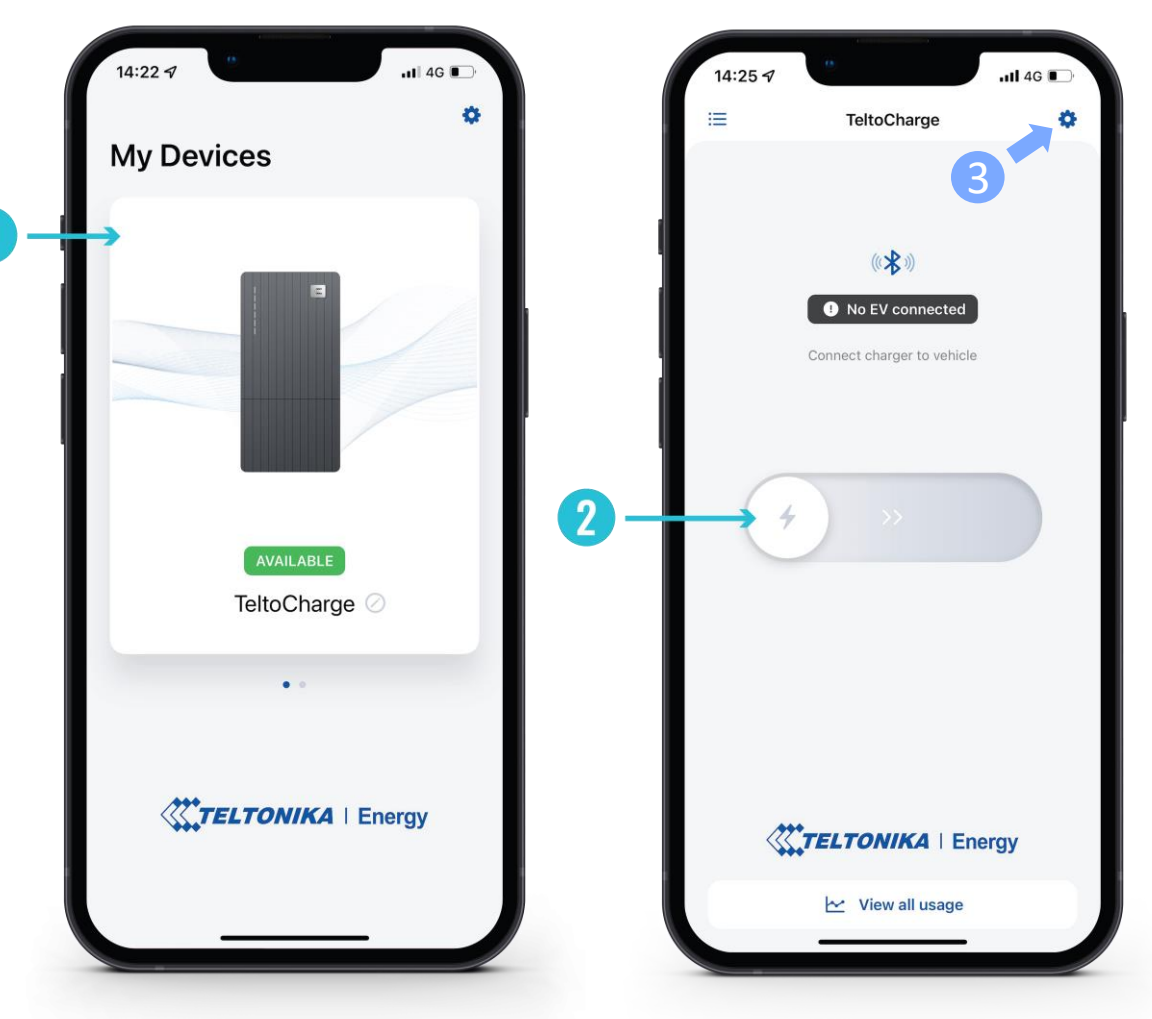

### **TELTOCHARGE/VENTANA PRINCIPAL/VER TODO EL USO**

- 1. Para ver la información sobre las sesiones finalizadas, pulse el botón **"Ver todo el uso"** en la parte inferior de la pantalla principal.
- 2. Aquí podrá ver gráficos visuales que representan:
	- Coste
	- Consumo
	- Tiempo
- 3. Pulsando **Sesiones** se abren los mismos datos pero en número más separados y específicos de cada sesión.
- 4. Pulsando la rueda dentada en la parte superior derecha de la pantalla, podrá acceder a la pantalla de selección de moneda .

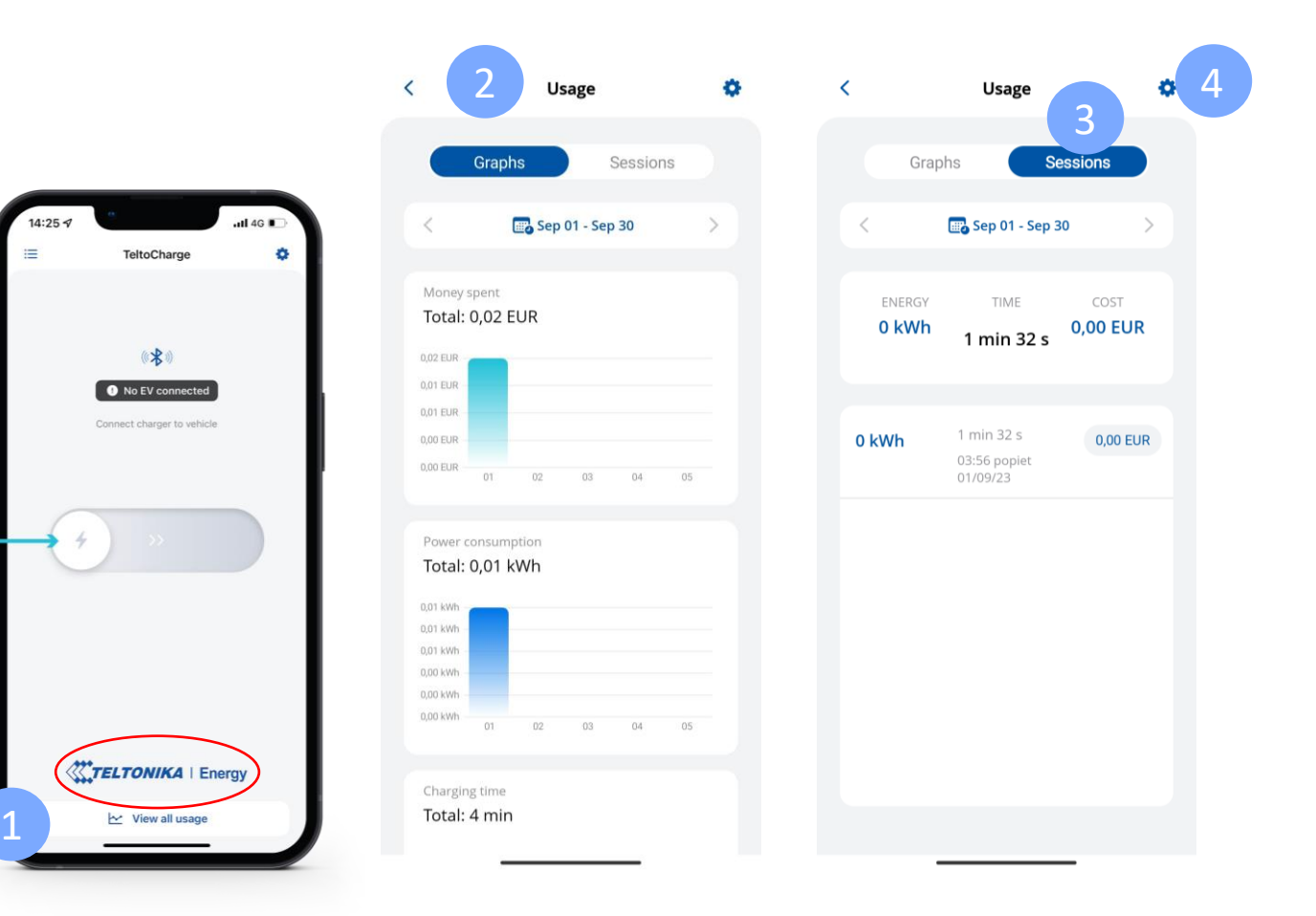

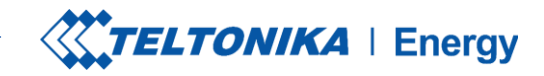

## AUTORIZACIÓN

*Existe la posibilidad de activar o desactivar la autorización para TeltoCharge. Cuando la autorización está activada, el usuario tiene que autorizarse cada vez que quiera iniciar el proceso de carga.*

- 1. La autorización puede activarse en el menú de configuración de TeltoCharge.
- 2. En la misma ventana de menú, puede añadir una(s) tarjeta(s) NFC.
- 3. Antes de añadir una nueva tarjeta, se le pedirá que la nombre.

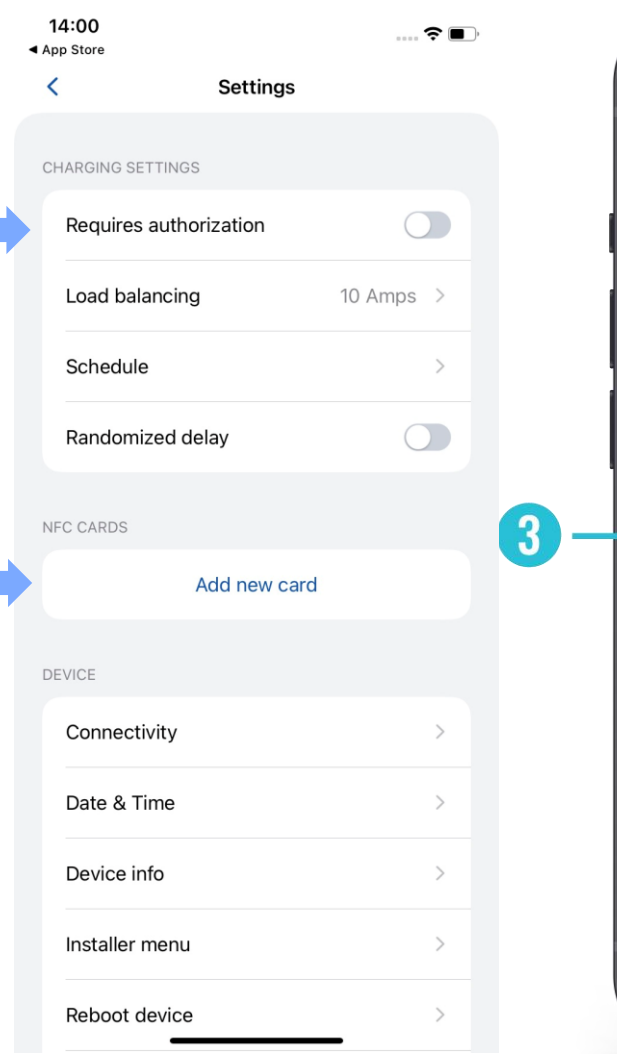

1

 $2$ 

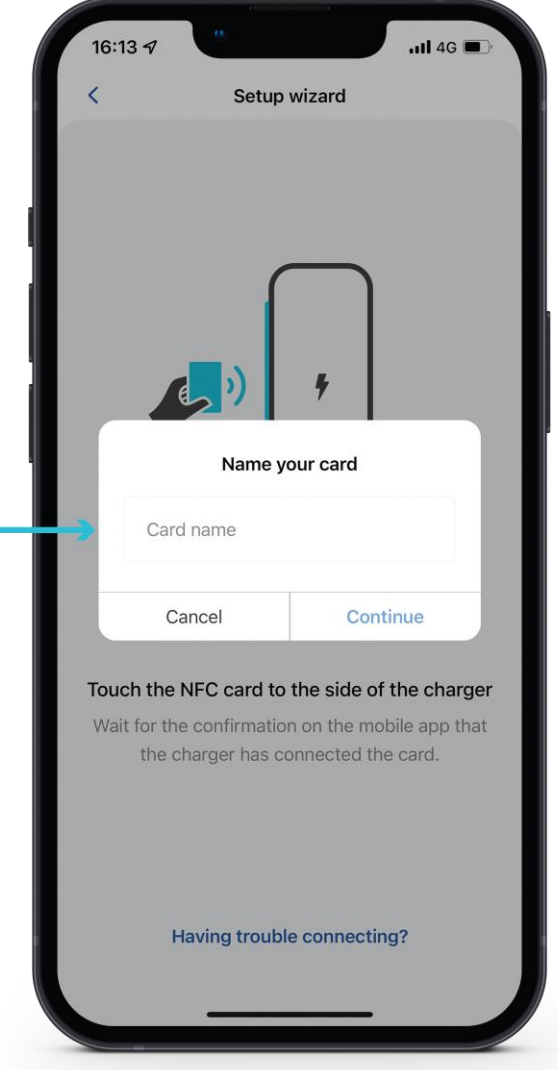

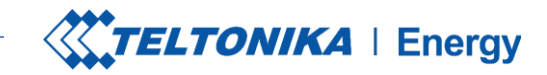

 $-114G$ 

## AUTORIZACIÓN

Después de dar un nombre a la nueva tarjeta tendrá que:

- 1. Tocar la tarjeta NFC en el lateral del cargador EV.
- 2. Espere a que la ventana emergente le indique que su tarjeta se ha añadido correctamente.

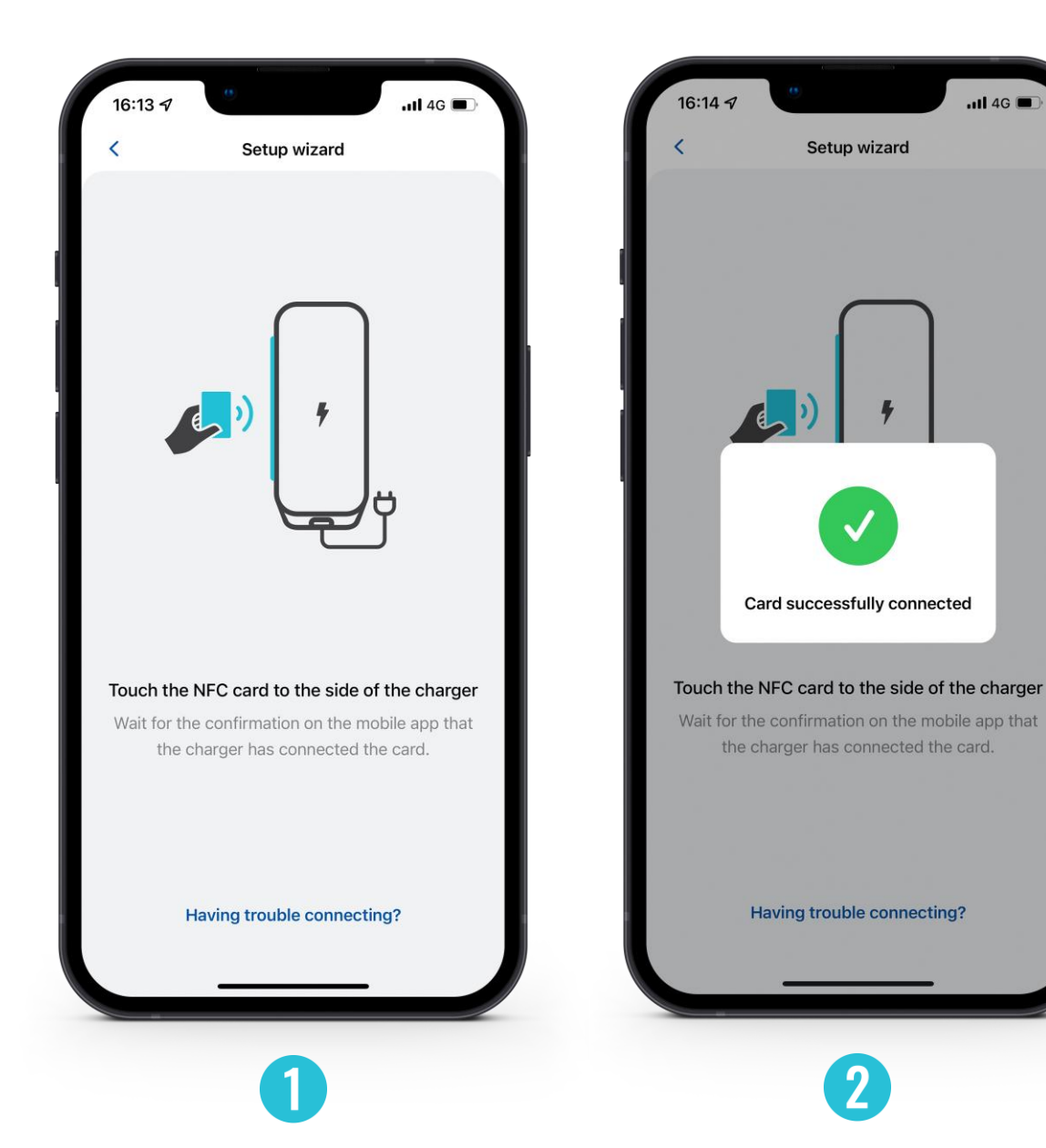

G

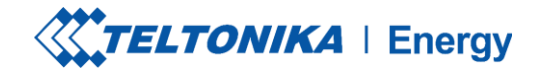

Remove "NFC card" NFC card?

Update

Remove

Cancel

## AUTORIZACIÓN

- 1. Para actualizar el nombre de su tarjeta, pulse el campo con un nombre, escriba el nuevo y pulse el botón **"Actualizar"**.
- 2. Para eliminar la tarjeta, pulse el icono de una papelera en la esquina superior derecha y confirme su acción pulsando el botón **"Eliminar"**.

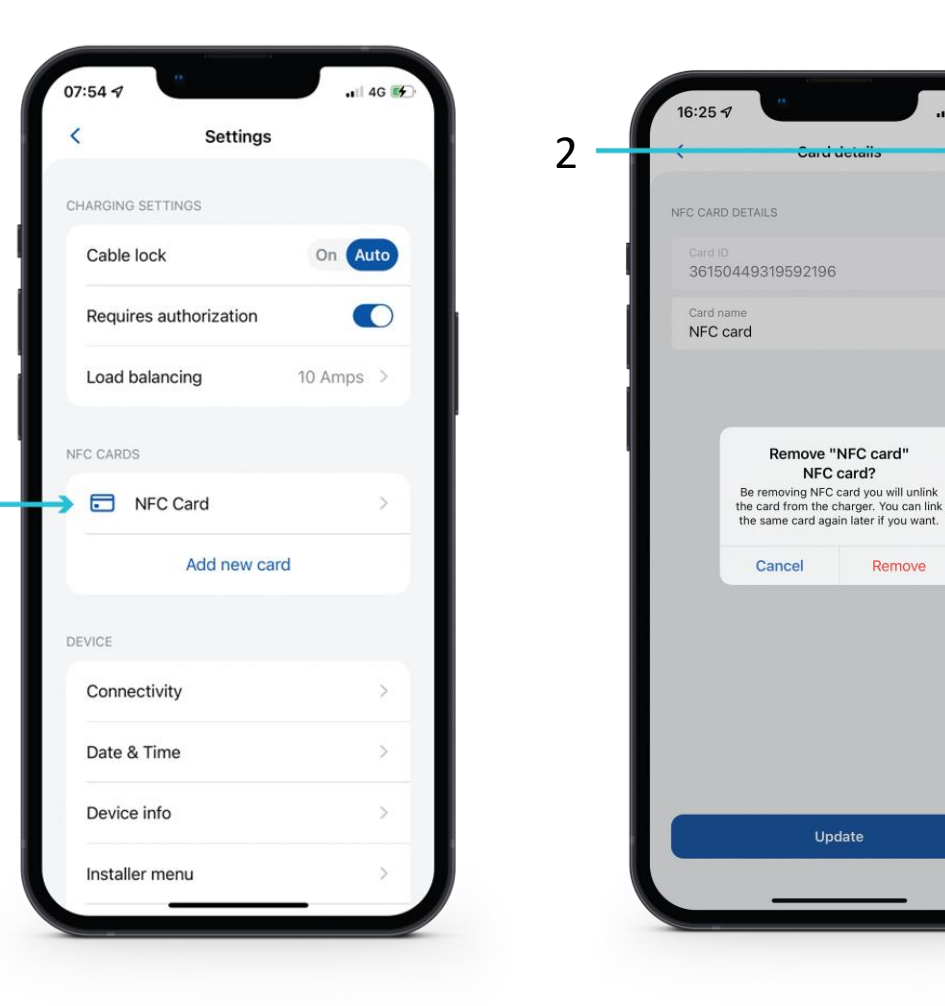

1

## **EQUILIBRIO DE CARGA**

En el menú de equilibrio de carga el usuario puede reducir o aumentar la corriente hasta el valor establecido por el instalador en el menú Instalador.

Por defecto, el equilibrado de carga está ajustado a 10 A, el usuario puede aumentar este valor cuando aumente la opción Potencia máxima de la red en el menú Instalador. Ajuste este valor en función de la red eléctrica local para optimizar el uso.

*Por ejemplo: si en la opción Potencia máxima de la red del menú Instalador establece 32 A, en la opción Equilibrio de carga del menú Usuario podrá establecer una limitación de 6 A a 32 A.*

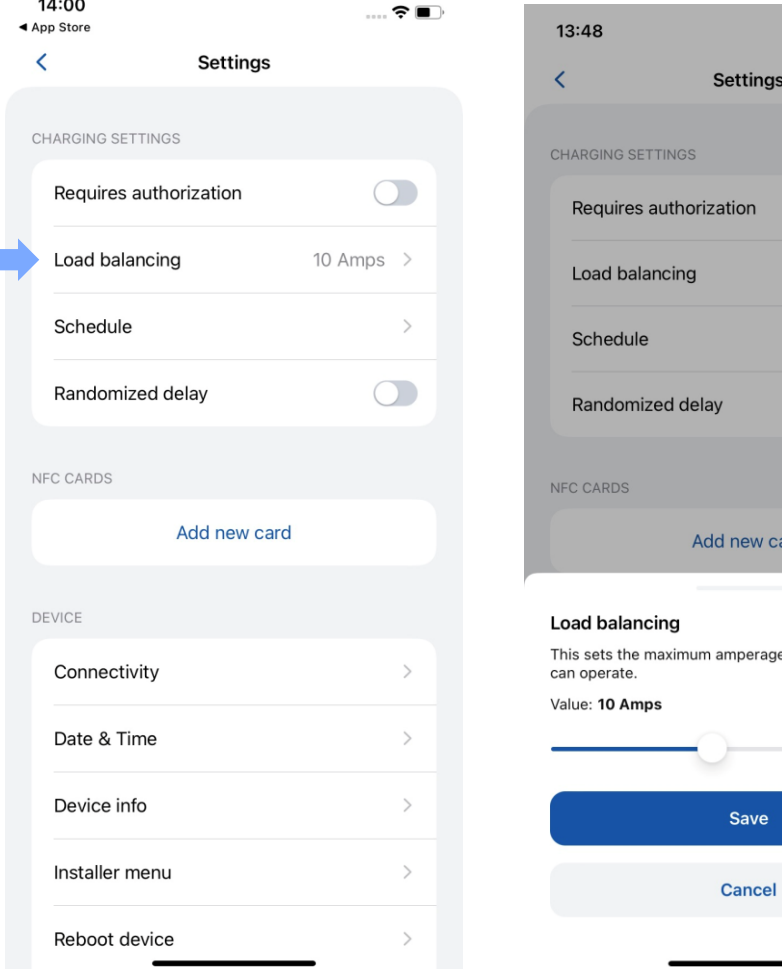

at which the charger

 $\hat{\mathbf{z}}$ 

 $\bigcirc$ 

 $\bigcap$ 

 $6$  Amps  $\rightarrow$ 

## **BALANCE DE CARGA / CARGA**

Si utiliza energía solar y activa la función de carga solar, este parámetro (Balance de carga) se traslada a esta sección.

Aquí podrá seleccionar el modo de carga que se utilizará en la siguiente sesión.

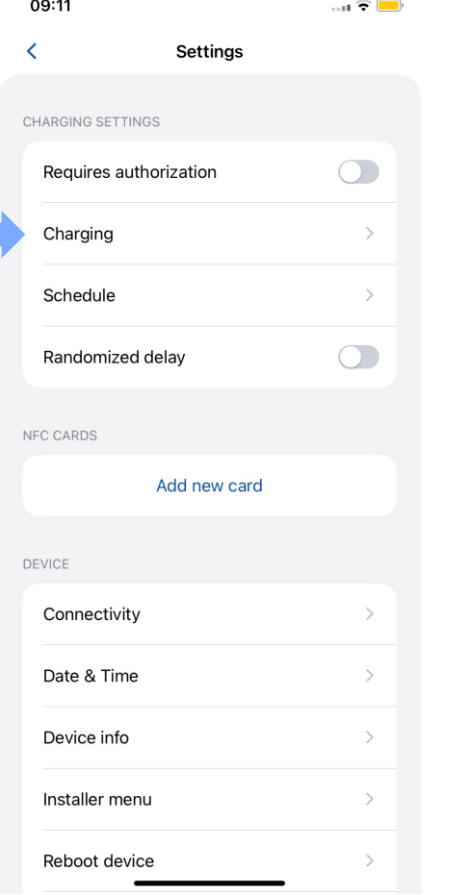

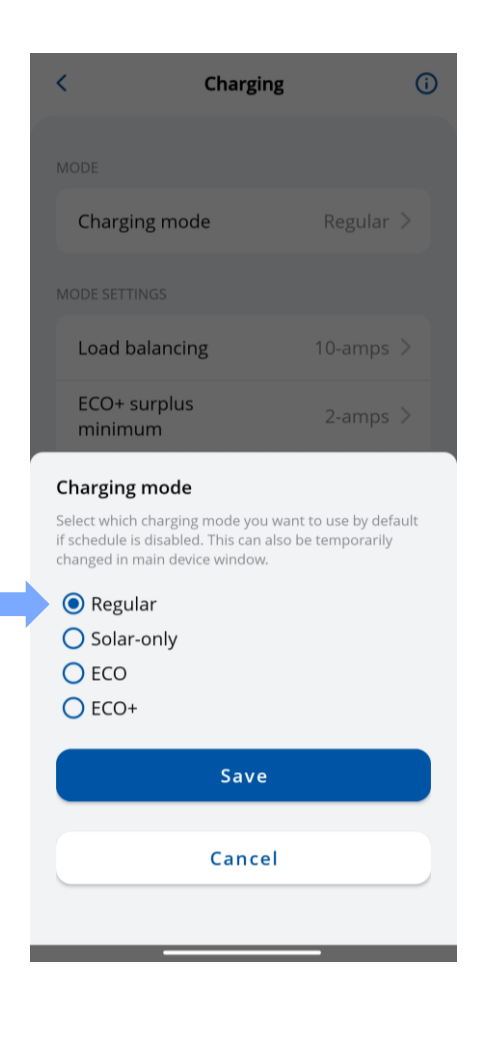

## SELECCIÓN DE MODOS DE CARGA

• Si se activa la función **de carga solar** en el menú Instalador, el usuario podrá seleccionar el modo de carga que prefiera en la pantalla principal de la lista desplegable.

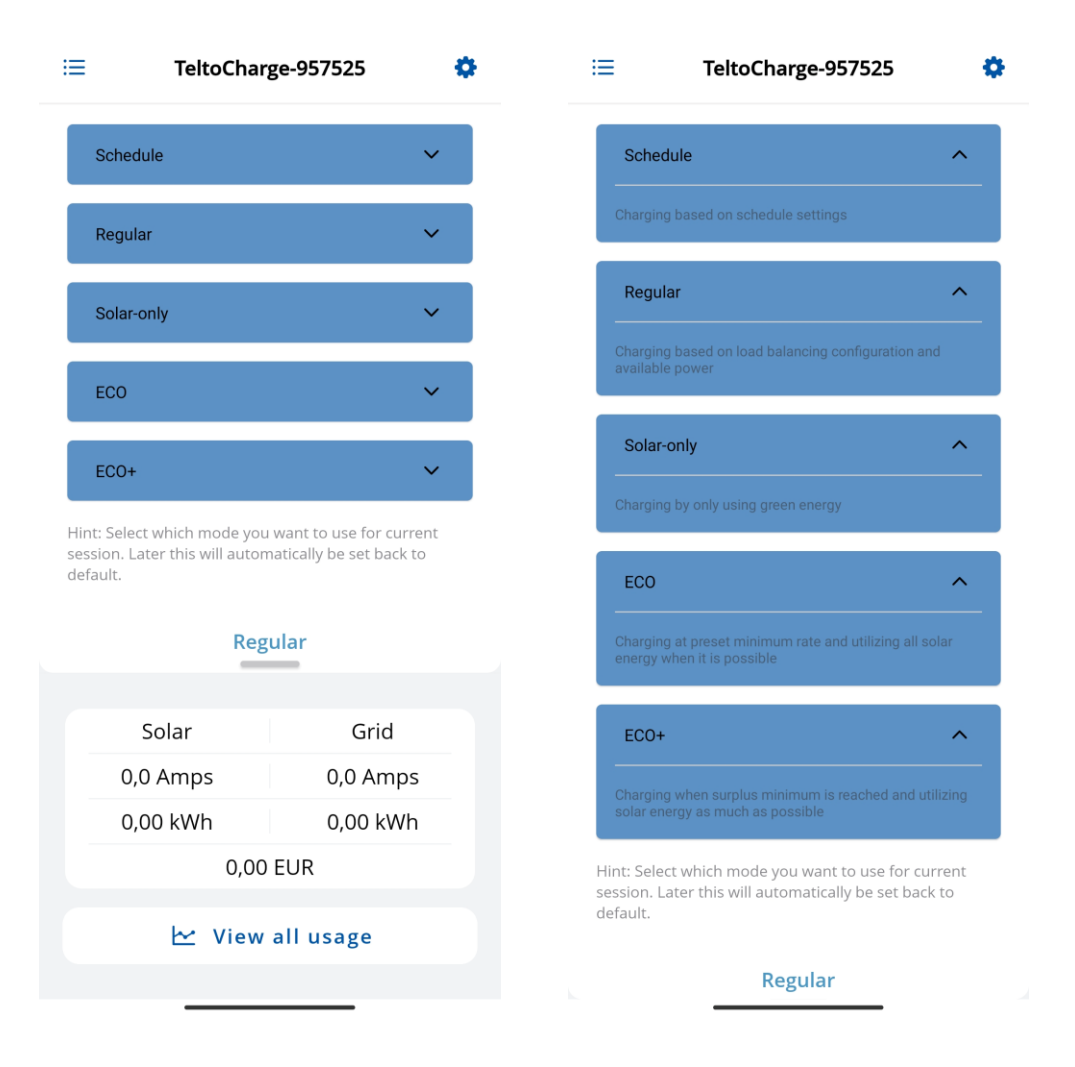

## **MODO DE CARGA**

Con los cargadores TeltoCharge, puede conseguir tres modos de carga solar diferentes, cada uno de los cuales ofrece ventajas únicas para diversas situaciones.

Los modos se explicarán en diapositivas más adelante.

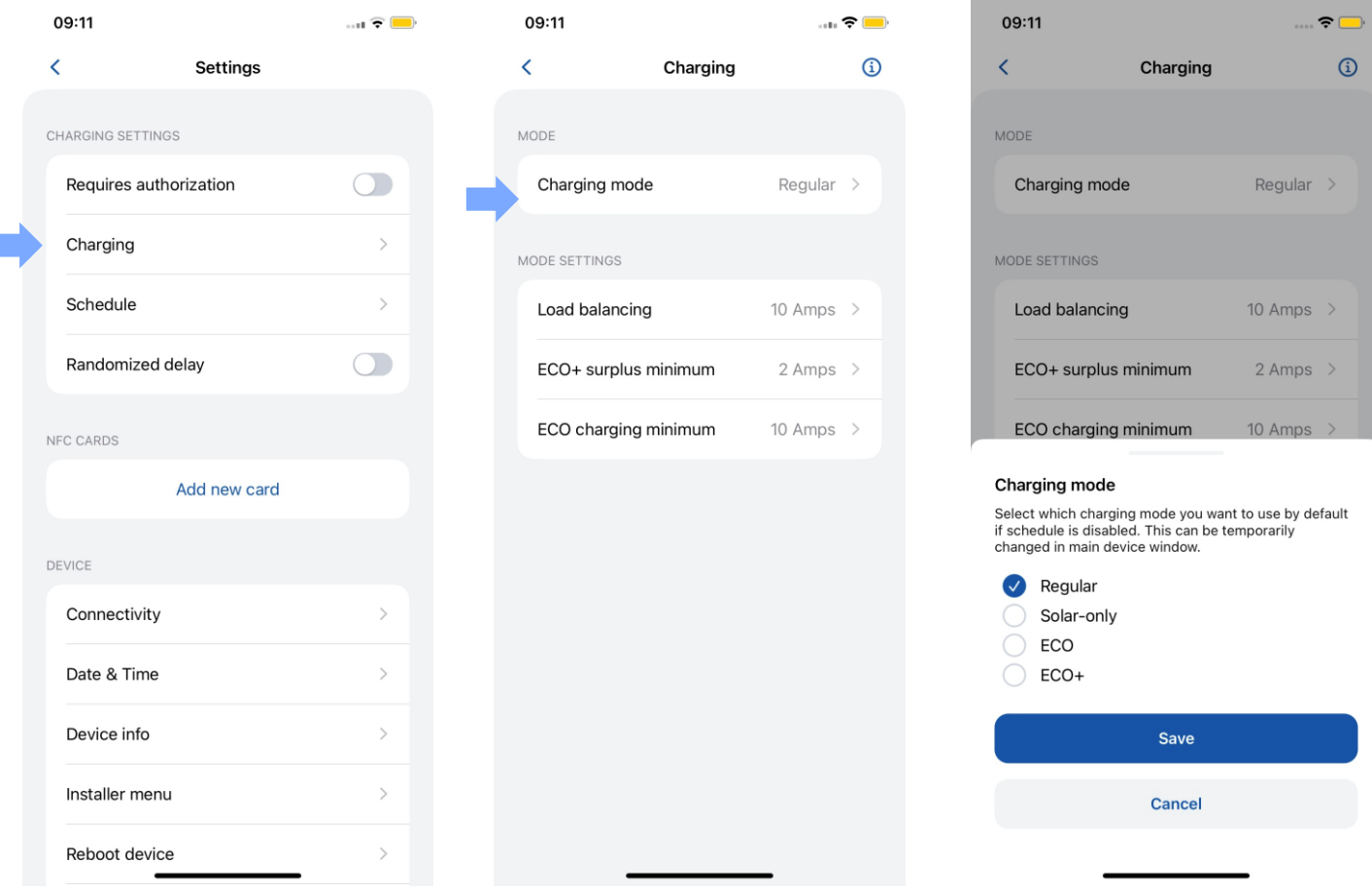

### **PROGRAMAR**

Existe una opción para configurar los tiempos de carga individuales con el fin de planificar el uso de la electricidad o la eficacia de la red eléctrica.

Para acceder a estos ajustes, pulsa el botón "+" en la parte superior derecha de la pantalla.

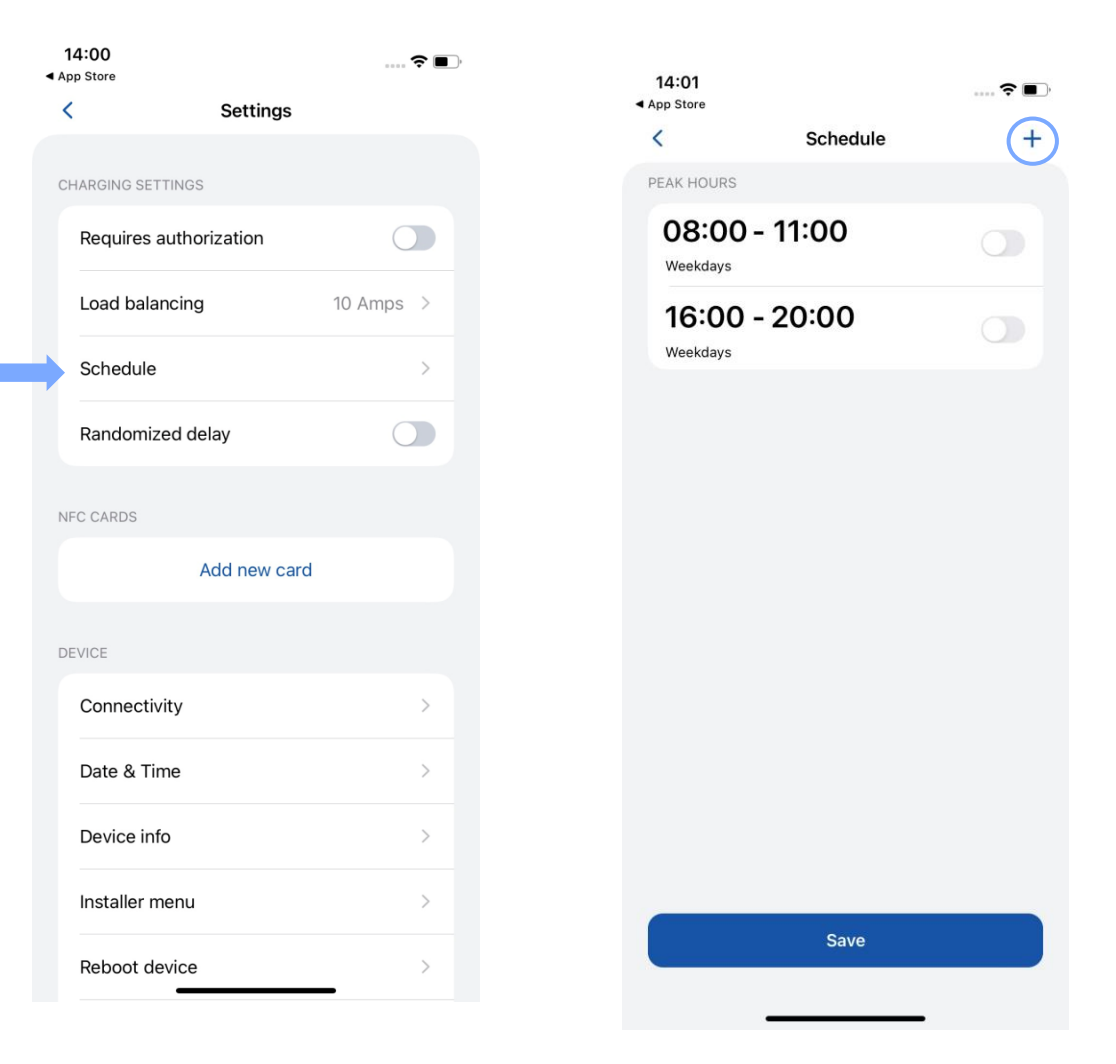

## **PROGRAMAR**

- Para los periodos de tiempo en los que el coche no debe cargarse, seleccione la sección "Horas punta".
- Para los periodos de tiempo en los que el coche debe cargarse, seleccione la sección "Regular".

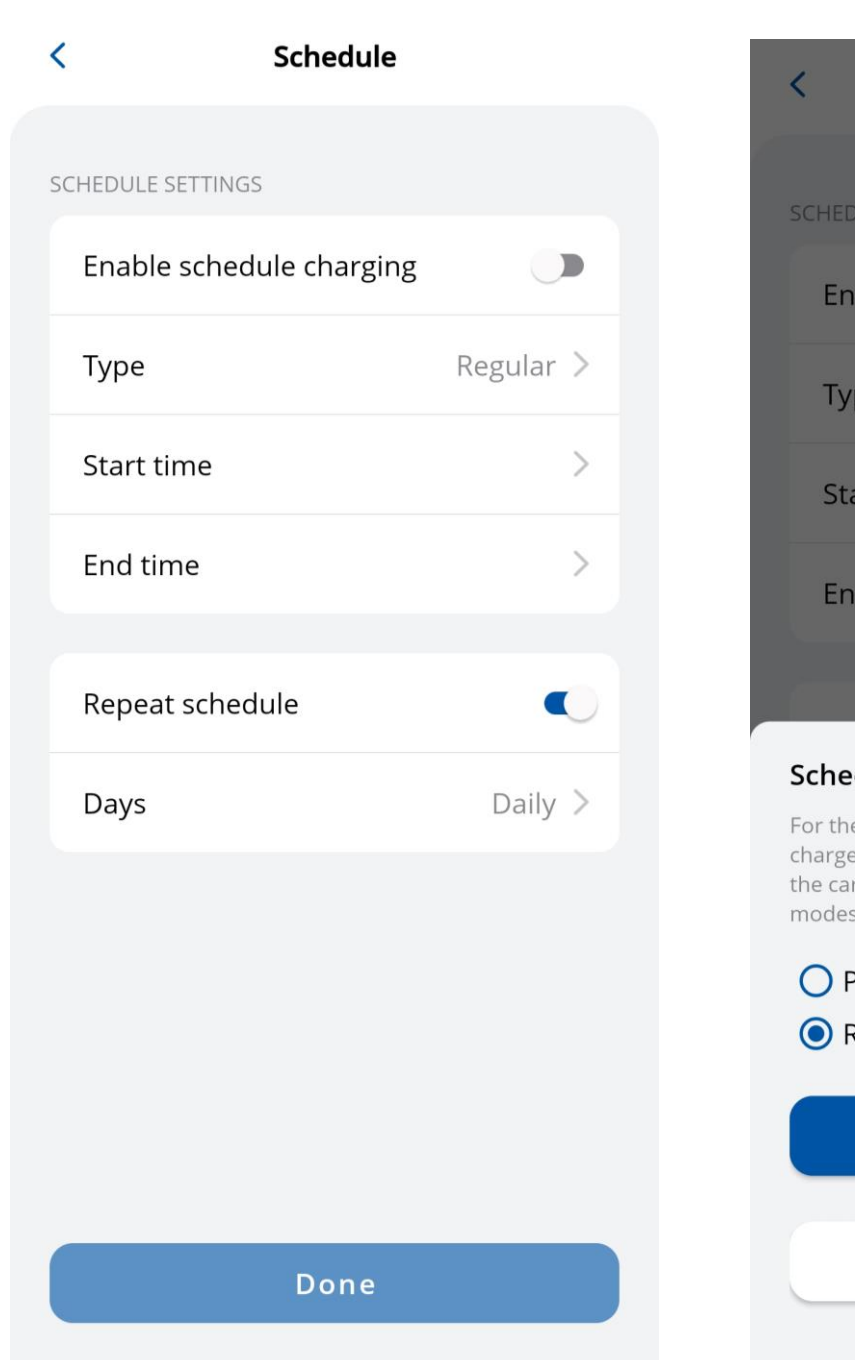

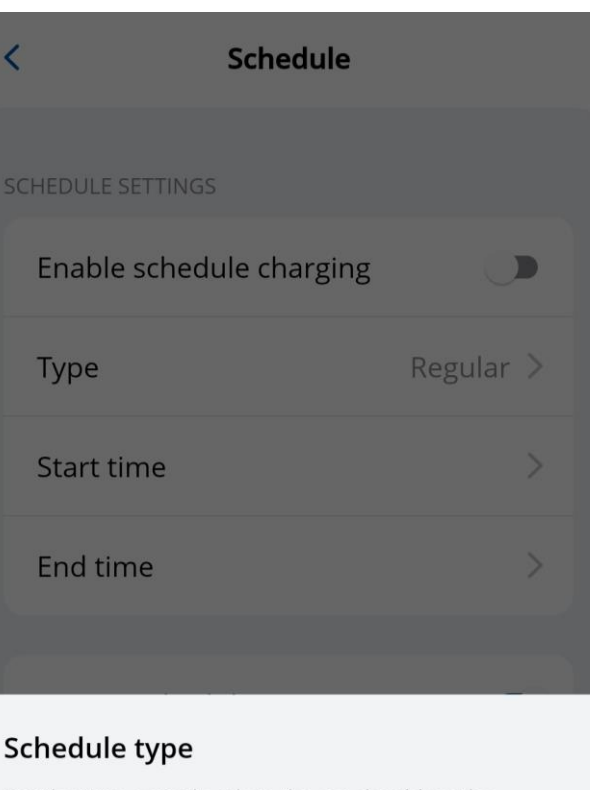

e time periods, when the car should not be ed, select Peak hours. For the time periods, when r should be charged, select one of the available

Save

Cancel

#### Peak hours Regular

## **PROGRAMAR**

- Para establecer los horarios de carga, elija las horas y minutos deseados en el reloj proporcionado.
- Para planificar los días en los que el horario debe estar activo, seleccione los días laborables de la lista.

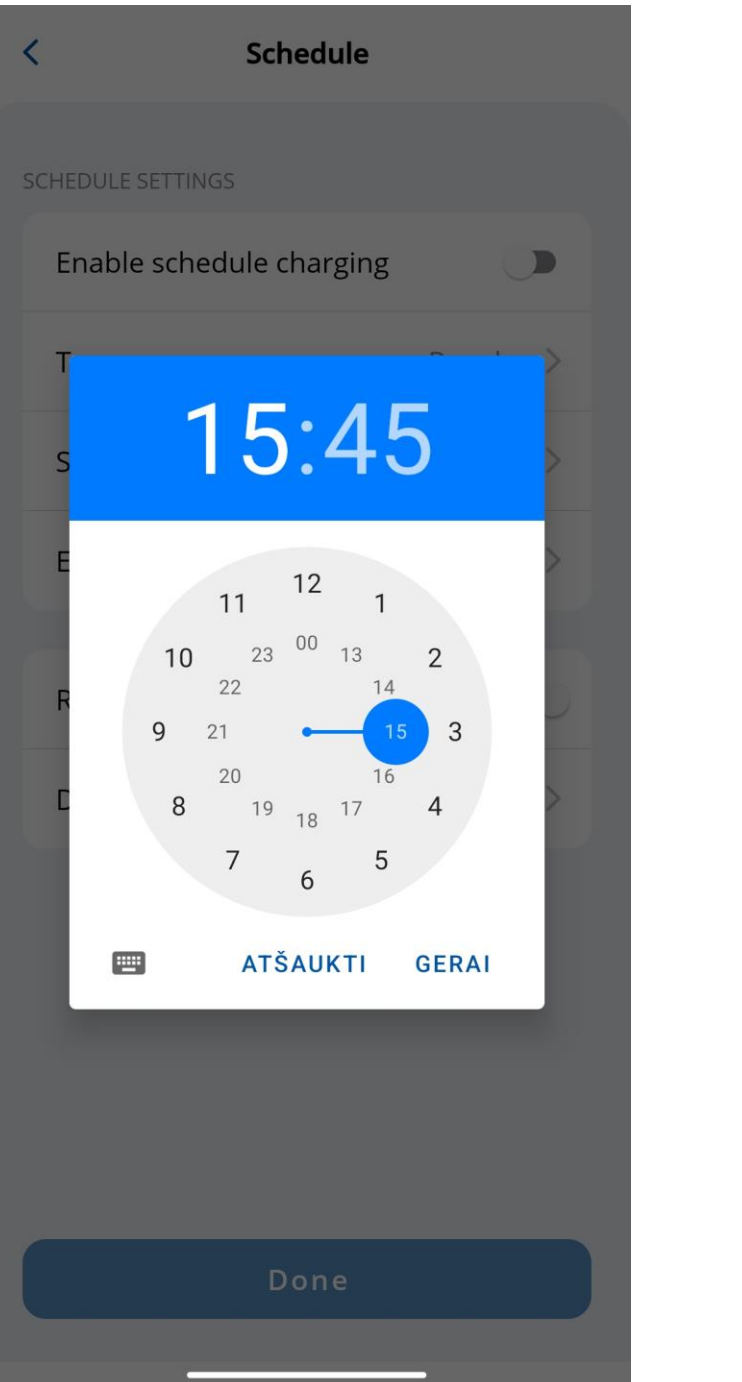

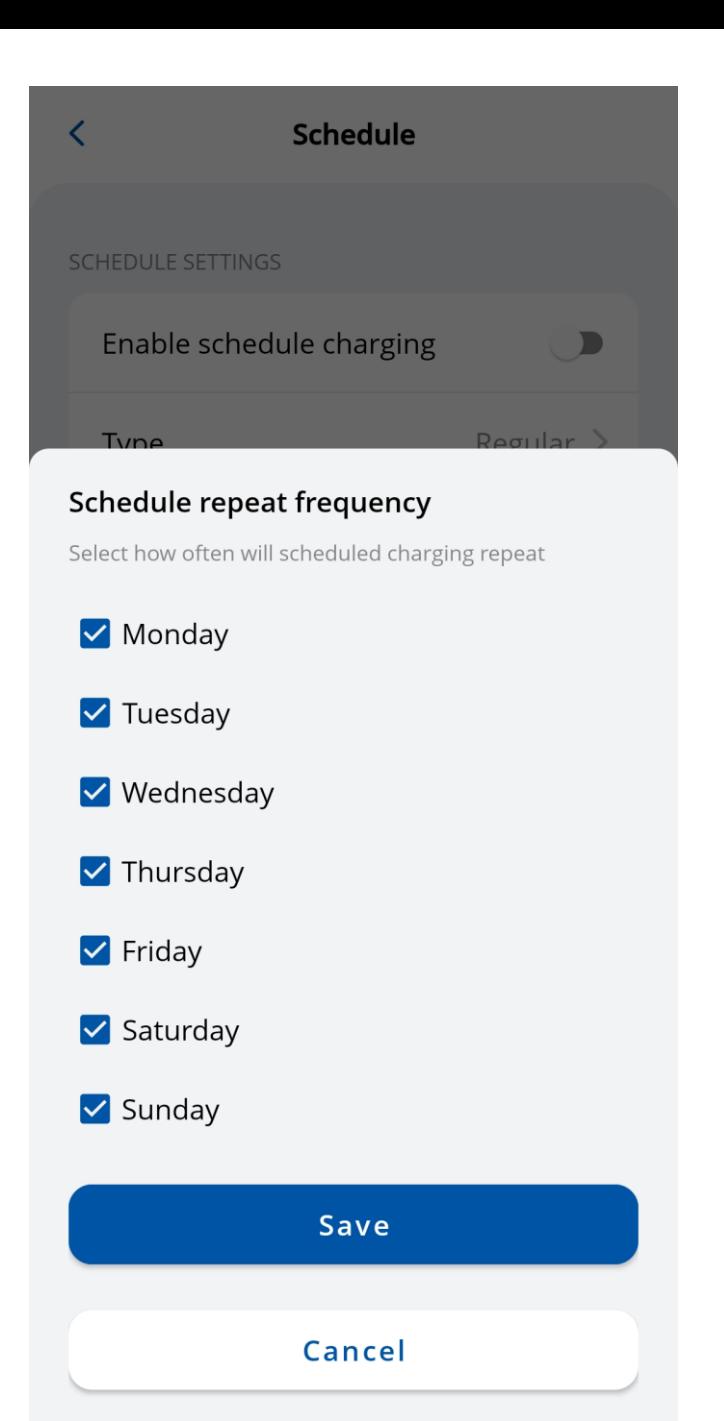

## **RETARDO ALEATORIO**

La función de retardo aleatorio proporciona una capa adicional de protección contra la sobrecarga de la red. En los siguientes casos, se aplicará un retardo aleatorio de hasta 10 minutos:

- *1. Cuando un vehículo se conecta e intenta iniciar el proceso de carga por primera vez.*
- *2. Al principio y al final de cada sesión de carga programada.*
- *3. Después de que TeltoCharge se haya reiniciado, reiniciado o apagado.*

Aunque esta función está activada, se puede interrumpir manualmente pulsando el botón **"Cargar ahora"** o utilizando una tarjeta NFC.

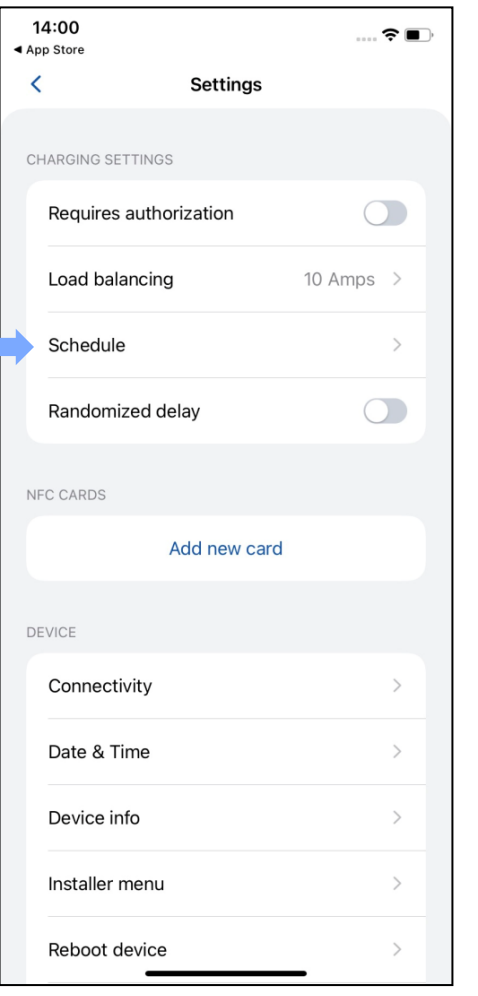

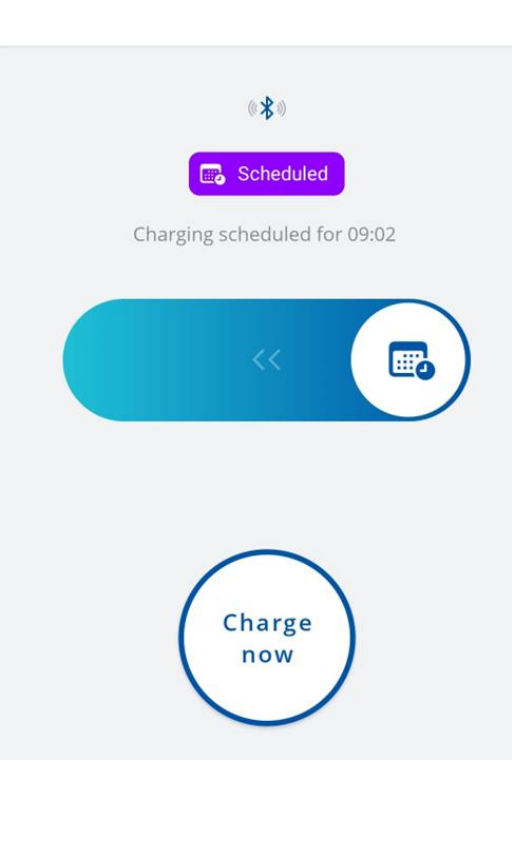

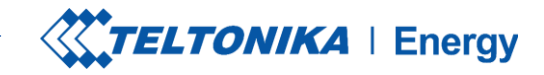

## **CONECTIVIDAD**

TeltoCharge puede conectarse a Internet de tres formas diferentes.

- 1. **WiFi** seleccione su red de la lista, introduzca la contraseña y conéctese.
- **2. OCPP -** conéctese a los servidores de gestión de puntos de carga de terceros. Debe introducir la URL del servidor para activar la función OCPP.
- 3. **Ethernet** enchufa tu cable e Internet debería empezar a funcionar (si quieres configurar los ajustes, desactiva la función DHCP y realiza los cambios).

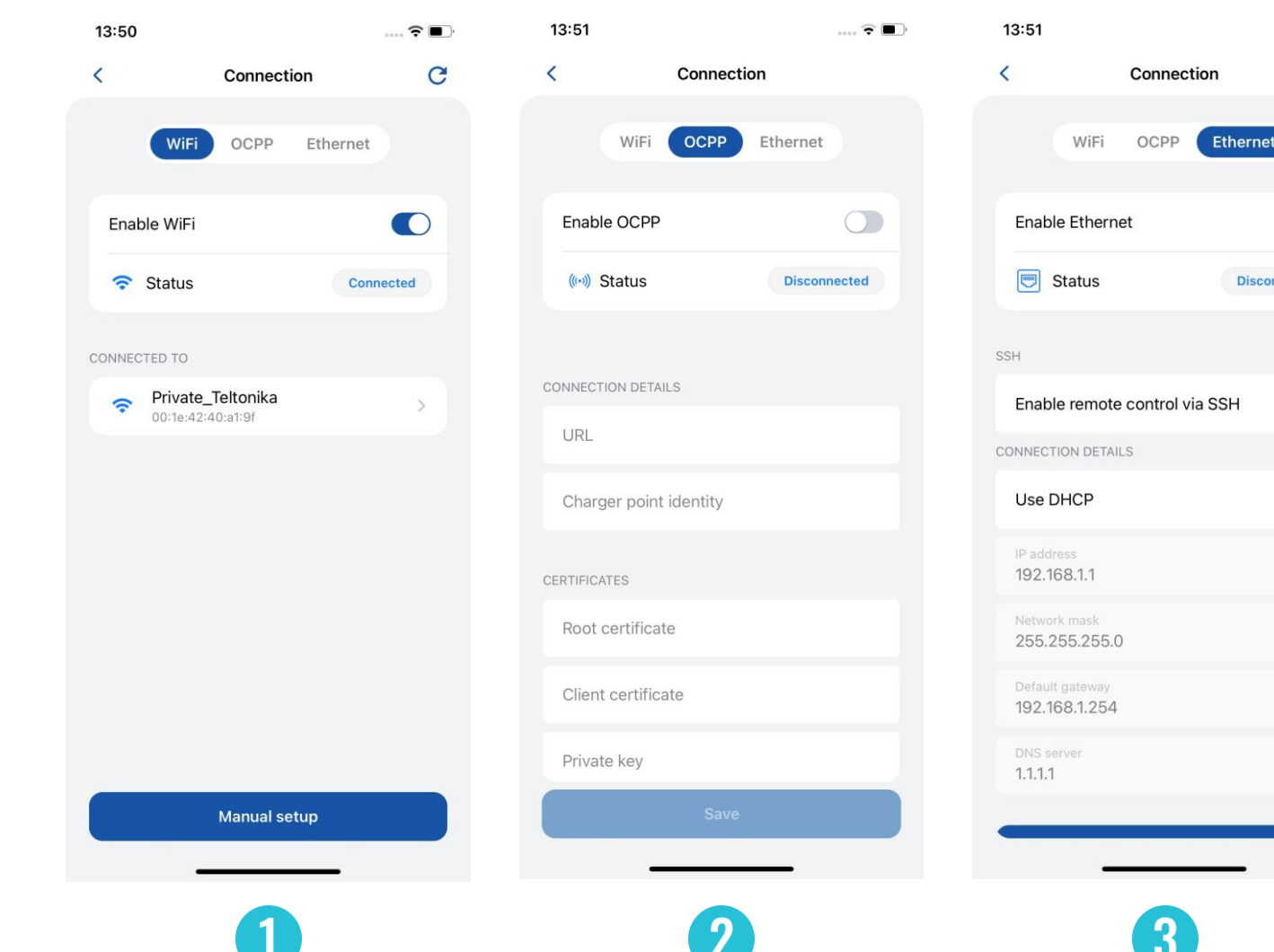

 $\ldots$   $\widehat{\mathbf{y}}$   $\blacksquare$ 

 $\bigcap$ 

**inected** 

 $\bigcirc$ 

 $\bigcirc$ 

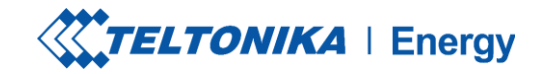

## **CONECTIVIDAD / OCPP**

TeltoCharge también tiene la capacidad de conectarse a los servidores de gestión de puntos de carga de terceros.

- 1. Para conectarse, debe introducir la dirección URL del servidor. Tenga en cuenta que la dirección URL debe terminar con el símbolo "/".
- 2. Introduzca la información de identidad del punto de carga.
- 3. Activar la función OCPP
- 4. Pulse el botón **"Guardar"**

Si es necesario, la aplicación ofrece la opción de incluir los certificados raíz y cliente.

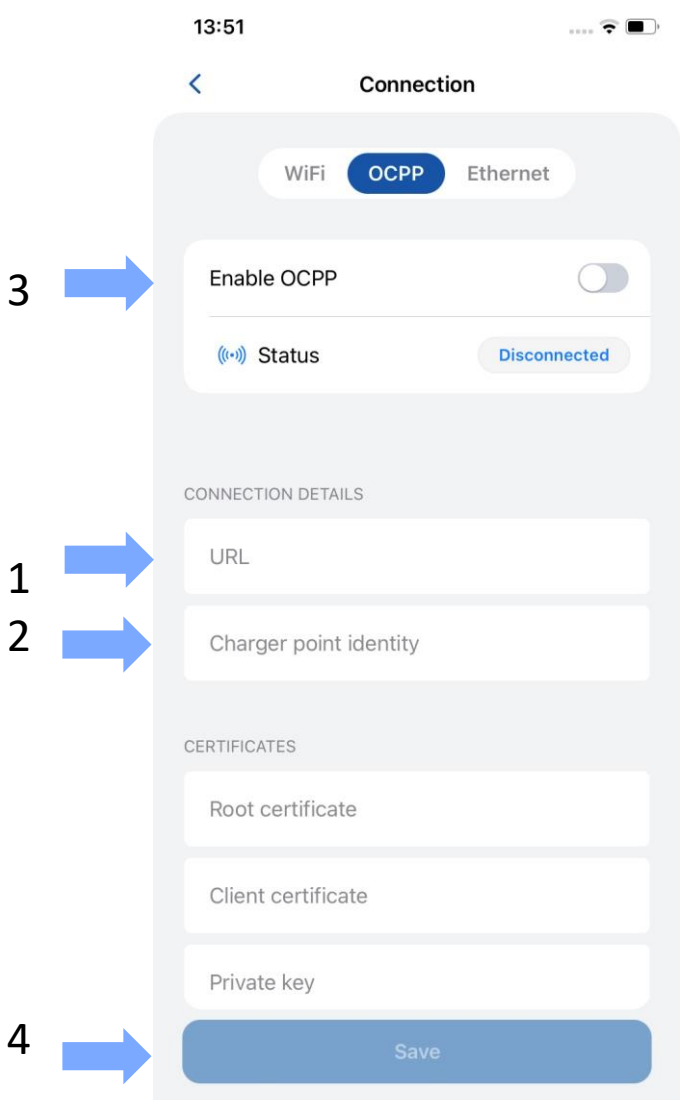

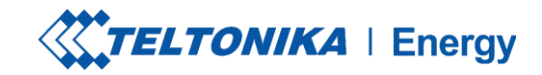

## **CONECTIVIDAD / OCPP**

Después de activar la conexión OCPP, verá un menú de parámetros TeltoCharge diferente. Algunas configuraciones se guardarán en caché para evitar que se dupliquen las peticiones del servidor y de la aplicación.

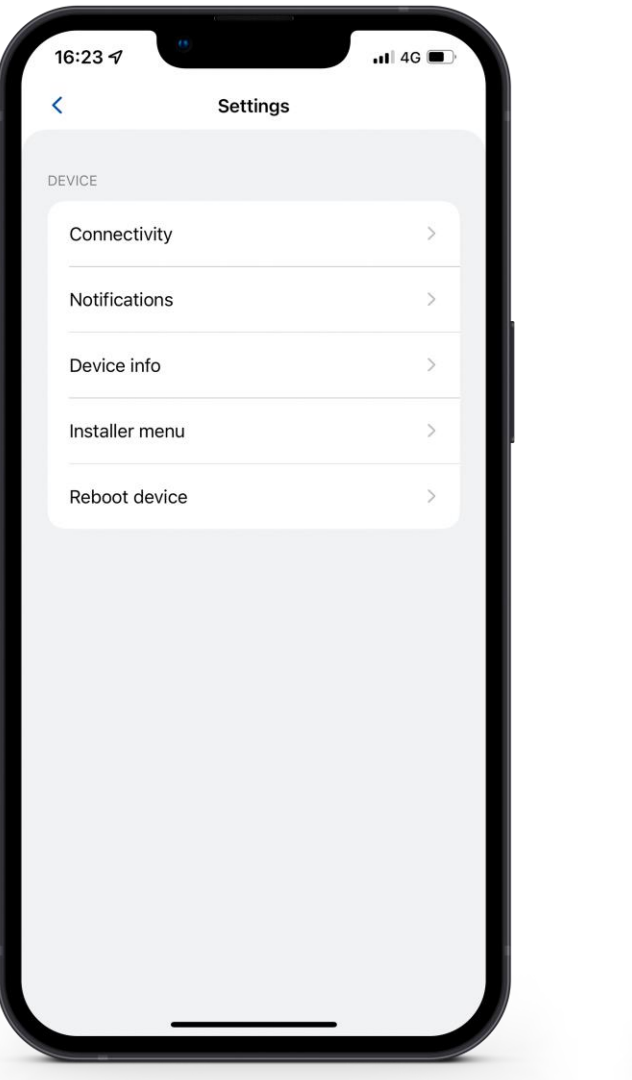

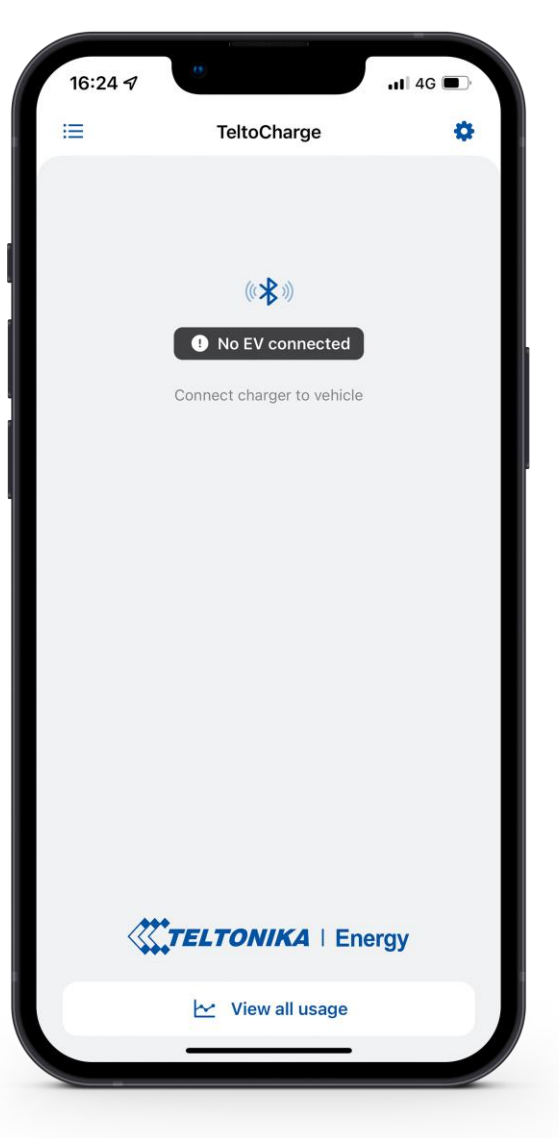

## **FECHA Y HORA**

1. En esta pestaña el usuario puede configurar la fecha y la hora de acuerdo con la región en la que se va a utilizar el producto.

2. Se recomienda sincronizar la hora con el teléfono (se proporciona un botón para esta acción). *Para realizar este paso, es necesario desactivar la función ,,hora automática", luego presione ,,sincronizar la hora con el teléfono" y después de eso vuelva a activar ,,hora automática" y después de estos pasos, presione el botón guardar.*

- ➢ **Hora automática -** Requiere conexión a Internet. Toma automáticamente la hora de Internet y corrige el valor en el reloj del cargador.
- ➢ **Sincronizar la hora con el teléfono -** No requiere conexión a internet. Toma la hora representada en el reloj del dispositivo móvil

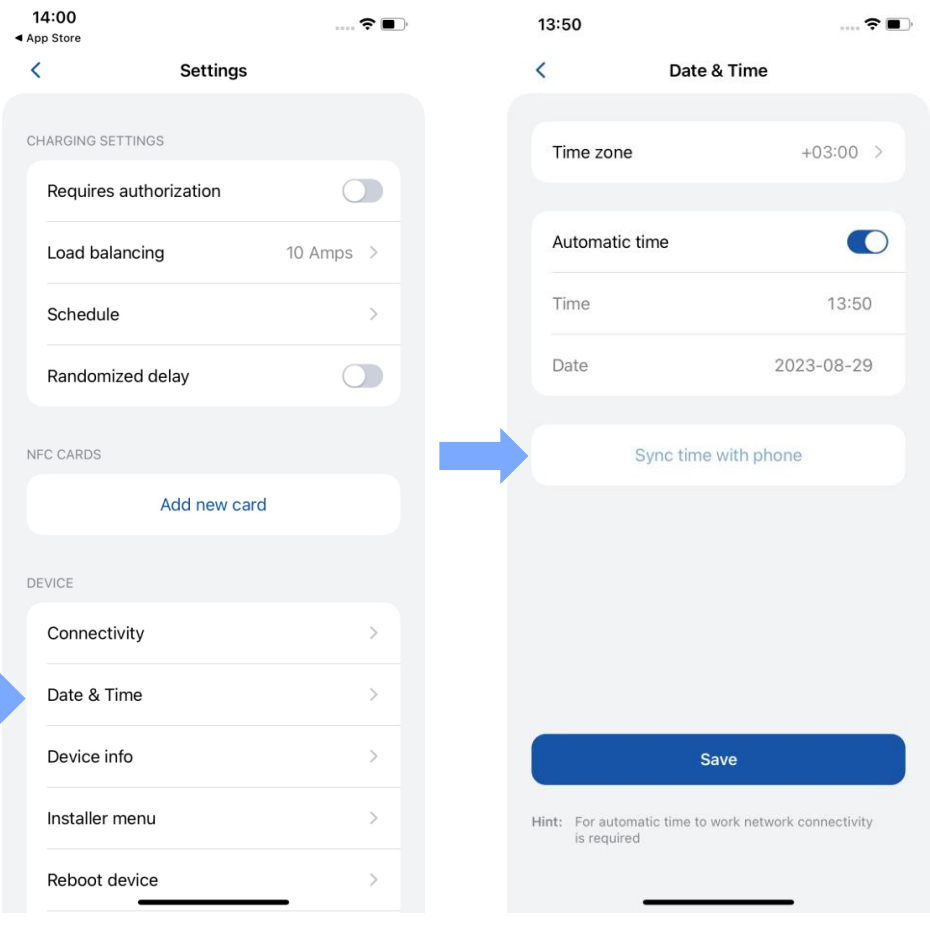

1 2

## **INFORMACIÓN DEL DISPOSITIVO**

En la sección de **información del dispositivo**, el usuario puede ver los datos en tiempo real del cargador, descargar el archivo de solución de problemas, comprobar el código del producto y la versión del firmware.

• Después de pulsar **Buscar actualizaciones**, aparece una nueva ventana, donde el usuario/instalador puede ver información sobre el FW actual y actualizarlo.

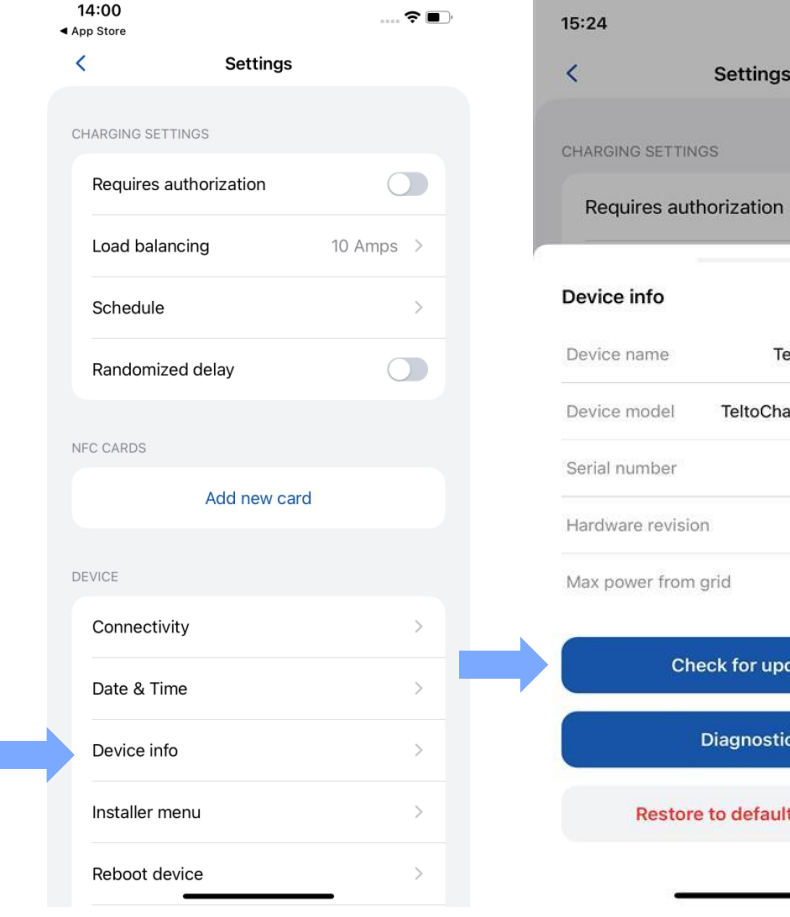

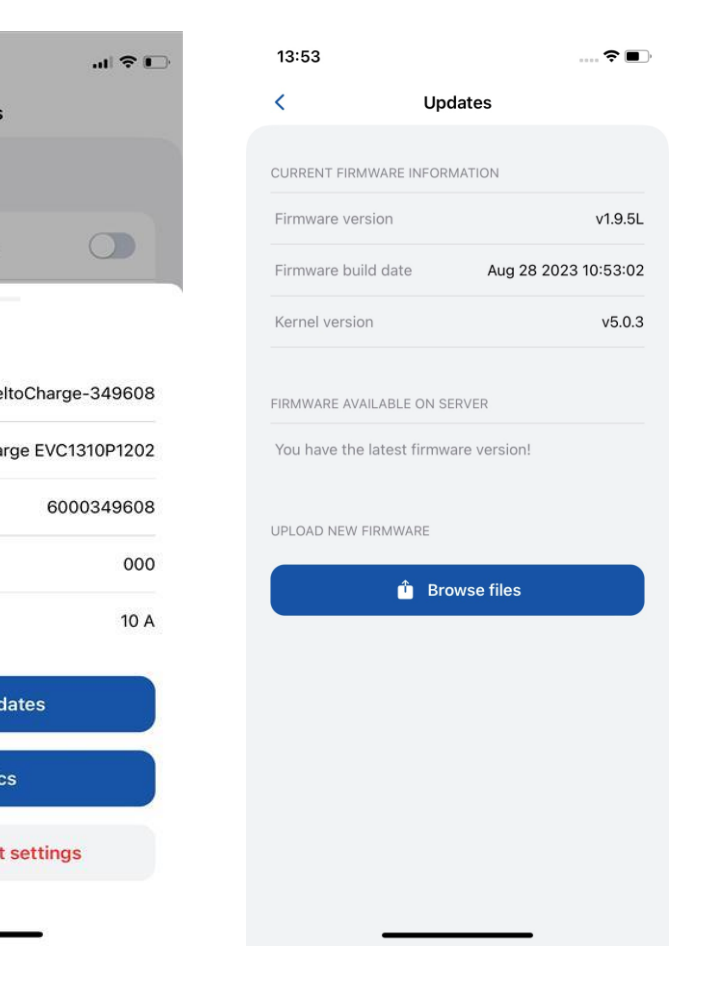

ates

## INFORMACIÓN DEL DISPOSITIVO >DIAGNÓSTICO

- En la pestaña **Diagnóstico**s, el usuario/instalador puede ver información en tiempo real sobre el cargador (corriente máxima permitida, temperatura y tensión en tiempo real).
- Aquí también se puede descargar el *"Archivo de diagnóstico"*. Sólo será utilizado por los ingenieros de atención al cliente durante la resolución de problemas. El archivo se descargará en la memoria interna del dispositivo móvil.

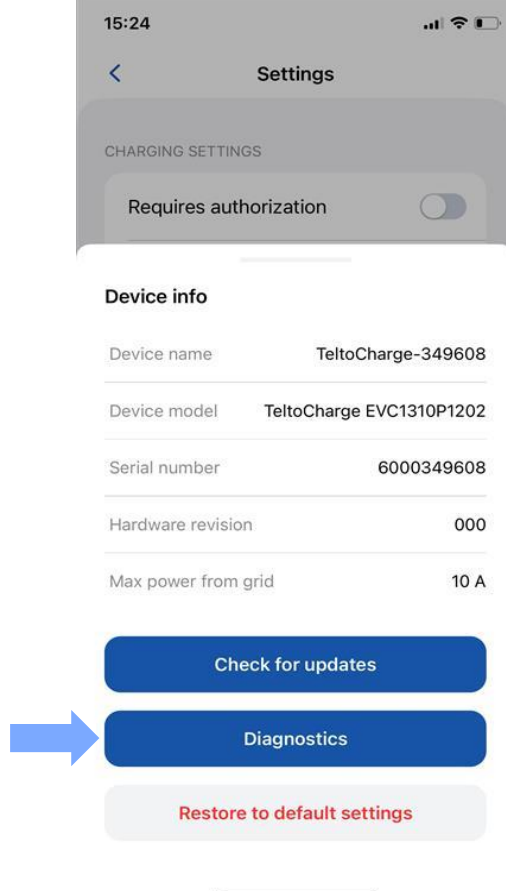

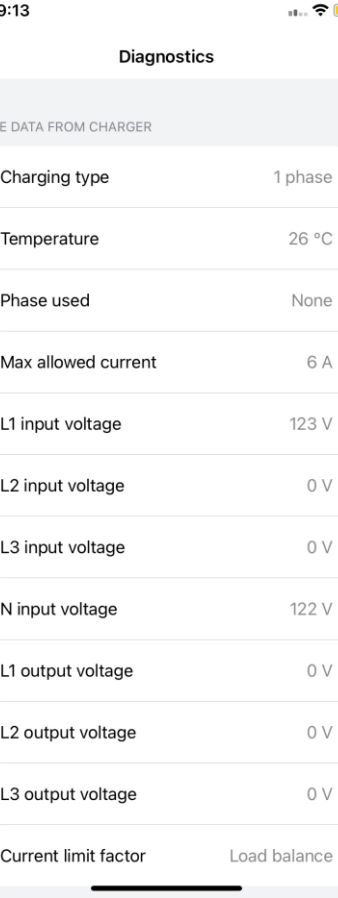

 $\Omega$ 

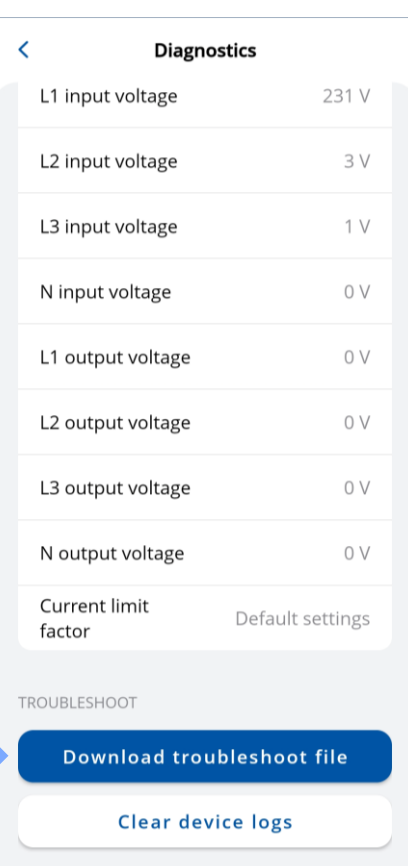

# **INFORMACIÓN DEL DISPOSITIVO / RESTABLECER LA<br>CONFIGURACIÓN PREDETERMINADA**

- También existe la posibilidad de restaurar la configuración predeterminada.
- Con esta función TeltoCharge restaura todos los ajustes de usuario a los valores por defecto.
- El menú de instalación no se modifica.

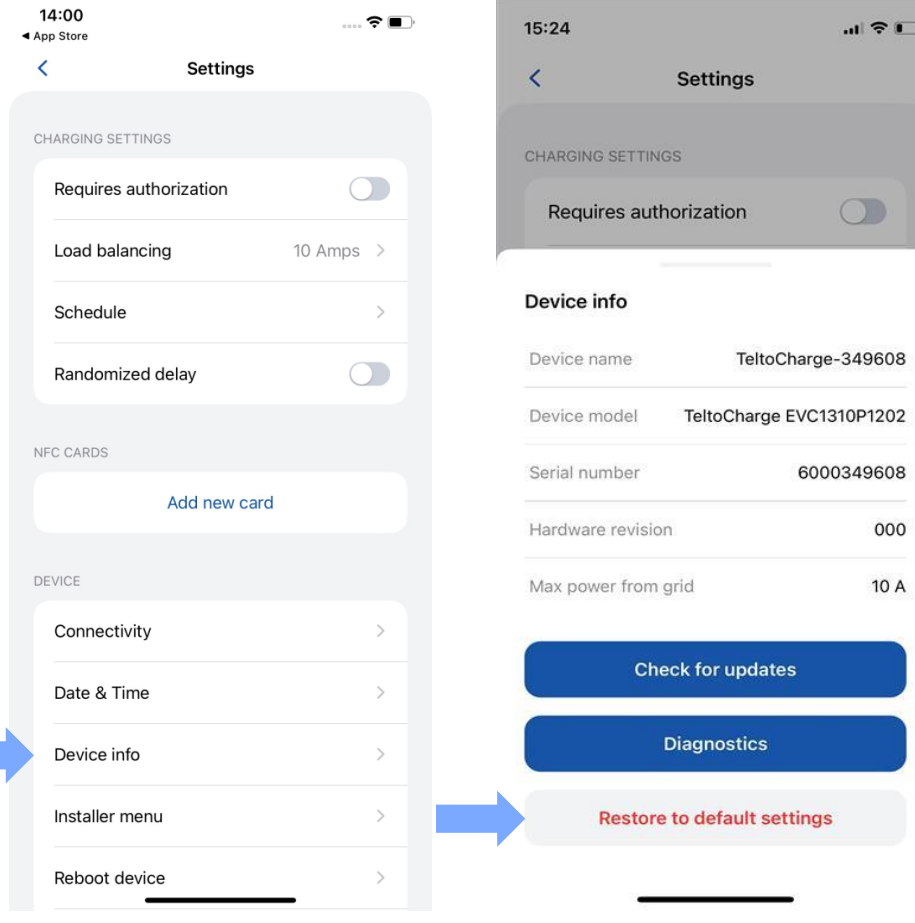

## **ERRORES / AVISOS ACTIVOS**

- Si TeltoCharge no funciona correctamente y emite errores o advertencias, ahora podrá ver más información en la aplicación.
- Todos los errores y advertencias se enviarán a la aplicación en tiempo real.

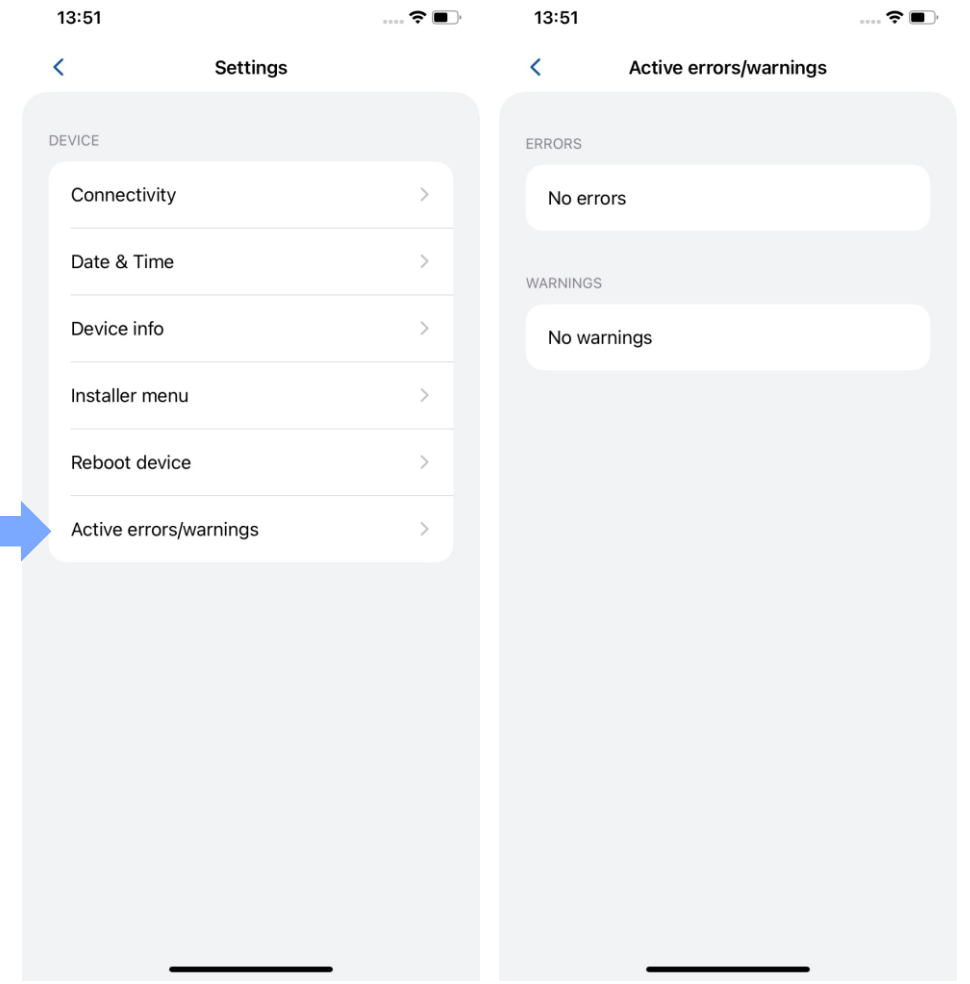

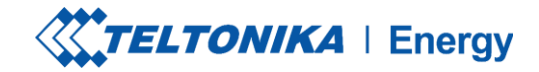

 $\ldots$   $\mathbf{\widehat{z}}$   $\blacksquare$ 

 $\bigcirc$ 

 $\rightarrow$ 

 $\bigcirc$ 

## **MENÚ DEL INSTALADOR**

- 1. Para acceder al menú del instalador, abre el menú de TeltoCharge y ve a los ajustes en la esquina superior derecha.
- 2. En el menú de ajustes, selecciona **"Menú del instalador"**.

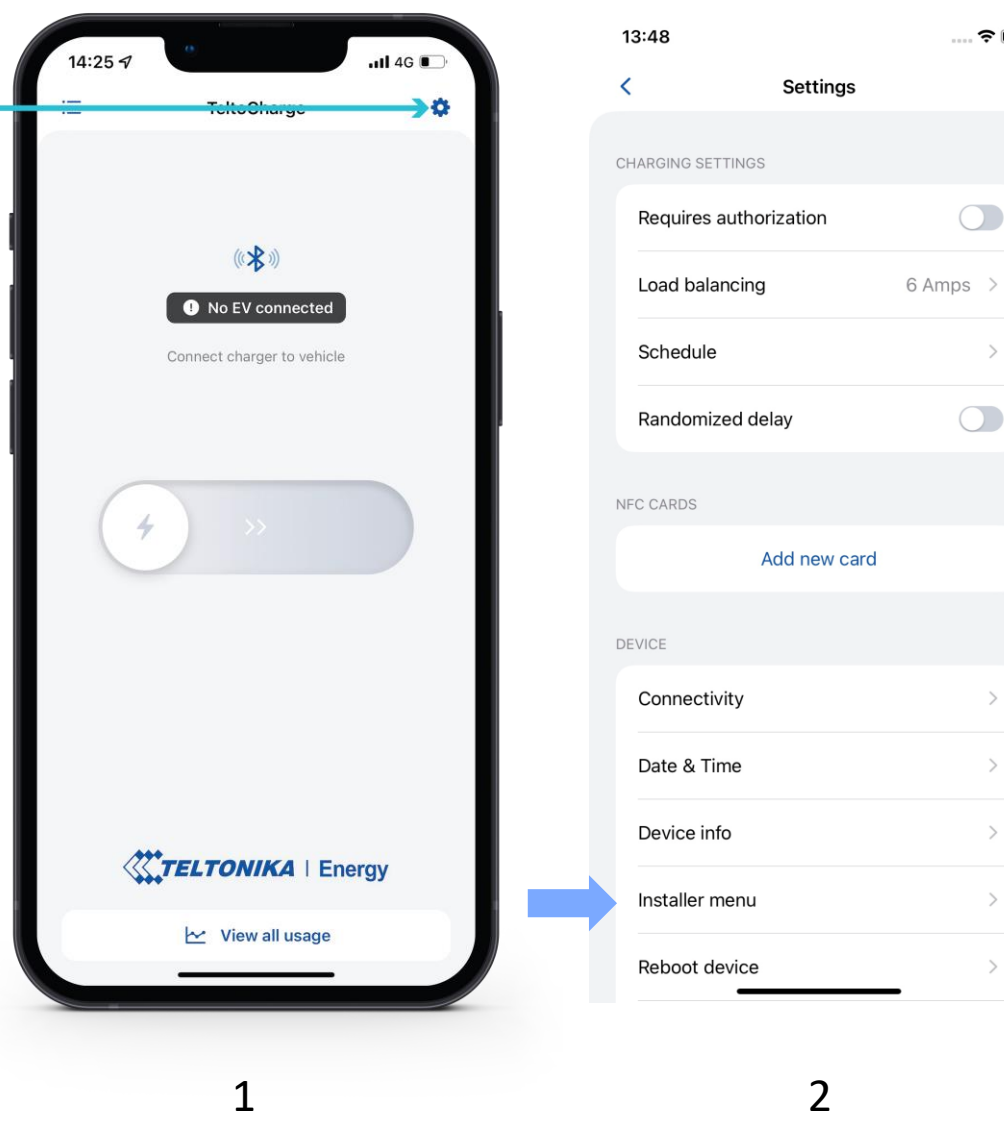

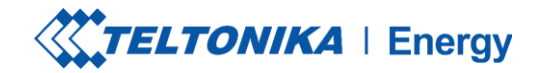

## **MENÚ DEL INSTALADOR**

1. Para abrir el menú del instalador, el instalador debe introducir el código de seguridad. El código de seguridad se encuentra en la placa central del dispositivo TeltoCharge.

 $\vert$  1

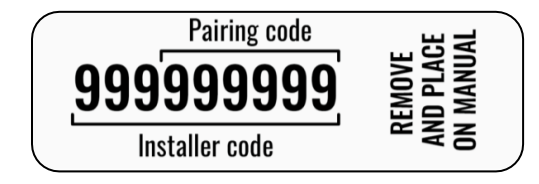

- 2. Una vez introducido el código de seguridad, marque la casilla de advertencia.
- 3. Pulse el botón **"Continuar"**.

**¡! Nota**: A la sección del menú Instalador sólo deben acceder y utilizarla instaladores u otro personal cualificado.

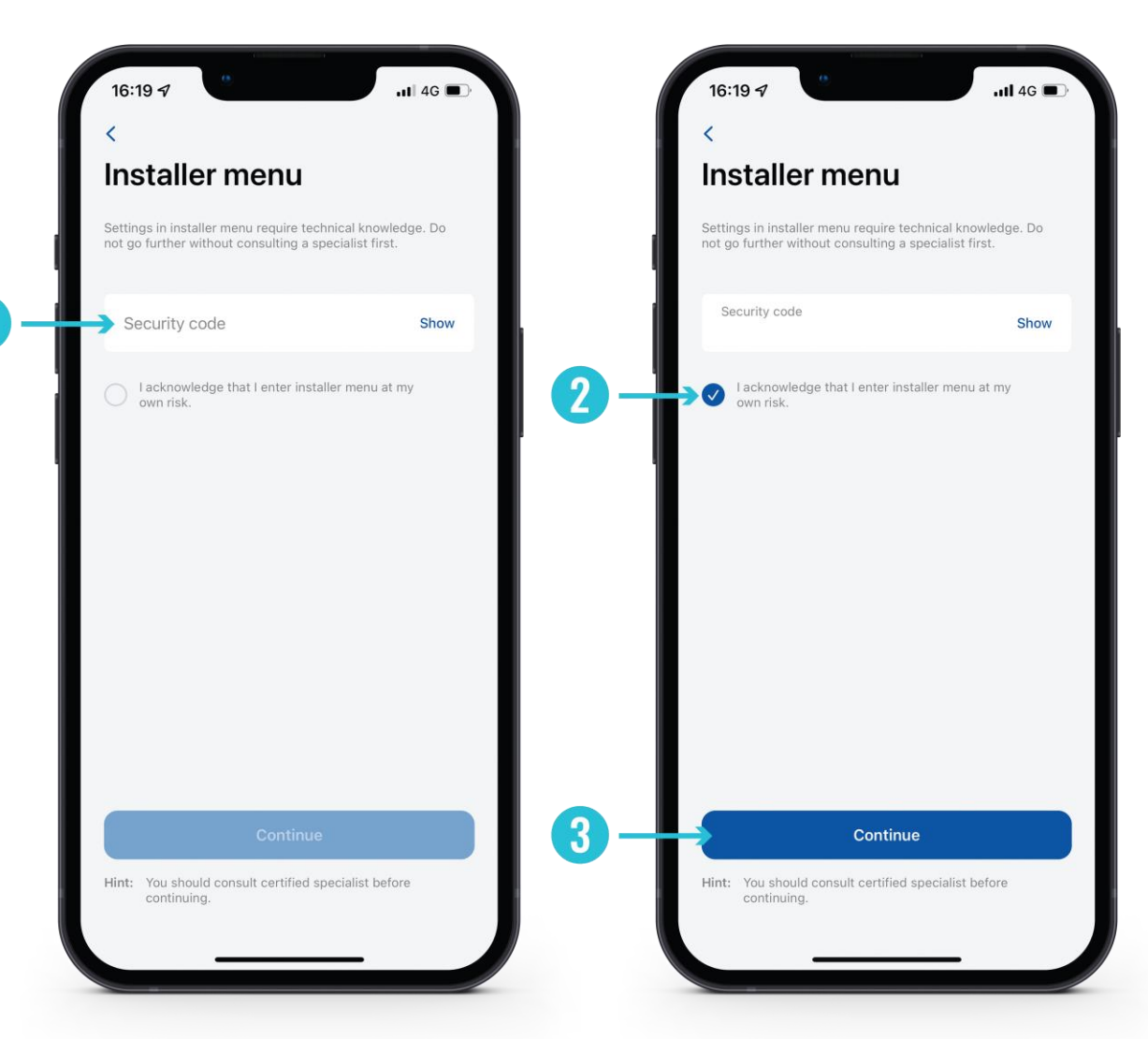

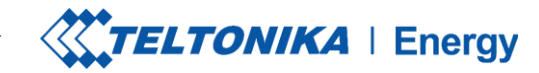

### **MENÚ INSTALADOR / MAX POTENCIA DE RED 7,4/22 kW**

Esta configuración puede utilizarse de dos formas distintas, dependiendo de si ha activado o no el equilibrado dinámico de la carga.

- 1. Si ha activado el equilibrado dinámico de cargas, utilice este valor para establecer la intensidad máxima por fase que se puede suministrar a toda la instalación eléctrica. Normalmente, este valor es la intensidad nominal del disyuntor principal.
- 2. Si el equilibrado dinámico de la carga está desactivado, utilice este valor para establecer la corriente máxima que puede utilizar un cargador de VE en función de la carga de los demás aparatos del emplazamiento. Esto significa que la corriente no debe ser superior a 32 amperios (si se instala un cargador EV de 7,4 o 22 kW).

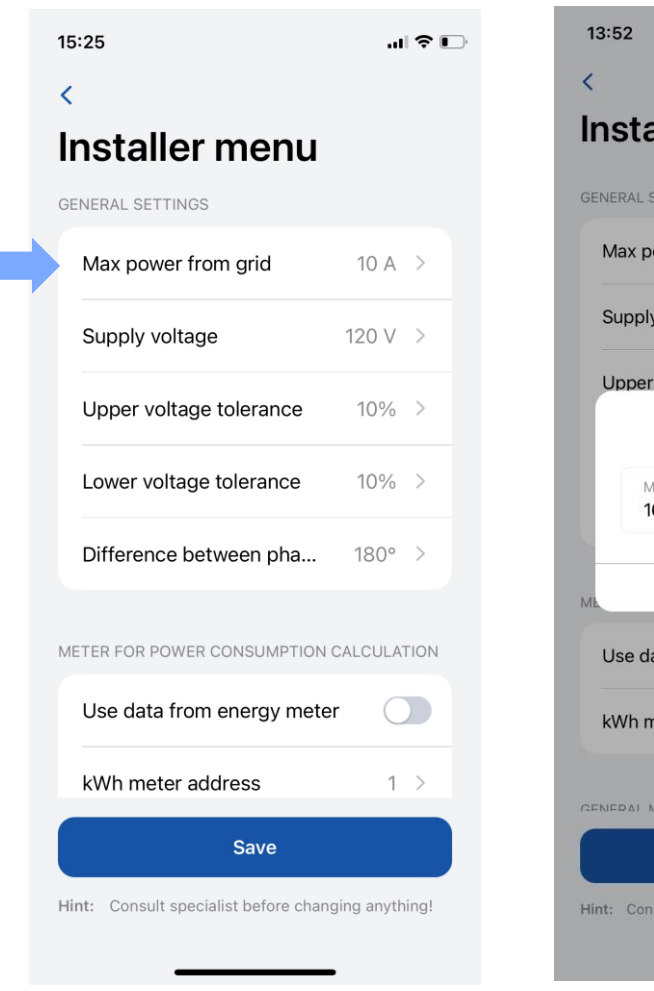

1 2

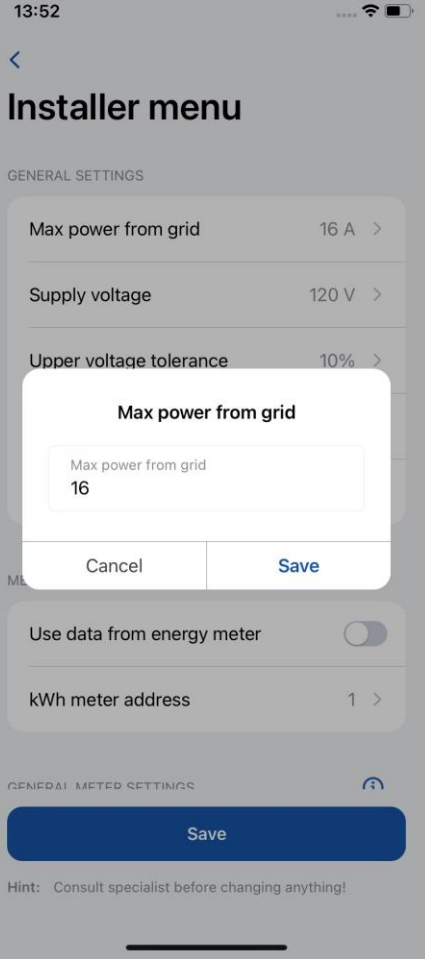

### **MENÚ DEL INSTALADOR / MAX POTENCIA DE LA RED 11 kW**

Esta configuración puede utilizarse de dos formas diferentes:

- 1. Si ha activado el equilibrado dinámico de cargas, utilice este valor para establecer la corriente máxima por fase que se puede suministrar a toda la instalación eléctrica. Normalmente, este valor es la intensidad nominal del disyuntor principal.
- 2. Si el equilibrado dinámico de la carga está desactivado, utilice este valor para establecer la corriente máxima que puede utilizar un cargador de VE en función de la carga de los demás aparatos de la instalación. Esto significa que la corriente no debe ser superior a 16 amperios (si se instala un cargador EV de 11 kW).

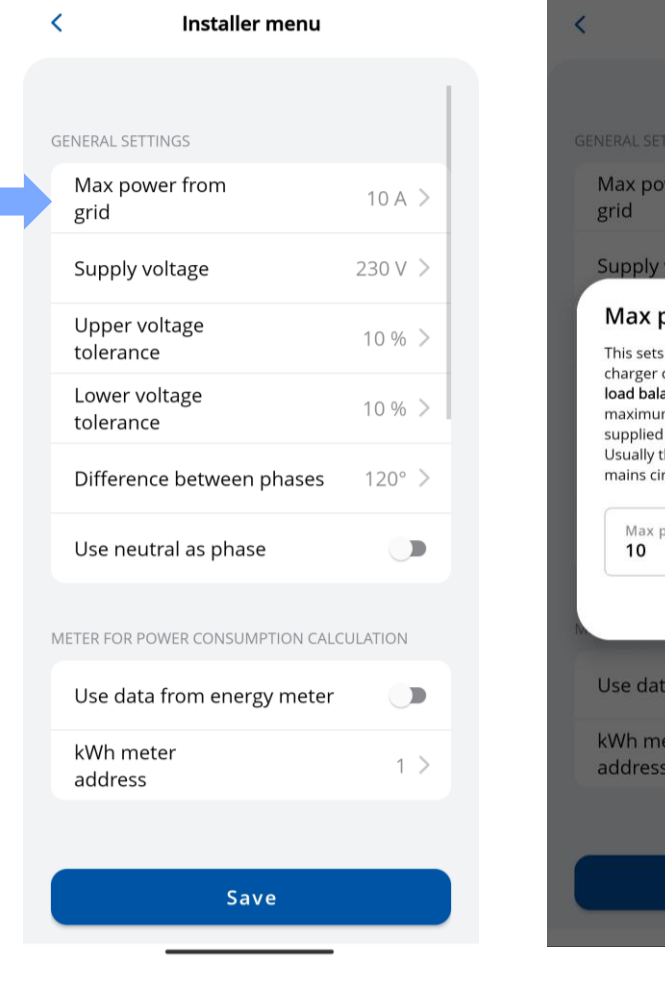

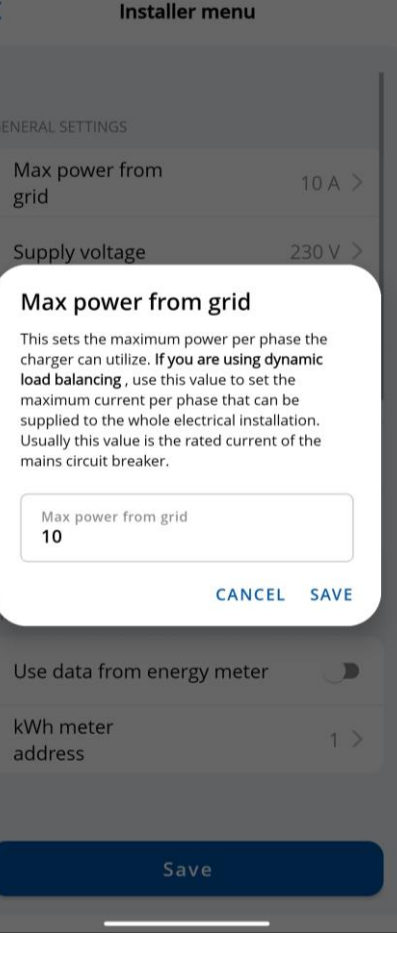
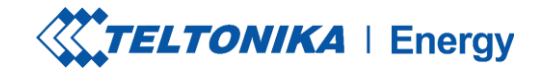

# **MENÚ DEL INSTALADOR /<br>TENSIÓN DE ALIMENTACIÓN**

La función de tensión de alimentación muestra la tensión en una sola fase.

El valor predeterminado para TeltoCharge es:

- 230 V para las versiones Global
- 120 V para EVC13

Si la tensión de entrada supera o no alcanza los límites establecidos, el cargador EV pasa al estado de error y detiene todo el proceso de carga.

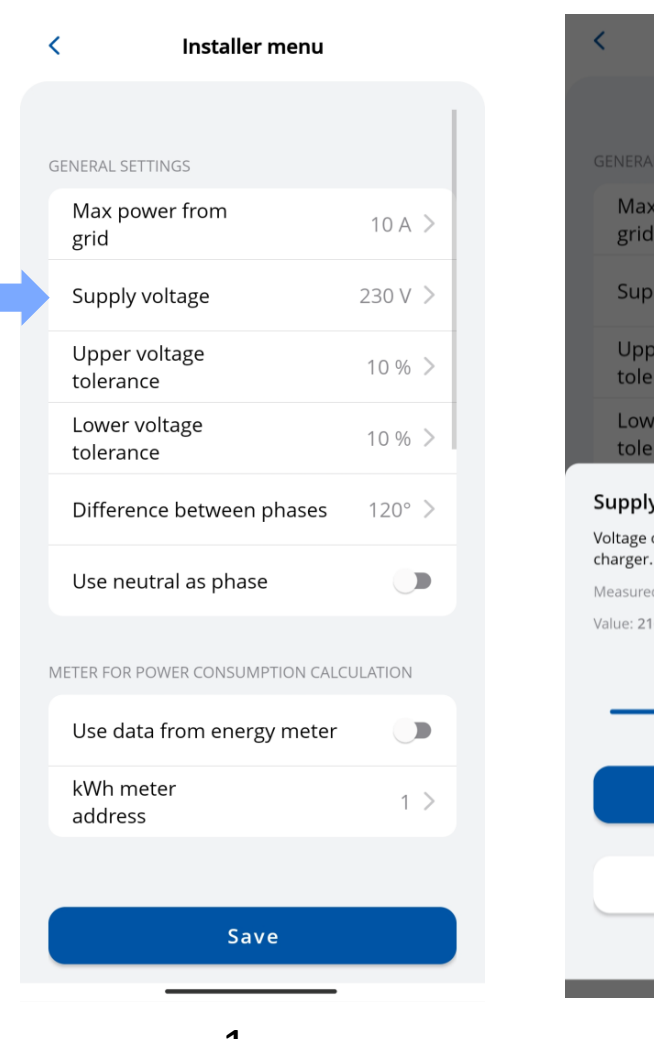

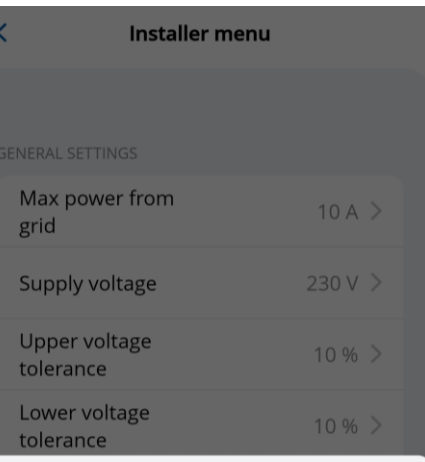

## Supply voltage Voltage obtained from a power source for operation of a Measured value: 230 V Value: 216 V Save Cancel 1 2

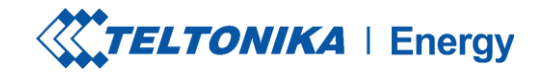

## **MENÚ INSTALADOR / TOLERANCIA DE TENSIÓN SUPERIOR / TOLERANCIA DE TENSIÓN INFERIOR**

Existe la posibilidad de cambiar el límite de tolerancia para el umbral de tensión superior/inferior. Esto se puede utilizar en los sitios donde la fluctuación de tensión es recurrente.

• *Por defecto este ajuste está fijado en el 10 %*

**i! Nota:** Si la tensión de entrada supera o queda por debajo de los límites establecidos, el cargador EV pasa al estado de error y detiene todo el proceso de carga.

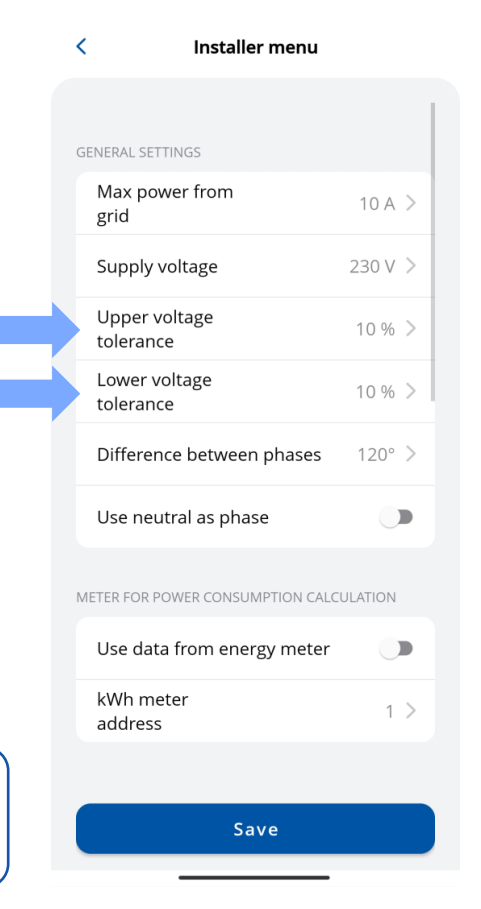

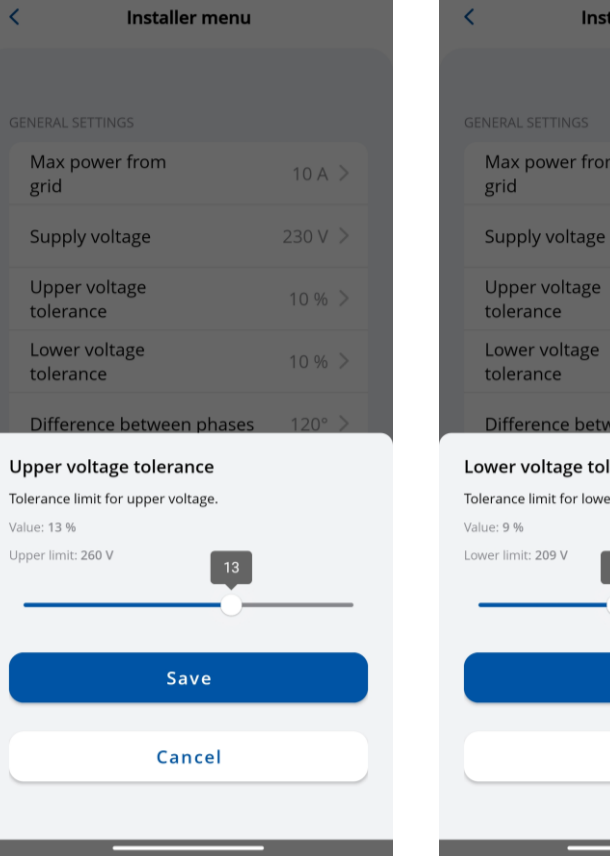

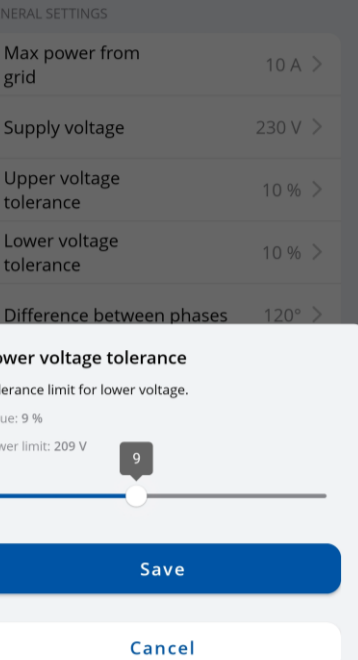

ler menu

# **MENÚ INSTALADOR / DIFERENCIA ENTRE FASES**

Esta función permite al usuario seleccionar cómo está cableada su entrada de alimentación: en estrella o en triángulo. 120° - Estrella (Wye) y Delta; 180° - Delta y fase dividida.

En el caso de Europa, la mayoría de las conexiones Estrella (Wye) y Delta tendrán un desfase de 120°.En Norteamérica, el desfase puede ser de 180° cuando se utiliza el tipo de conexión de fase dividida o en el caso de conexión Delta con toma central en un tramo.

*Producto europeo: Por defecto, este ajuste está marcado como 120°.Producto norteamericano: Por defecto, este ajuste está marcado como 180°.*

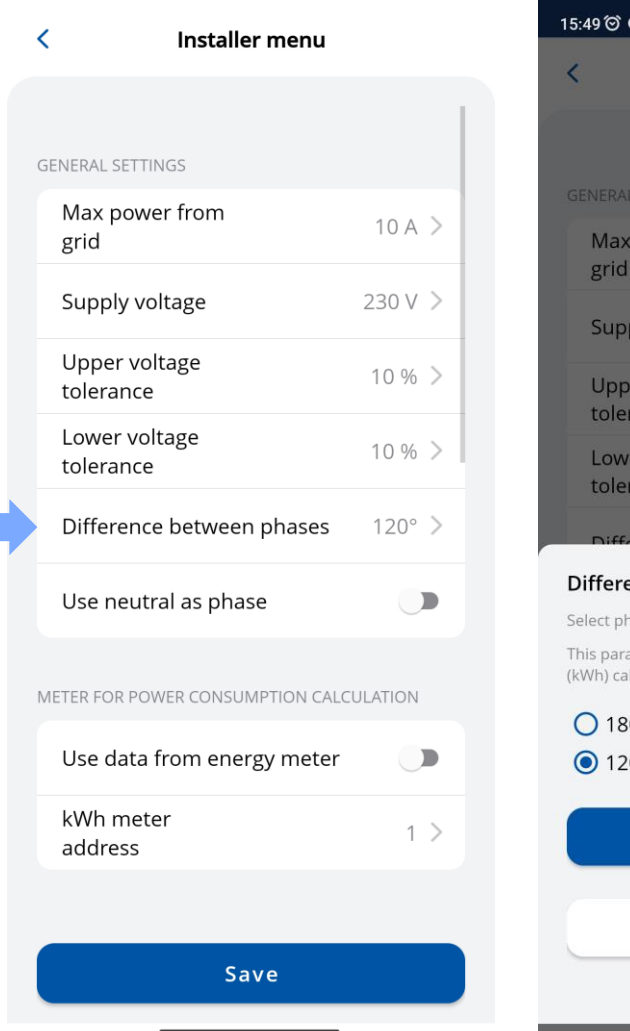

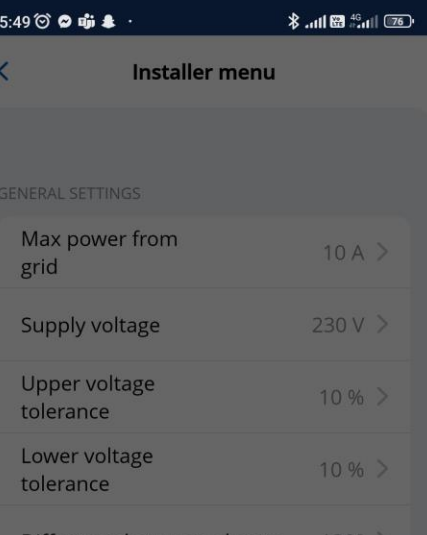

#### ence between phases

ase difference based on your grid.

ameter is used only for the power consumption Iculations.

### $^{\circ}$

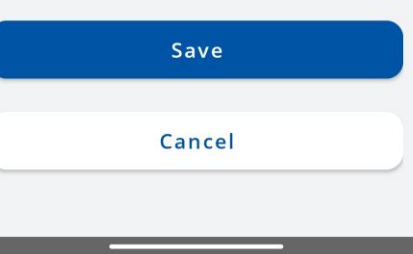

# **MENÚ INSTALADOR / UTILIZAR DATOS DEL CONTADOR DE ENERGÍA**

Opción de utilizar los datos de un contador de energía externo para calcular el consumo de energía. Nuevo ajuste en la aplicación para activar esta función. Los valores totales del contador de energía también se utilizarán en el OCPP.

• *Cuando esta función está activada, la función de equilibrio de carga dinámico no estará activa.*

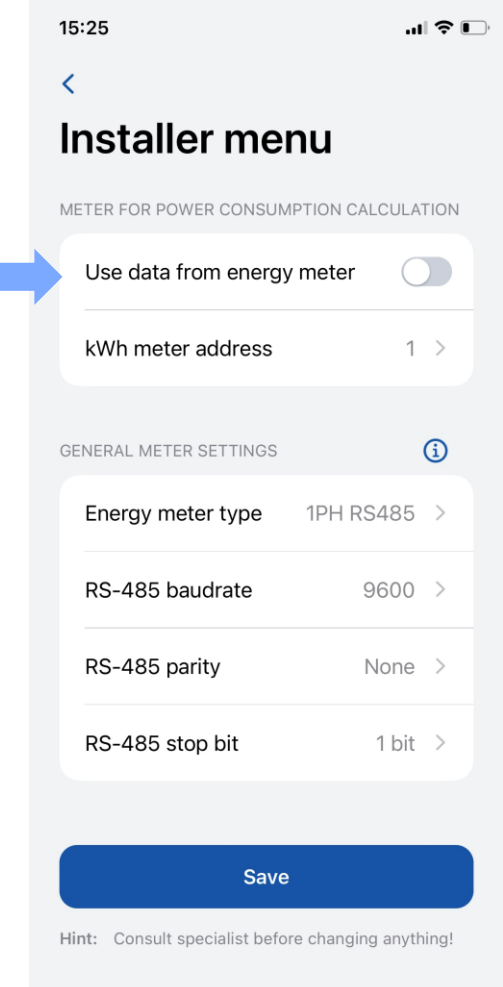

## MENÚ DEL INSTALADOR / CONFIGURACIÓN GENERAL DEL **CONTADOR / TIPO DE CONTADOR DE ENERGÍA**

Debe seleccionar el tipo de contador inteligente (monofásico/3fásico). Tenga en cuenta que puede utilizar un cargador monofásico aunque el contador sea trifásico.

Si estos parámetros no coinciden con los ajustes internos del contador de energía, el cargador mostrará un error de comunicación y las funciones no funcionarán según lo previsto.

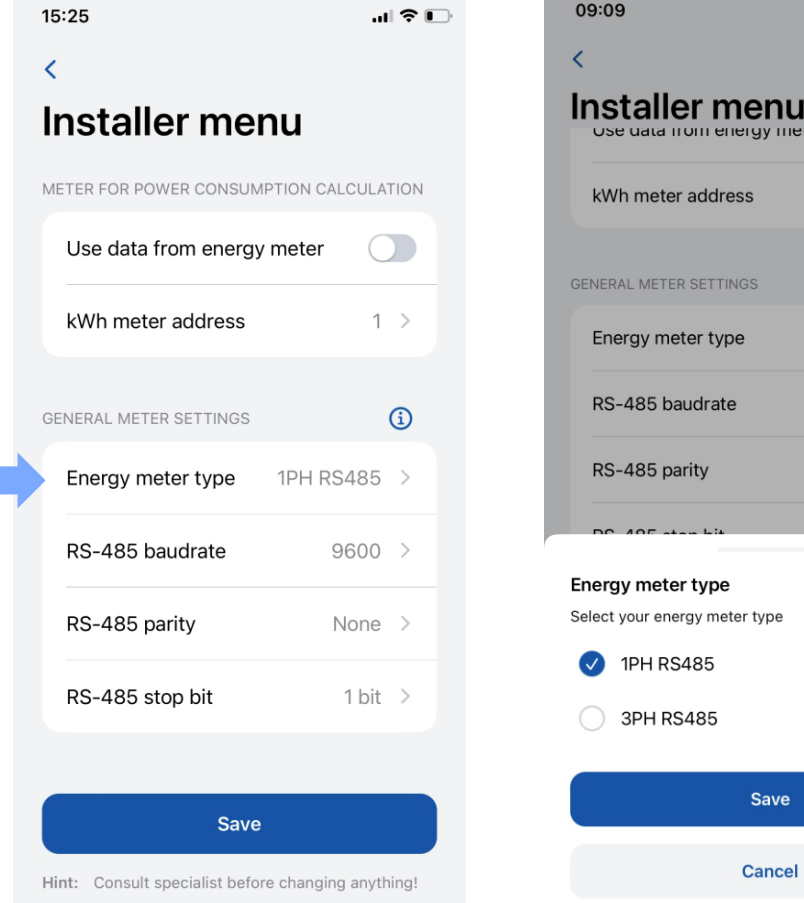

 $\mathbf{a} \in \mathbb{R}$ 

 $\overline{\phantom{a}}$ 

 $1 >$ 

 $\bigcirc$ 

1PH RS485 >

 $9600 >$ 

None

trom energy meter

eter address

**ETER SETTINGS** 

meter type

5 baudrate

Save

Cancel

## **MENÚ DEL INSTALADOR / CONFIGURACIÓN GENERAL DEL CONTADOR / RS-485 BAUDRATE**

Esta información se encuentra en los ajustes del contador accesibles a través de la pantalla del contador. Si el cliente no puede localizarla, se recomienda consultar el manual del contador inteligente.

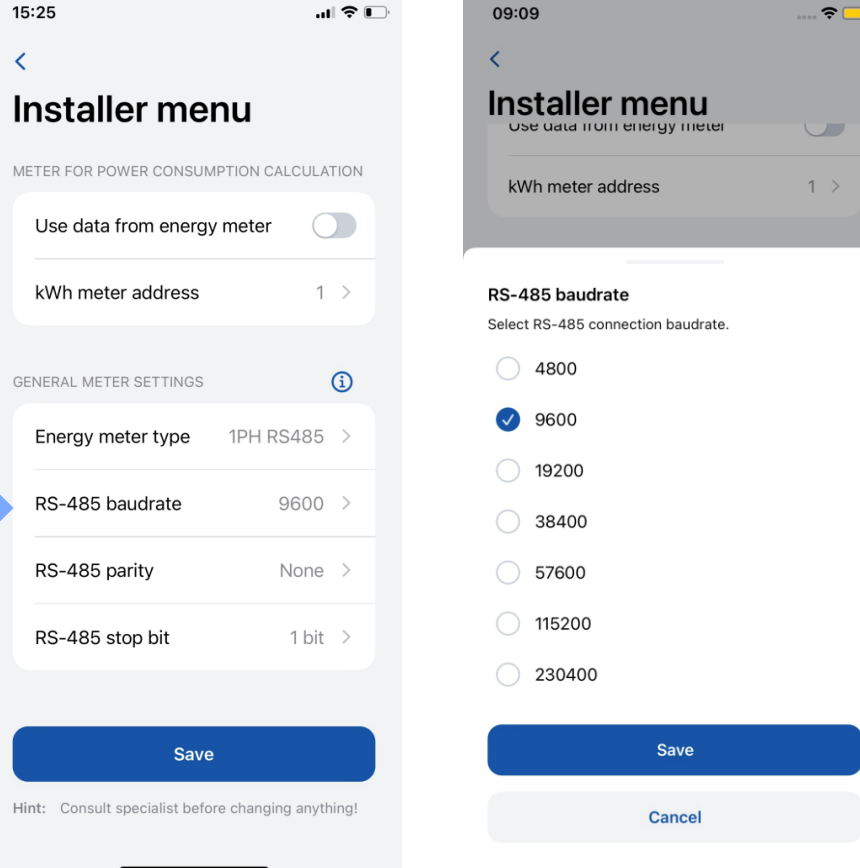

## **MENÚ INSTALADOR / CONFIGURACIÓN GENERAL DEL CONTADOR / PARIDAD RS-485**

Del mismo modo, esta información también puede encontrarse en los ajustes del contador. Si el cliente no es capaz de localizarla, se recomienda consultar el manual del contador inteligente

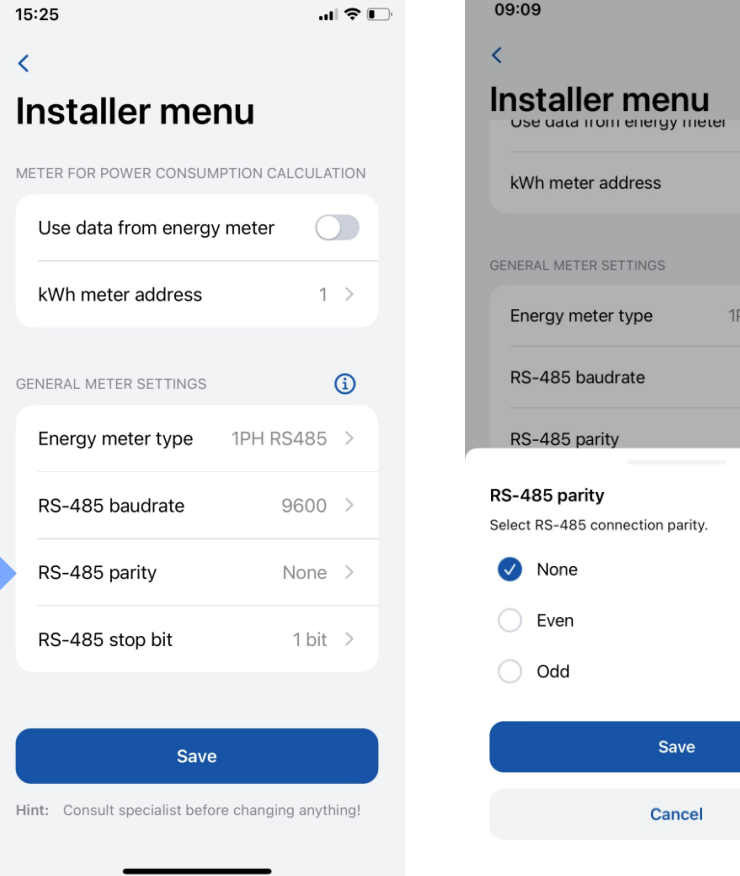

 $\mathfrak{m}$  $\mathfrak{D}$ 

 $\overline{\phantom{a}}$ 

 $\bigcirc$ 

**RS485** 

9600

None

## **MENÚ INSTALADOR / CONFIGURACIÓN GENERAL DEL CONTADOR / RS-485 STOP BIT**

Del mismo modo, esta información también se puede encontrar en la configuración del contador. Si el cliente no puede encontrarla, es aconsejable consultar el manual del contador inteligente

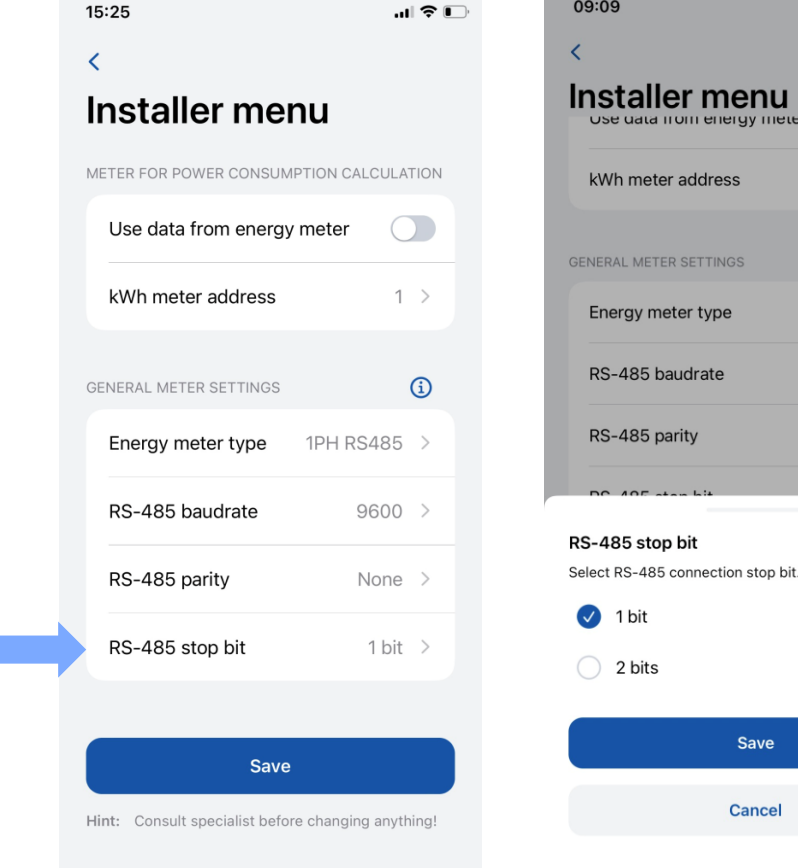

 $\mathbf{u}$  .  $\mathbf{\hat{z}}$   $\Box$ 

 $\overline{1}$ 

 $1 >$ 

 $\odot$ 

**IPH RS485** 

9600

None

**HOIH energy Hiete** 

eter address

**ER SETTINGS** 

meter type

baudrate

Save

Cancel

parity

# **MENÚ DEL INSTALADOR /<br>EQUILIBRIO DINÁMICO DE LA CARGA**

Esta función permite que el cargador se comunique con el contador de energía inteligente dedicado y, en función de sus lecturas, ajuste la potencia eléctrica utilizada.

Esta funcionalidad permite proteger la red eléctrica doméstica de sobrecargas en horas punta y optimizar el uso de la energía para satisfacer los hábitos del usuario.

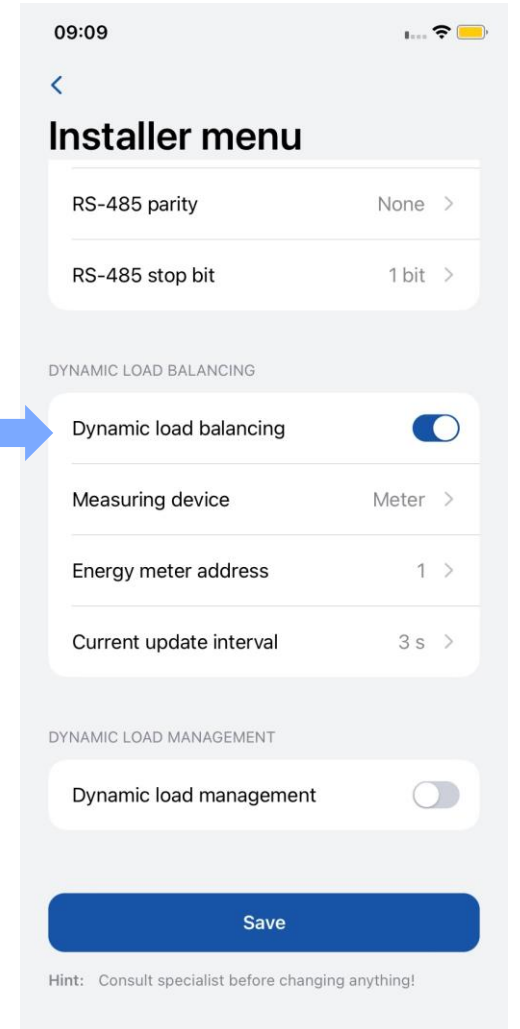

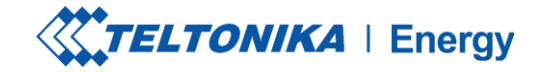

# **MENÚ DEL INSTALADOR / EQUILIBRIO DINÁMICO DE LA CARGA /<br>DISPOSITIVO DE MEDICIÓN**

- 1. La configuración del equilibrado dinámico de la carga debe estar activada si se va a aplicar el equilibrado dinámico de la carga.
- 2. El dispositivo de medición permite a la estación saber que se están enviando datos desde un contador de energía externo.

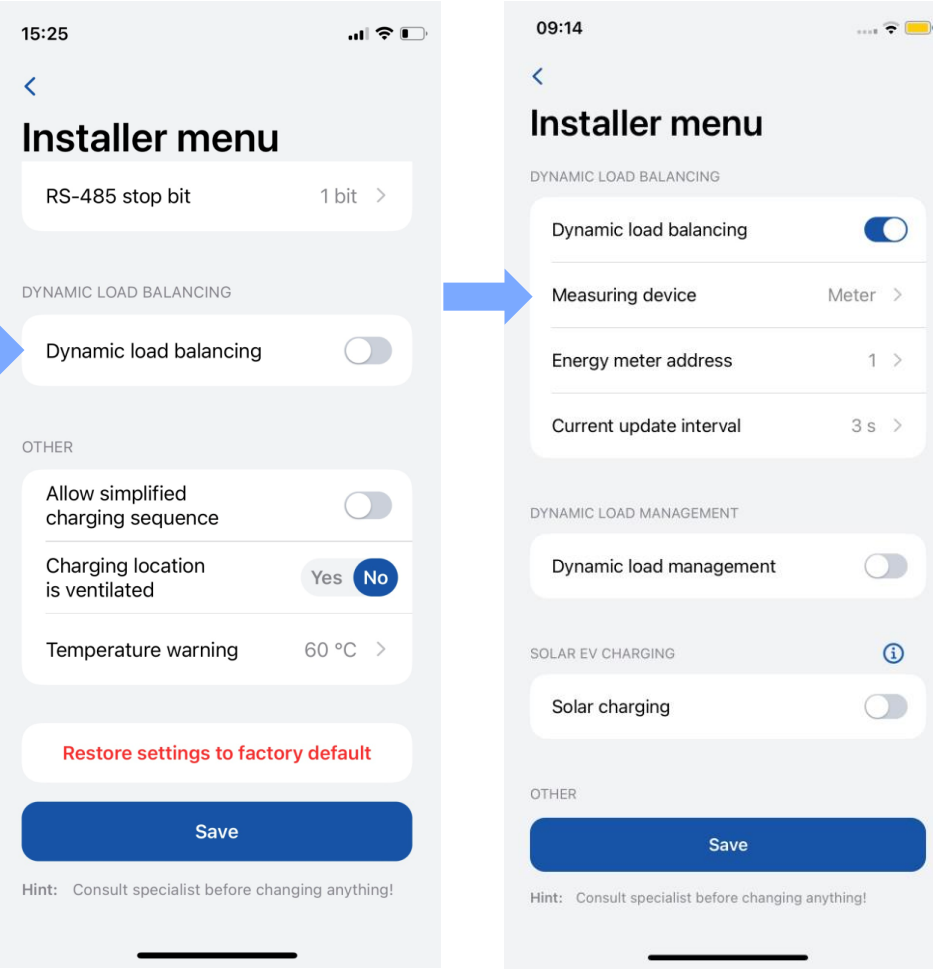

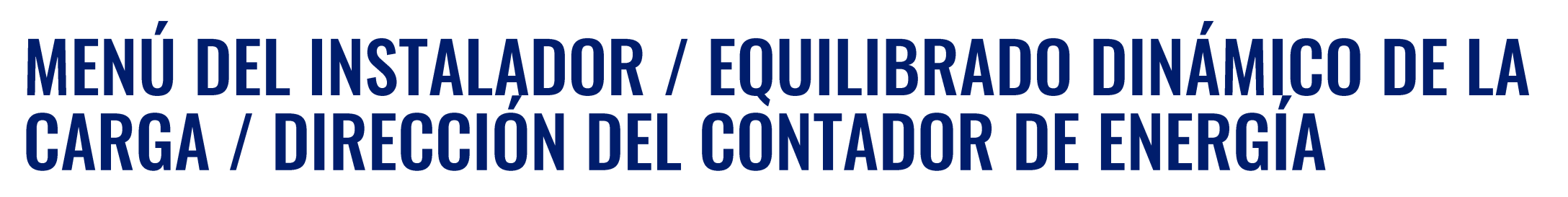

Esta información se encuentra en los ajustes del contador a los que se accede a través de la pantalla del contador. Si no se puede localizar la dirección, se recomienda consultar el manual del contador inteligente.

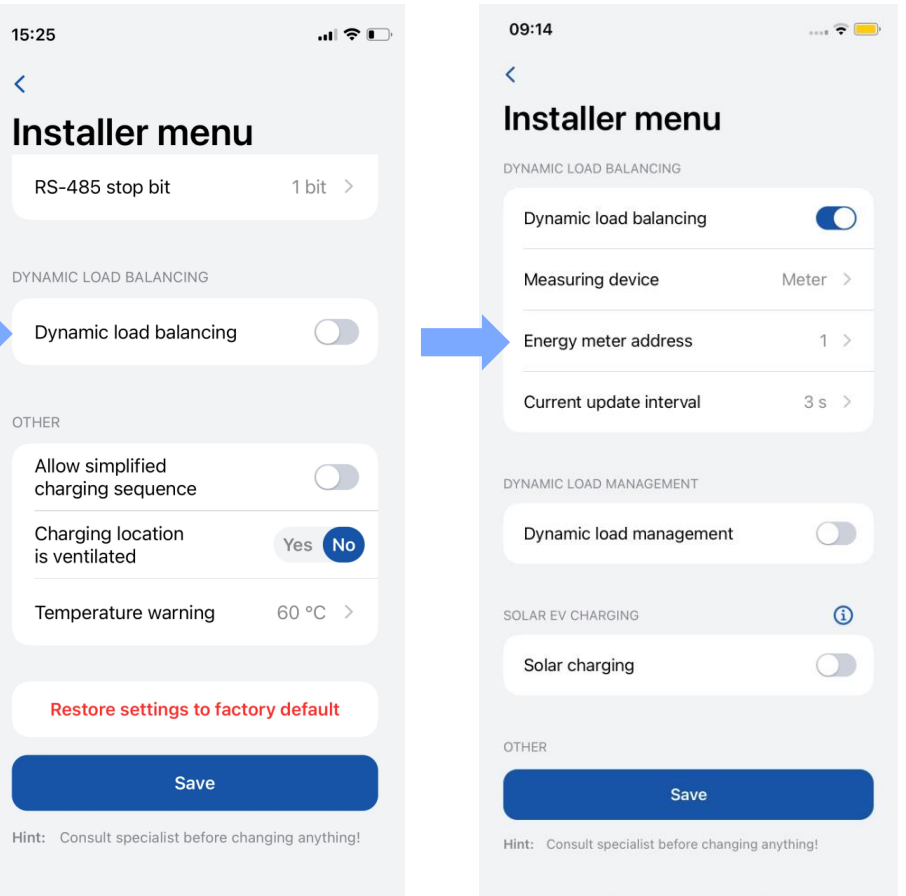

**XXTELTONIKA** | Energy

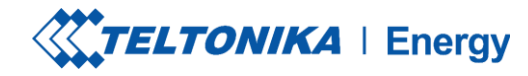

# **MENÚ DEL INSTALADOR / EQUILIBRIO DINÁMICO DE LA<br>CARGA / INTERVALO DE ACTUALIZACIÓN ACTUAL**

- ◆ Por defecto, está configurado a 3 segundos. Sin embargo, puede haber casos en los que el usuario necesite aumentar este valor.
- ◆ Por ejemplo, si hay distancias significativas entre los cargadores y el contador inteligente o si hay numerosos cargadores interconectados, podría aumentarse el intervalo.

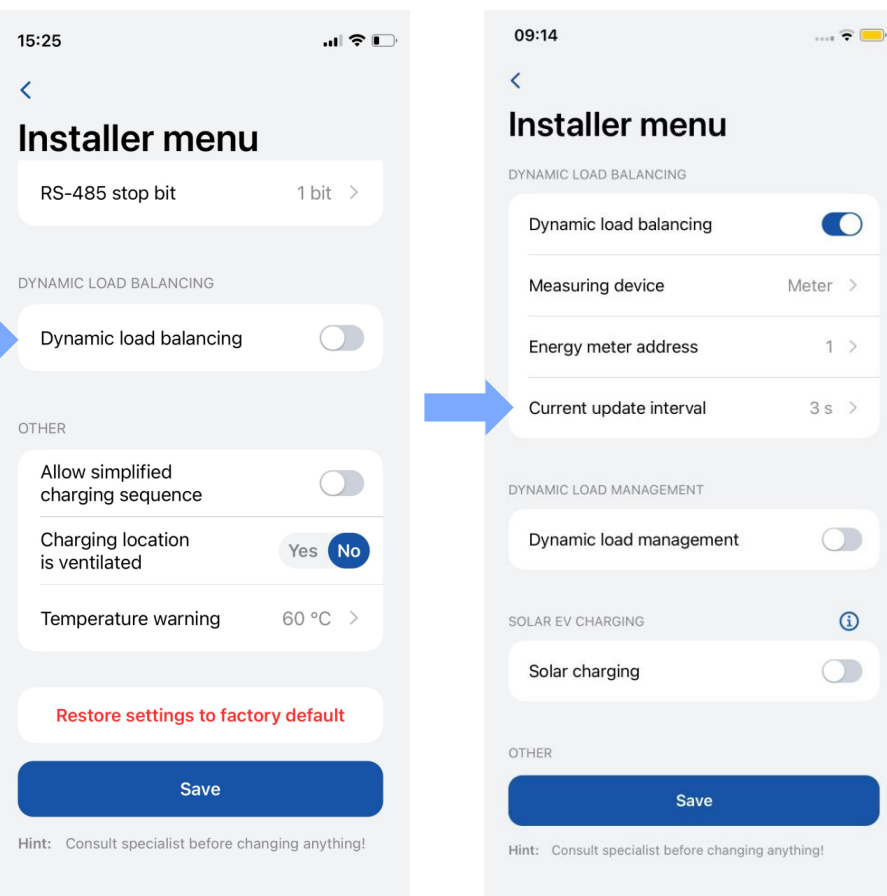

# **MENÚ DEL INSTALADOR /<br>GESTIÓN DINÁMICA DE LA CARGA**

La gestión dinámica de la carga es una sofisticada función que permite a los usuarios controlar eficazmente la carga eléctrica mediante la gestión de un grupo de cargadores instalados en un mismo circuito.

Mediante la implementación de la comunicación modbus RS-485, los cargadores pueden comunicarse entre sí y ajustar dinámicamente su potencia de carga en respuesta a la carga de la red, garantizando unas operaciones de carga óptimas y la estabilidad de la red.

*Este ajuste sólo es visible si la opción '''***Equilibrio dinámico de la carga"** *está activada.*

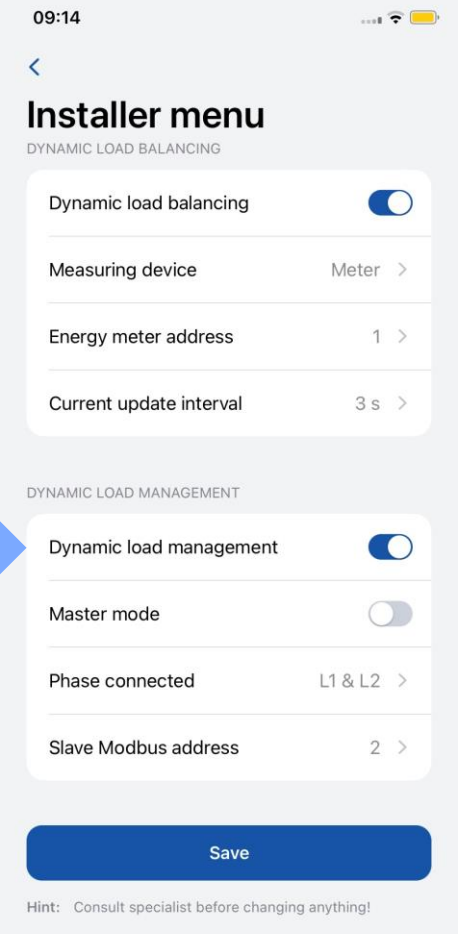

## MENÚ DEL INSTALADOR / GESTIÓN DINÁMICA **DE LA CARGA / MODO MAESTRO** 09:13

Este ajuste designa al cargador como cargador maestro.

Sólo debe activarse para un cargador, que gestionará todos los cálculos y establecerá la comunicación con el contador inteligente.

La opción **"Medir la carga de la red"** debe estar activada para que el cargador sepa que hay una carga externa en la misma red y que debe tenerse en cuenta. En ese caso, se necesita un contador externo.

 $\mathbb{R}$ Installer menu DYNAMIC LOAD MANAGEMENT  $\bigcap$ Dynamic load management  $\bigcap$ Master mode  $\bigcap$ Measure grid load Phase sharing mode 3 Phases > Equal distribution > Current sharing... Phase connected  $L18L2$  $2 >$ Slave Modbus address start Number of devices  $1$  >  $\Omega$ SOLAR EV CHARGING Save Hint: Consult specialist before changing anything!

## MENÚ DEL INSTALADOR / GESTIÓN DE CARGA DINÁMICA / **MODO DE REPARTO DE FASES**

Esta configuración determina el tipo de cargadores que se utilizan en el circuito.

Si todos los cargadores están conectados a una sola fase, seleccione **"1 Fase"**.

Si todos los cargadores están conectados a tres fases, seleccione **"3 Fase"**.

Si hay una mezcla de cargadores monofásicos y trifásicos, seleccione **"Mixto"**.

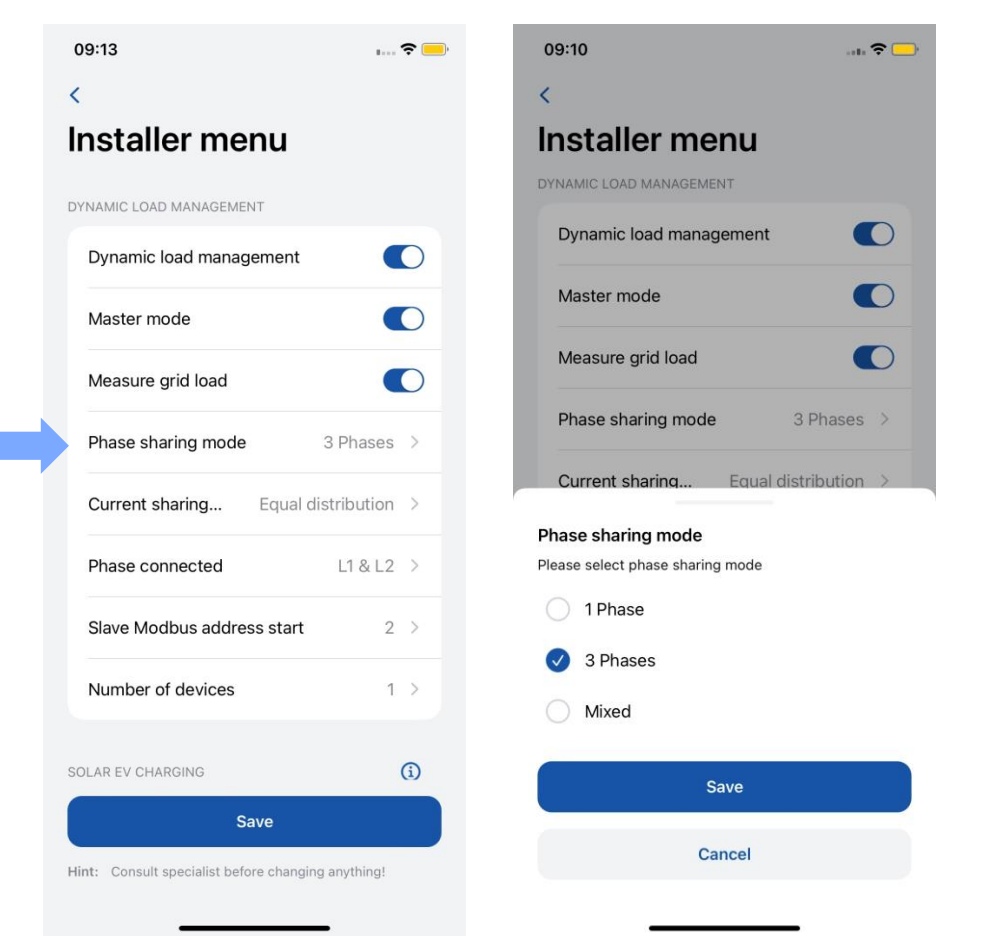

## **MENÚ DEL INSTALADOR / GESTIÓN DINÁMICA DE LA CARGA / MODO DE REPARTO DE CORRIENTE**

Hay dos modos distintos de reparto de corriente disponibles:

Reparto equitativo: La energía se distribuirá por igual entre todos los cargadores activos.

Distribución por prioridad: La energía se distribuirá en función de la prioridad. Los cargadores se priorizarán según su estado de carga, y los que tengan mayor prioridad recibirán la máxima potencia de carga.

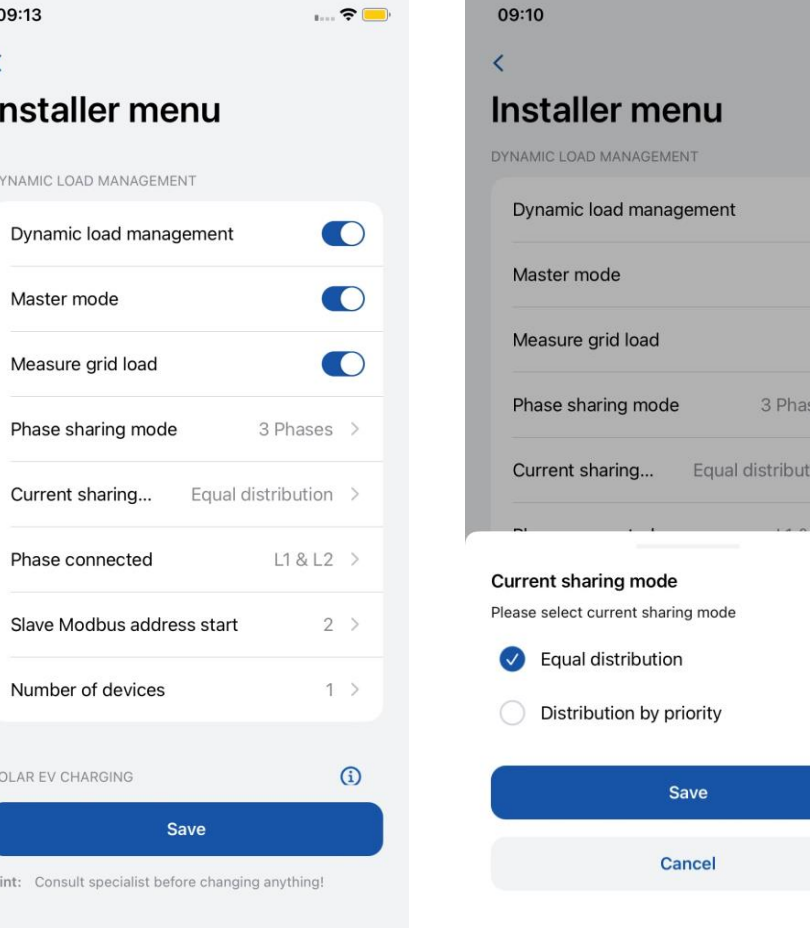

 $\blacksquare$   $\widehat{\tau}$   $\Box$ 

 $\bullet$ 

 $\bullet$ 

**CO** 

## **MENÚ INSTALADOR / GESTIÓN DINÁMICA DE CARGA / FASE CONECTADA**

El usuario debe seleccionar esta opción para cada cargador del circuito.

La configuración permite a la estación de carga saber qué cables están conectados y a qué puertos.

Configurar esto con precisión es crucial para un equilibrio de carga más eficiente. Es importante asegurarse de que la numeración de fases coincide con la numeración de fases del contador; de lo contrario, la funcionalidad del DLM puede verse afectada.

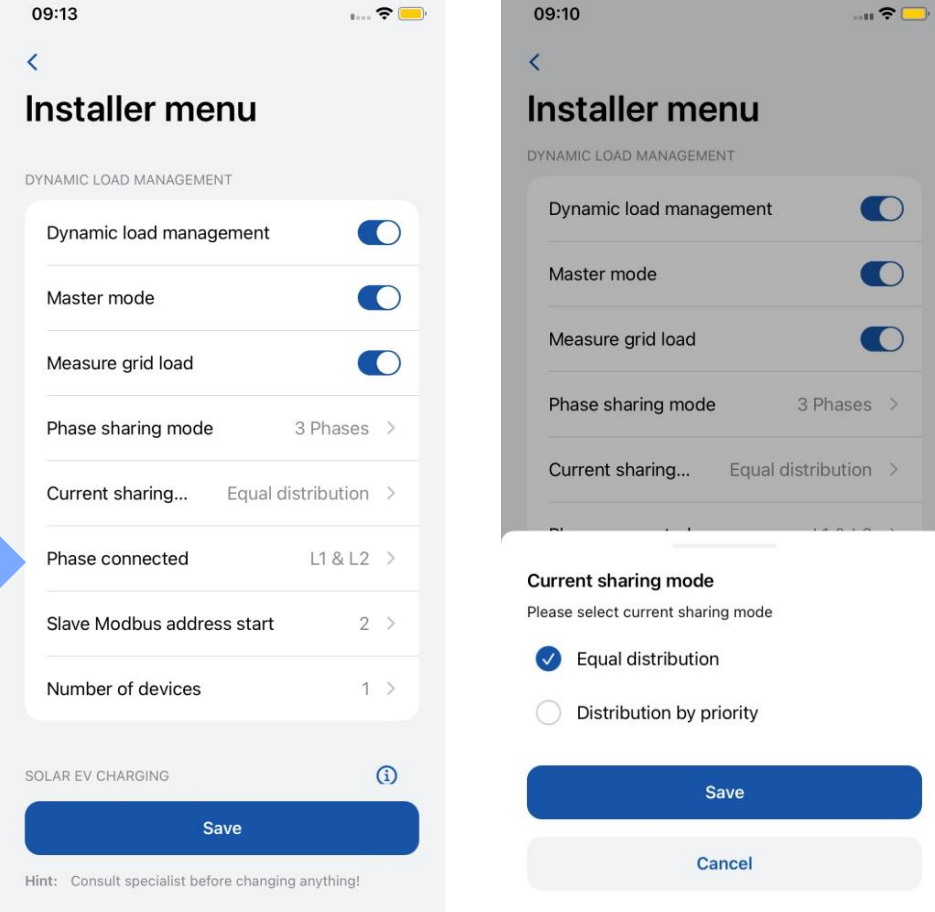

# **MENÚ DEL INSTALADOR / GESTIÓN DE CARGA DINÁMICA /<br>INICIO DE DIRECCIÓN MODBUS ESCLAVA**

- **Inicio de dirección Modbus esclavo -** Este ajuste es exclusivo del cargador maestro. El usuario debe especificar la dirección de inicio para los cargadores esclavos. Por ejemplo, si la dirección de inicio se establece en 1, el primer cargador esclavo debe tener la dirección 1, el segundo debe tener la dirección 2, el tercero debe tener la dirección 3, y así sucesivamente.
- Cada cargador esclavo tiene su propio ajuste específico llamado **"Dirección Modbus Esclavo"**. Este ajuste debe configurarse individualmente para cada cargador.

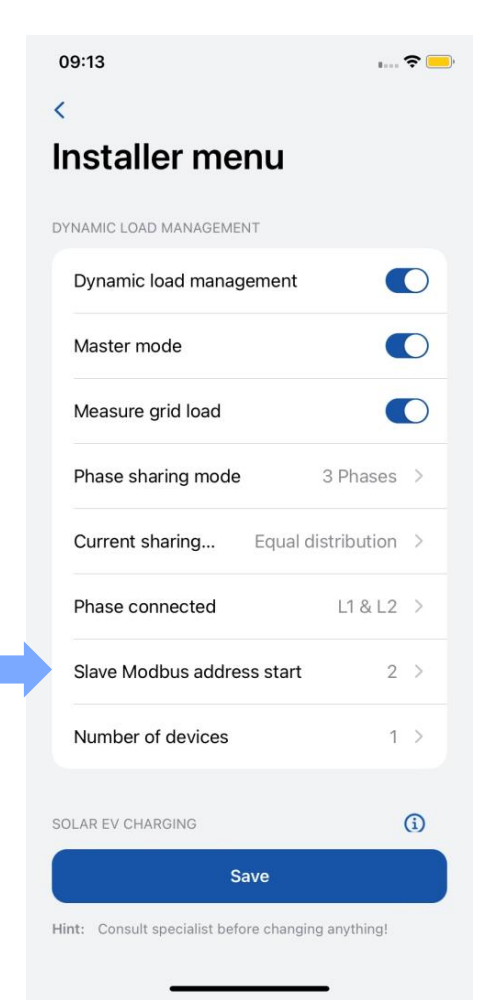

## **MENÚ DEL INSTALADOR / GESTIÓN DINÁMICA DE LA CARGA / NÚMERO DE DISPOSITIVOS**

Este ajuste sólo está disponible para el cargador maestro. El administrador debe especificar el número total de cargadores esclavos que se conectarán en el circuito.

El número máximo de cargadores que se pueden conectar es 20.

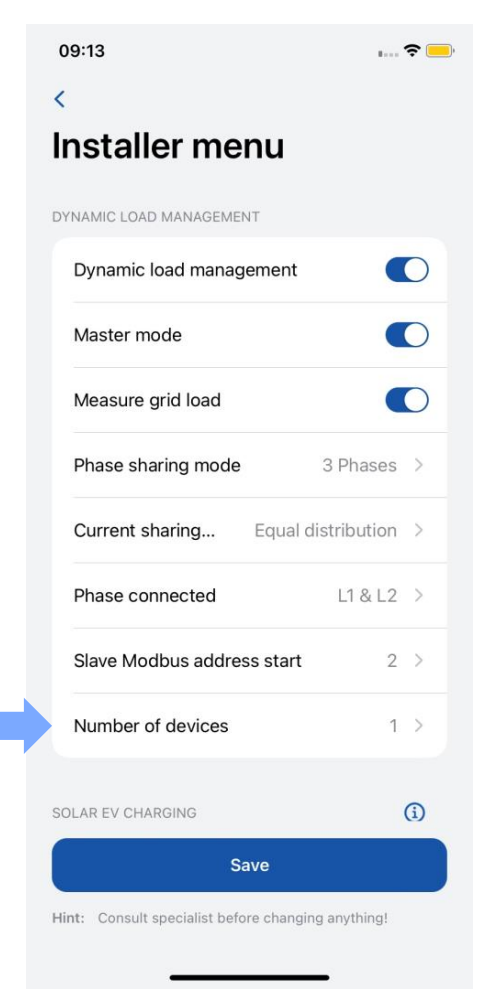

# **MENÚ INSTALADOR / CARGA SOLAR**

Una vez que el cargador está correctamente conectado a la red eléctrica e interconectado con el contador de energía, el siguiente paso es configurar los ajustes mediante la aplicación Teltonika Energy.

La función de carga solar tiene dos modos:

- **ECO+ excedente mínimo**
- **ECO carga mínima**

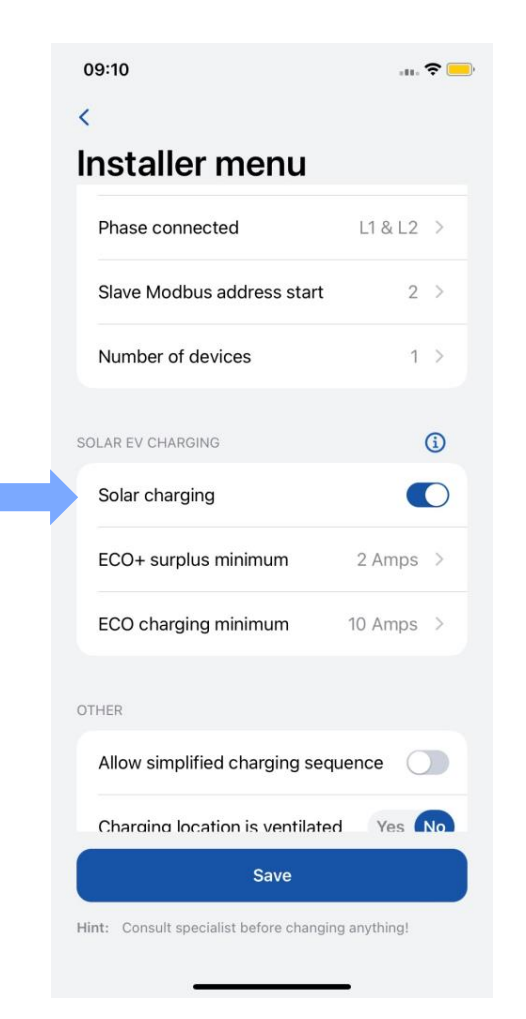

# MENÚ INSTALADOR / CARGA SOLAR / ECO+ **EXCEDENTE MÍNIMO**

Este ajuste requiere que se alcance el valor mínimo de energía solar excedente para iniciar una sesión de carga.

Si no se alcanza el valor mínimo de energía excedente, el cargador permanecerá en modo "En espera", a la espera de.

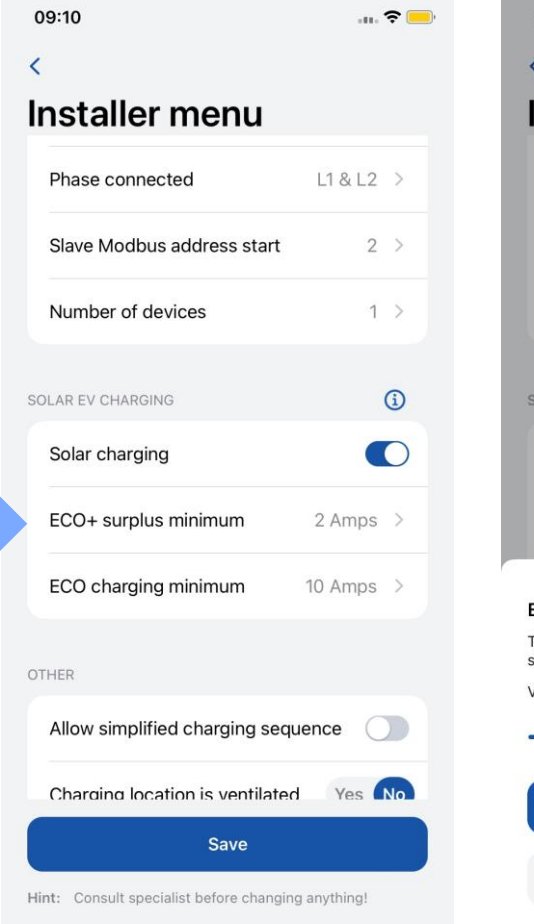

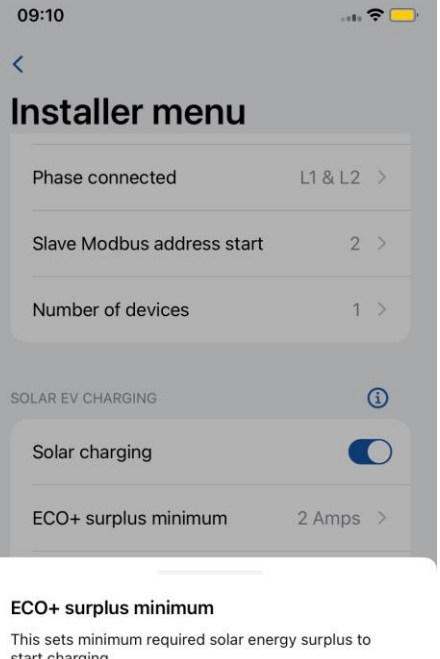

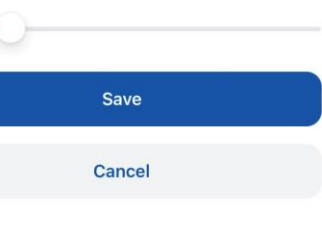

# **MENÚ INSTALADOR / CARGA SOLAR / CARGA ECO+ MÍNIMO**

1.Este ajuste especifica el valor mínimo necesario para iniciar el proceso de carga. Este valor incluye tanto la energía solar como la red doméstica en el cálculo.

2.Se da prioridad a la energía solar. La diferencia adicional se toma de la red doméstica.

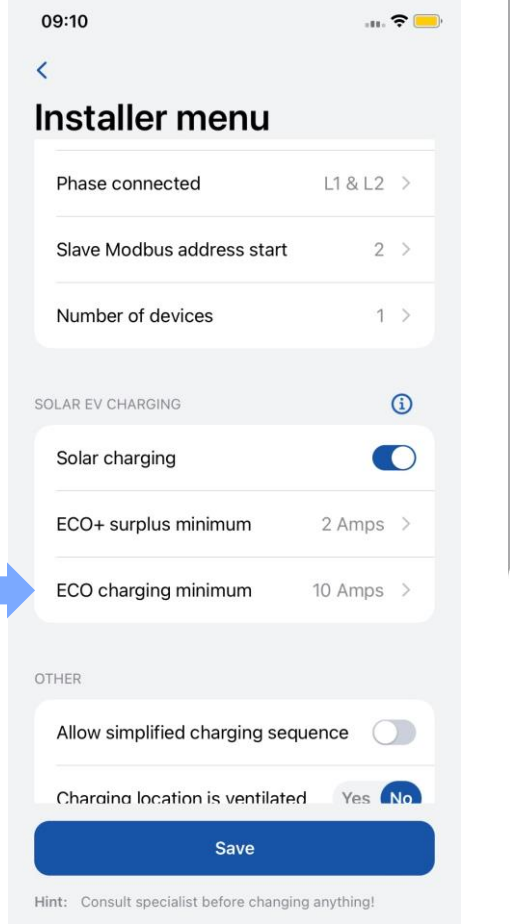

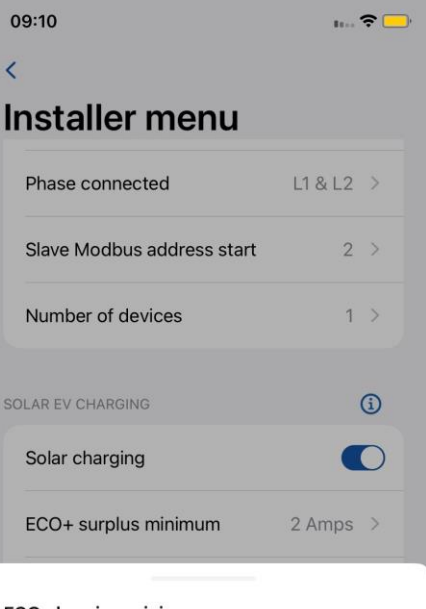

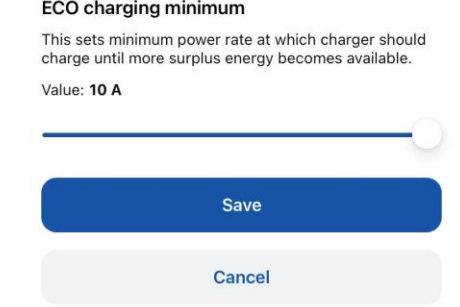

# **MENÚ INSTALADOR /OTROS**

- 1. Hay VE que no utilizan el estado B en el proceso de carga. En estos casos, un estado de carga pasa de A a C. Esto significa que para este tipo de vehículos es necesario **"Permitir secuencia de carga simplificada"**.
- 2. Algunos VE utilizan baterías que pueden emitir gases tóxicos durante la carga, por lo que el lugar donde se carga el vehículo debe estar ventilado. Por este motivo, es importante indicar si **"La ubicación del cargador está ventilada".**
- 3. El instalador puede aumentar el nivel de **"Aviso de temperatura".** Cuando el cargador EV alcanza este nivel de temperatura, empieza a disminuir su potencia de carga.

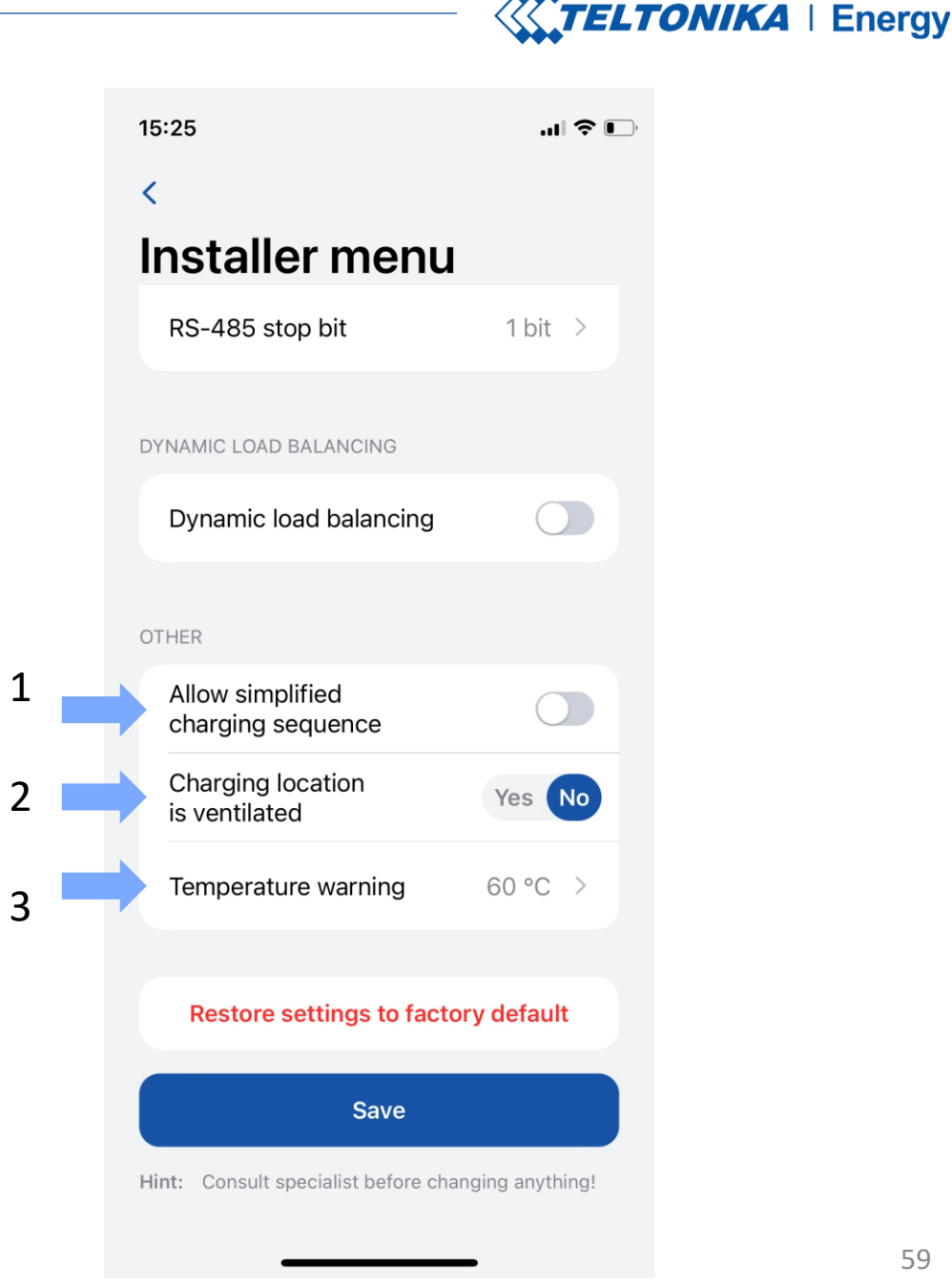

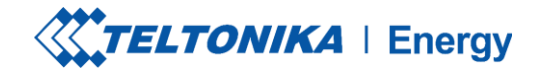

 $\Box$ 

# **MENÚ DEL INSTALADOR / OTROS**

Existen 2 tipos de restablecimiento de fábrica:

- 1. En el menú Instalador sólo puede hacerlo un instalador y restaura todas las configuraciones a los valores predeterminados.
- 2. En la sección **"Device info"**  restaura todas las configuraciones excepto las del menú Instalador.

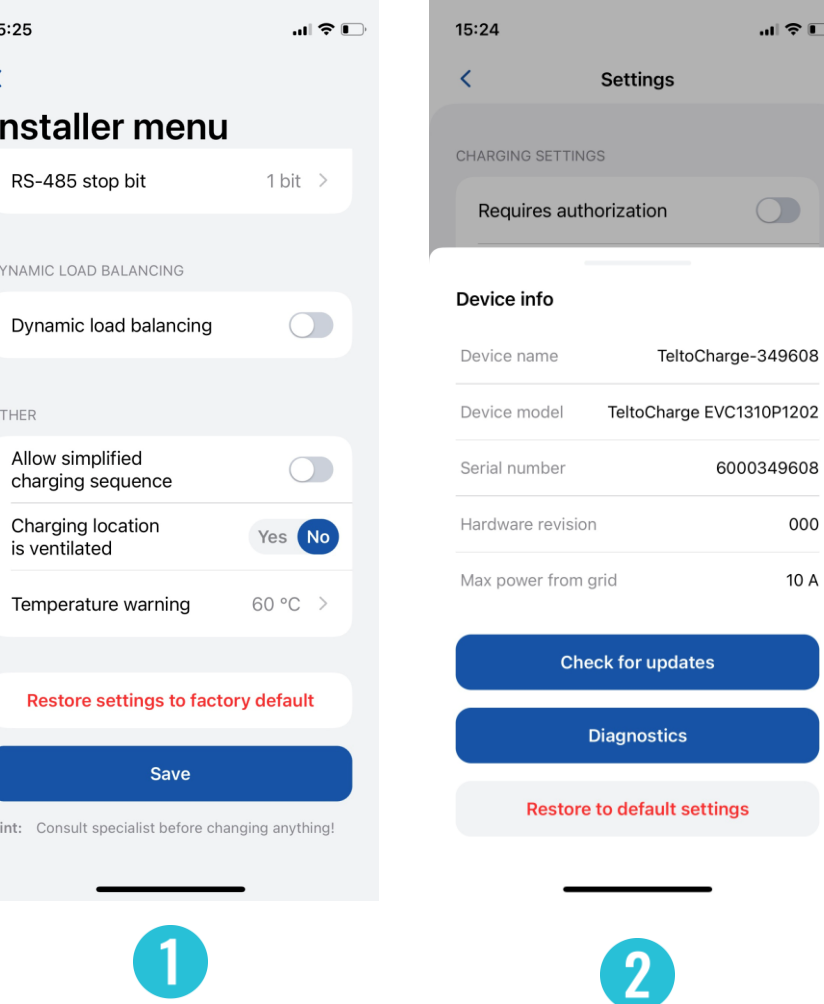

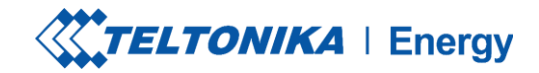

## **ESTADOS DE CARGA**

- **Sin VE conectado -** no hay ningún cable de carga ⋗ conectado al VE
- **Requiere autorización -** mantenga una tarjeta NFC/RFID D. cerca del lector NFC/RFID del cargador del VE o pase el dedo por el botón de autorización.
- **Conectado -** hay un cable de carga conectado y está ×. esperando la señal del VE para iniciar la carga.
- **Cargando -** la carga está en curso. ×.
- **Carga finalizada -** el VE envía una señal para cambiar el ⋗ estado de C a B.
- **Error -** el cargador del VE se encuentra en un estado de ×. error y requiere una solución.
- **En espera -** La carga no puede continuar, porque la ×. potencia disponible es inferior a 6A. Esperando a que disminuya la carga.

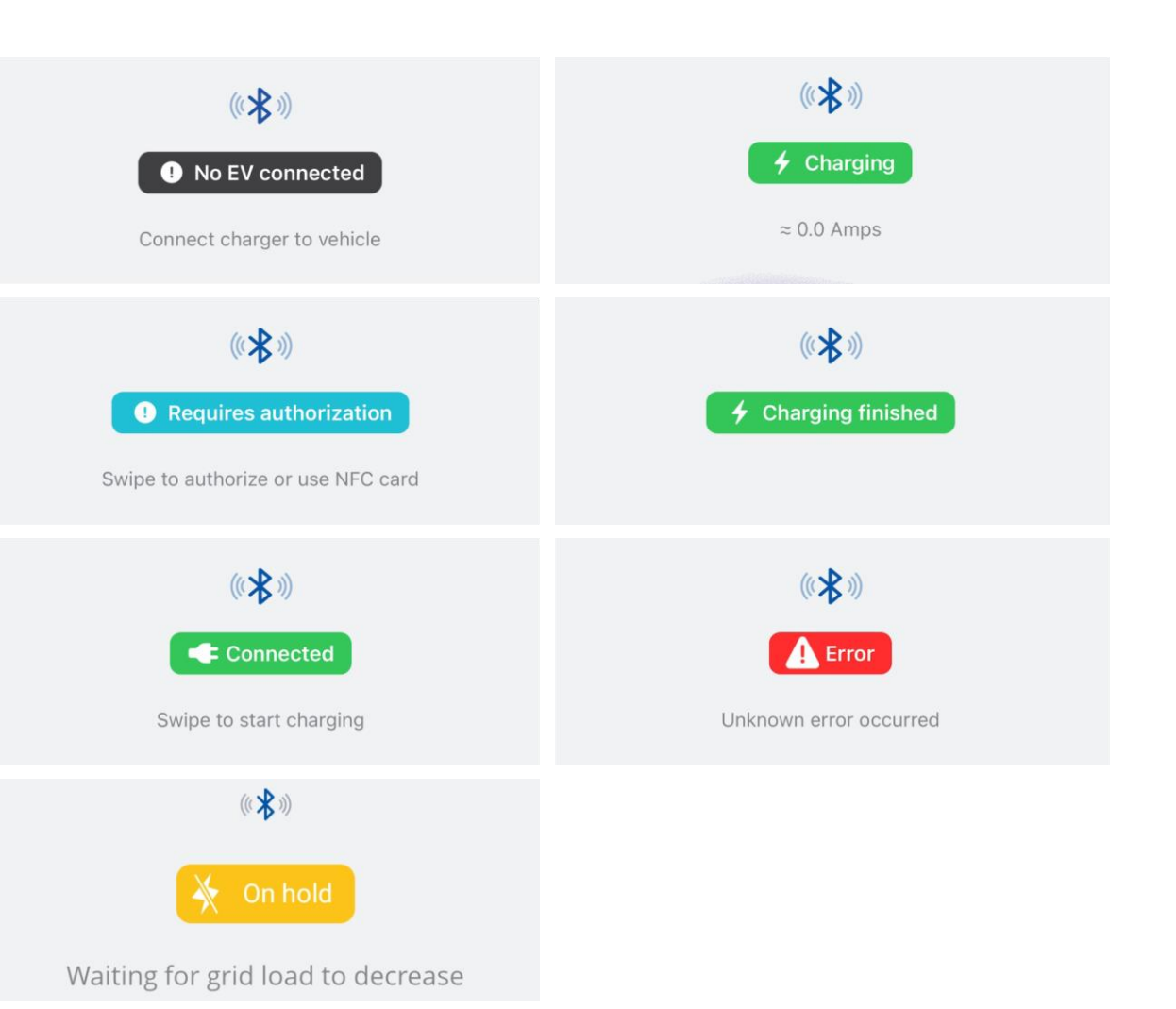

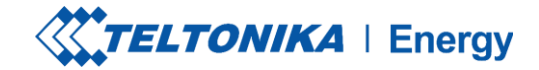

# **ESTADOS DE CARGA**

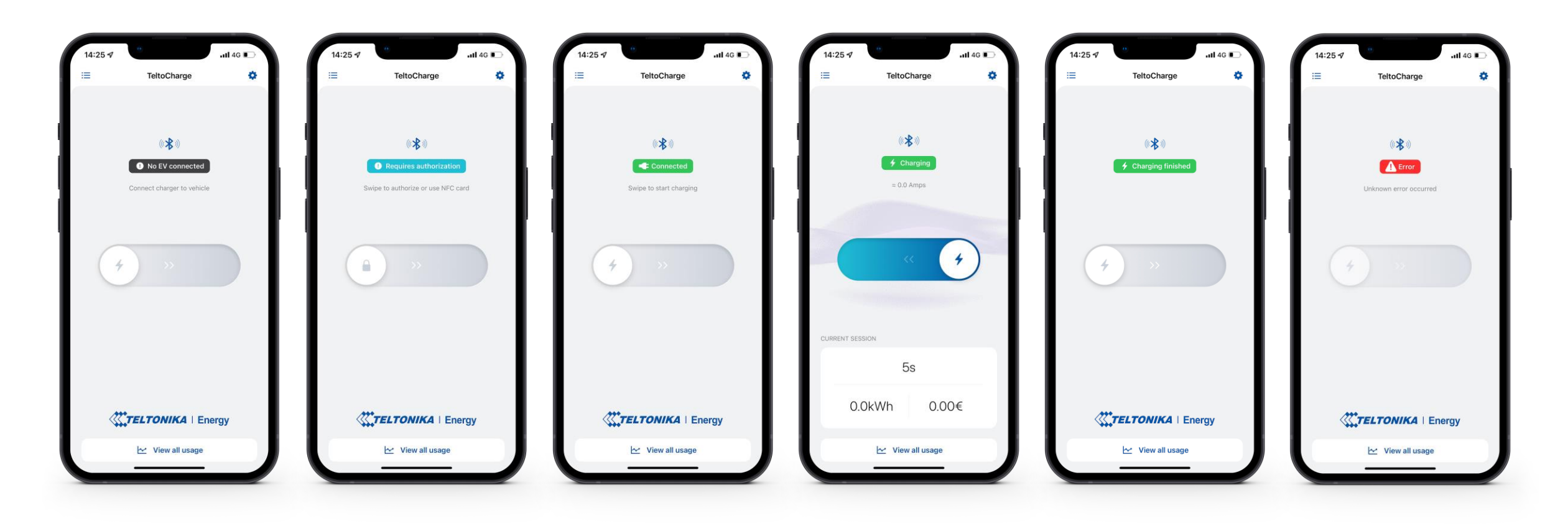

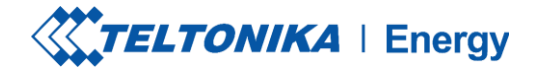

**Settings** 

 $\blacksquare$   $\widehat{\mathbf{F}}$   $\blacksquare$ 

## **VERSIÓN DE LA APLICACIÓN**  $14:22 - 7$

- 1. 1.Para saber qué versión de la aplicación está utilizando en este momento, vaya a la ventana principal **"Mis dispositivos"** y abra el menú de configuración en la esquina superior derecha.
- 2. En la parte inferior de la ventana encontrarás la versión actual de la aplicación..

**! Nota:** Para actualizar la versión de la aplicación, debes ir a Google Play o App Store y actualizar la aplicación.

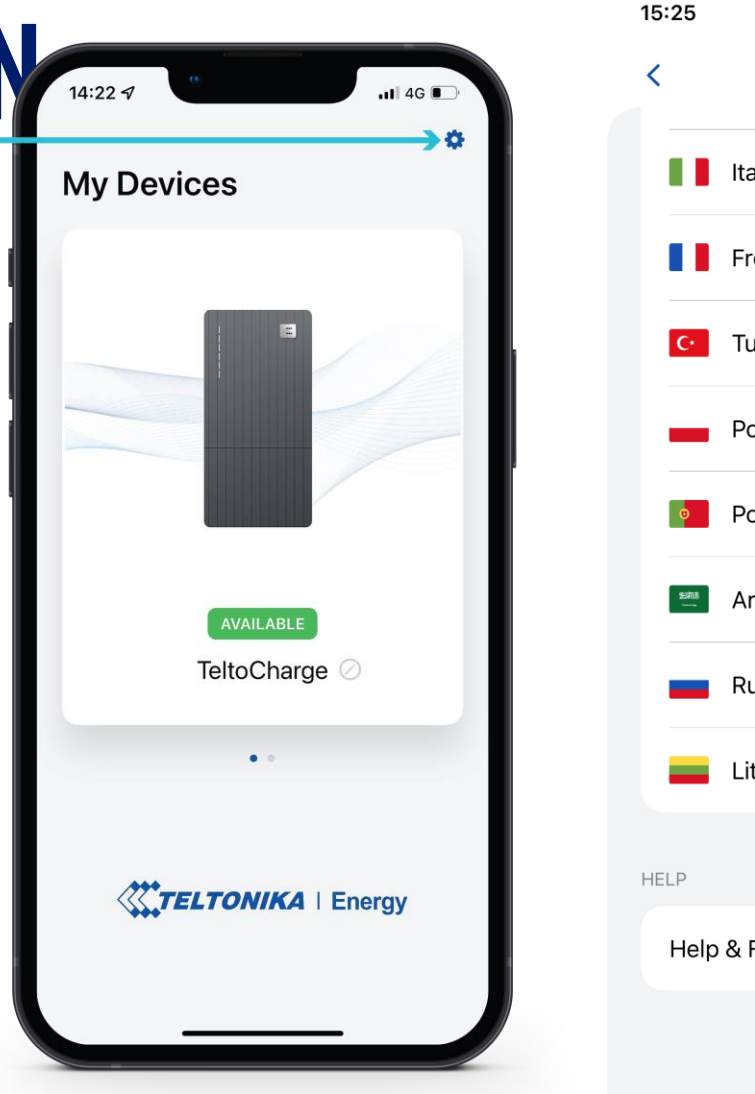

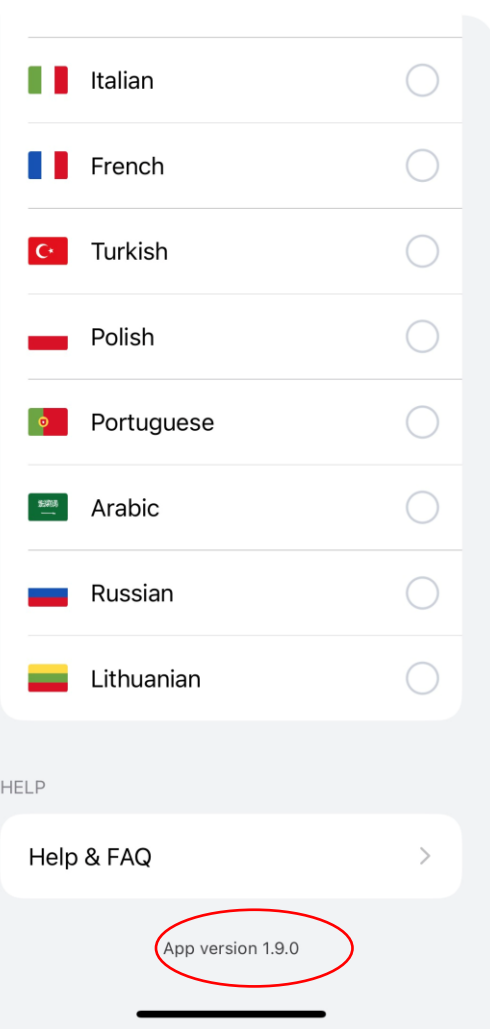

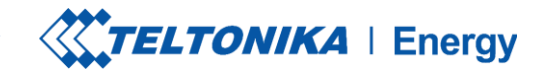

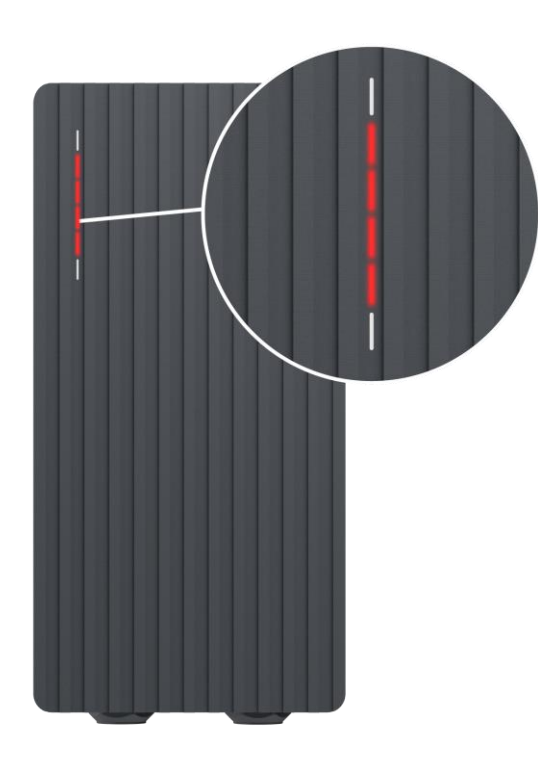

#### Rojo: se encienden los cuatro **LED** centrales

Se rechaza la autorización del servidor en la nube.

 $\Theta$   $\Theta$ 

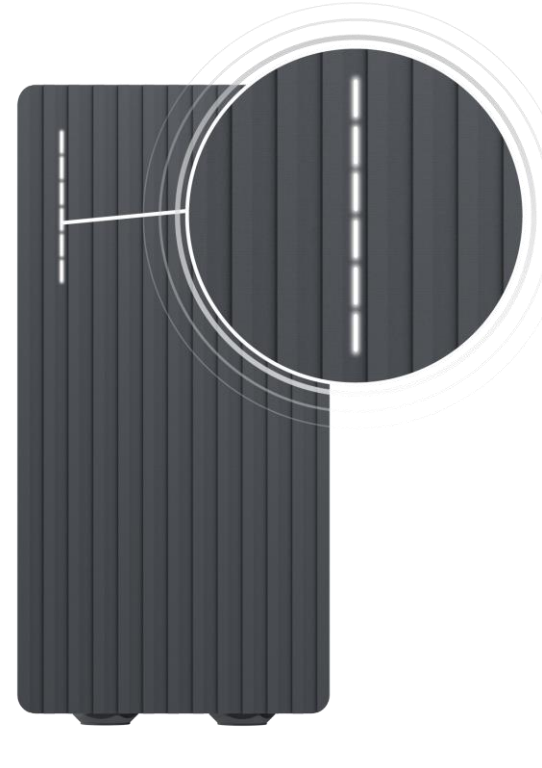

**Blanco - LEDs parpadeando** 

TeltoCharge está en modo de espera y esperando una acción.

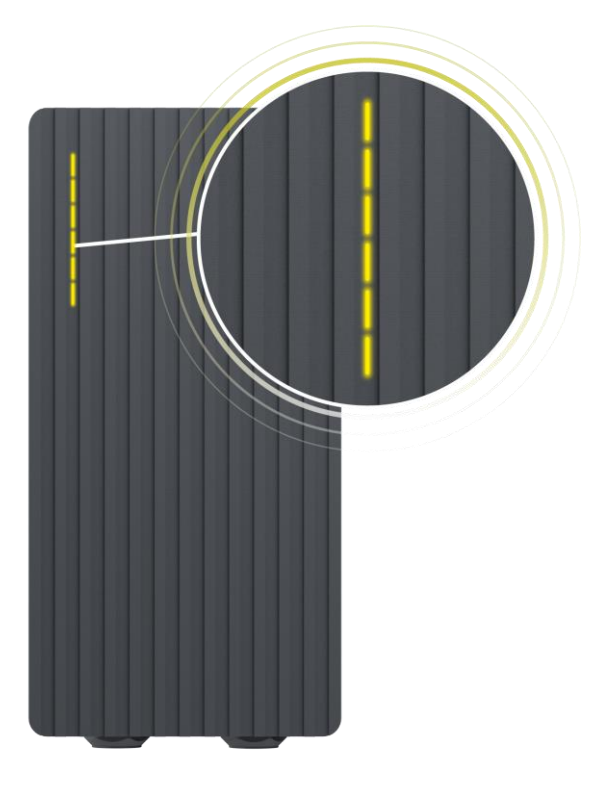

Amarillo: los LED parpadean TeltoCharge está en modo de espera con la configuración predeterminada.

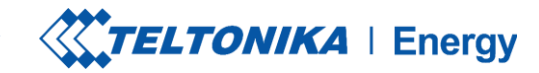

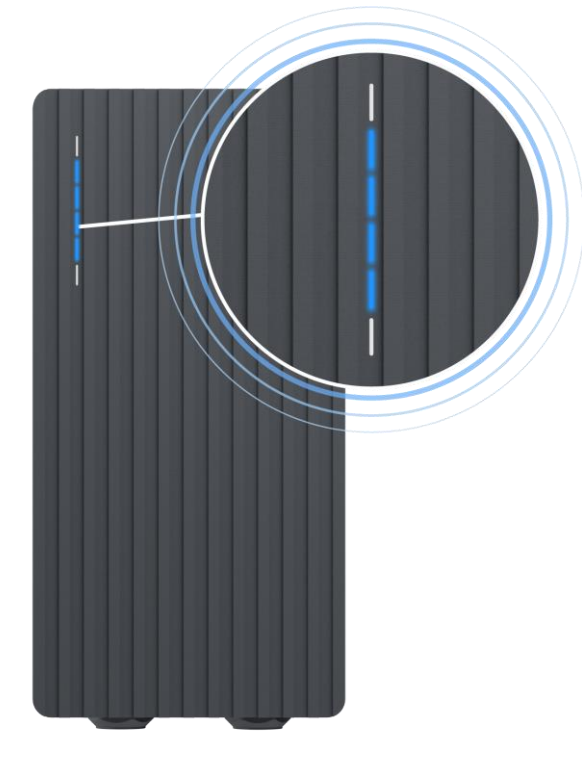

### Azul - los cuatro LED centrales parpadean

TeltoCharge está esperando para añadir una nueva tarjeta NFC.

 $\leftrightarrow$ 

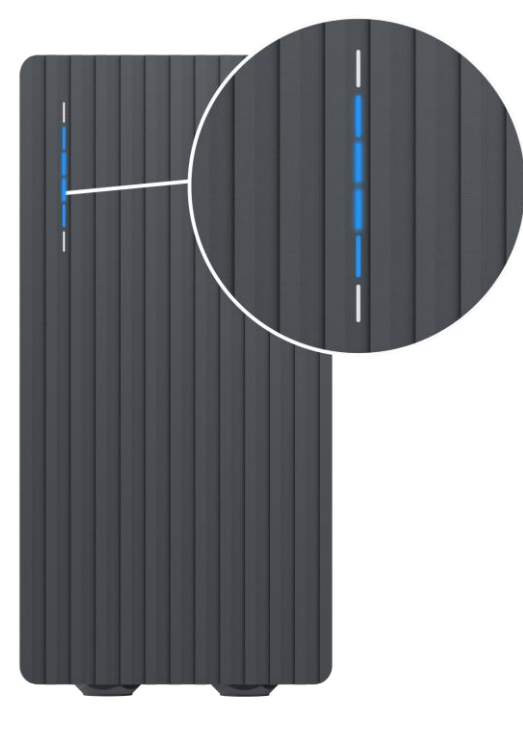

### Azul - LEDs encendidos desde el centro

TeltoCharge no necesita permiso, está esperando a que un VE inicie el proceso de carga (pase al estado C).

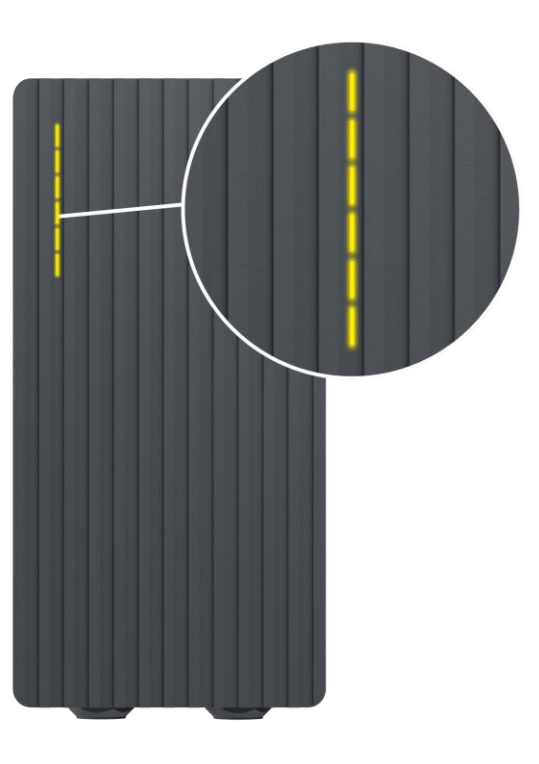

Amarillo - todos los LED encendidos

TeltoCharge no está cargando, se requiere una secuencia de carga simplificada.

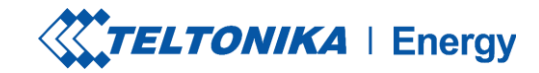

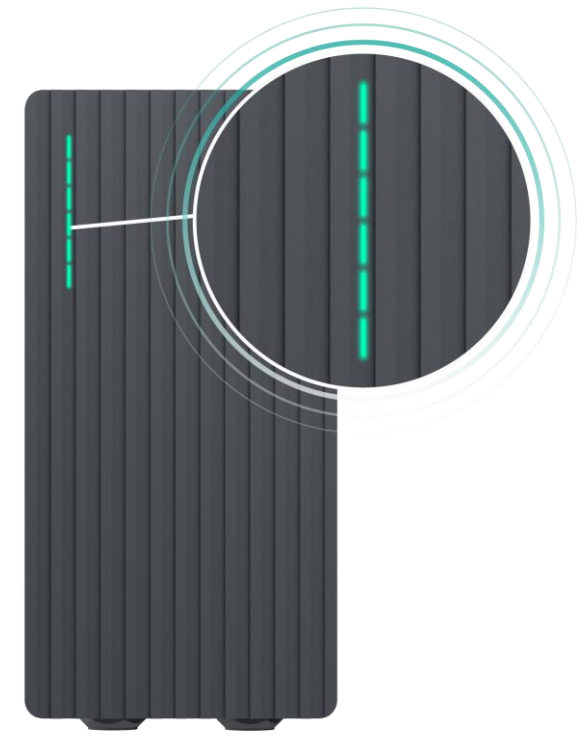

### Verde - todos los LED parpadean

Inicialización de la carga.

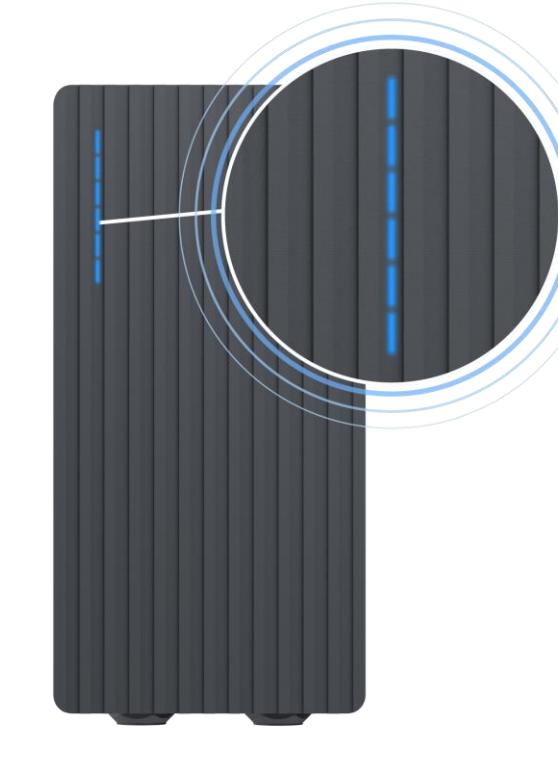

Azul - todos los LEDs parpadean

El permiso para cargar no está concedido, TeltoCharge requiere autorización.

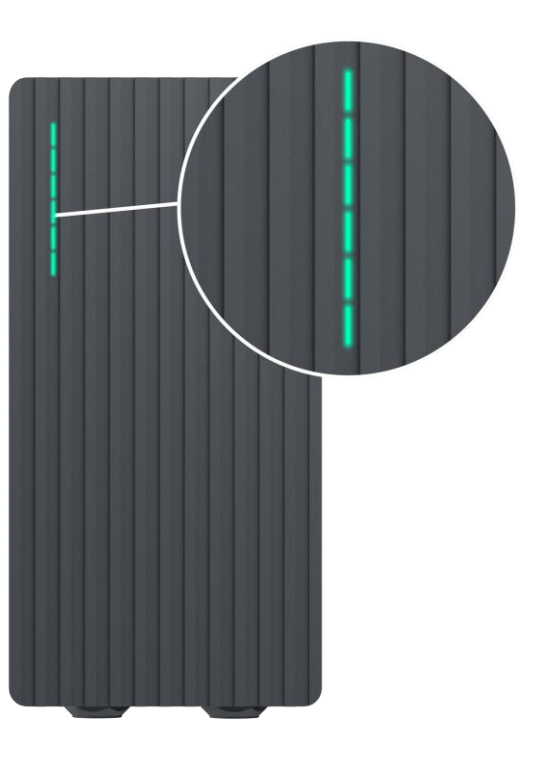

Verde - todos los LED encendidos

TeltoCharge ha finalizado la carga.

### $\Theta$

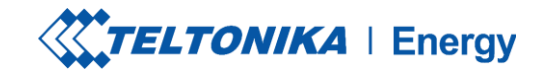

### Morado - todos los LED se encienden

TeltoCharge requiere ventilación **(la carga se realiza en un estado D).**

### Blanco - LEDs rodando de abajo hacia arriba

TeltoCharge se está iniciando.

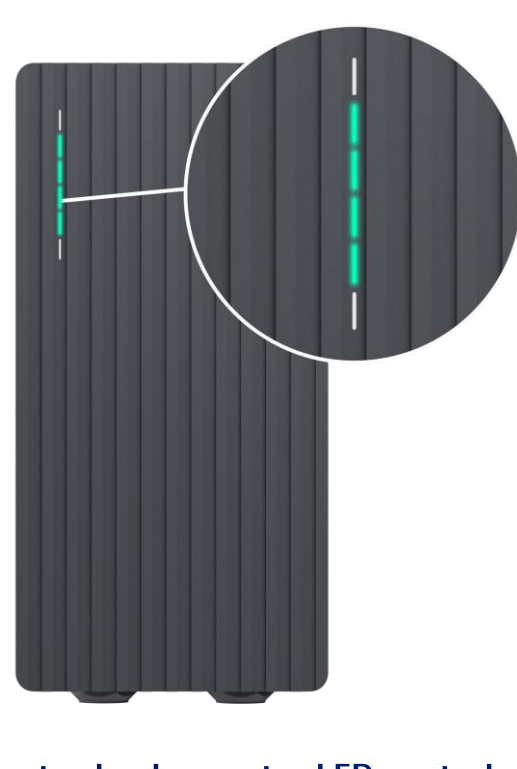

Verde - se encienden los cuatro LED centrales Se acepta la autorización del servidor en la nube.

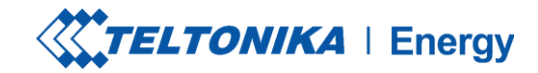

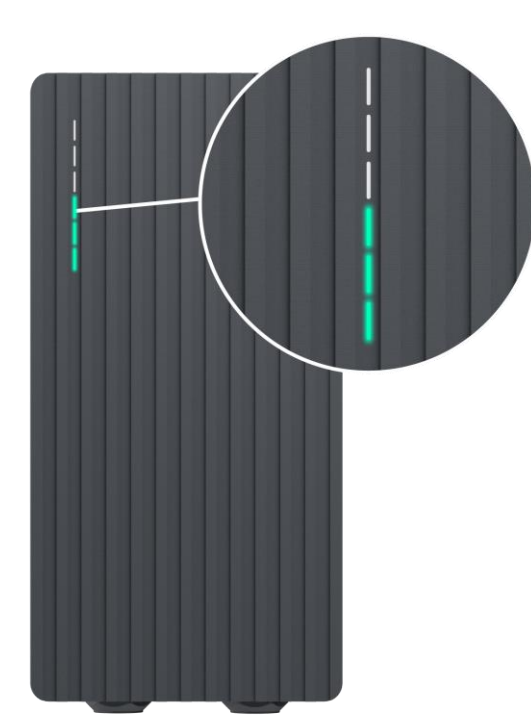

Verde - LED rodando desde abajo hacia arriba

TeltoCharge está en proceso de carga.

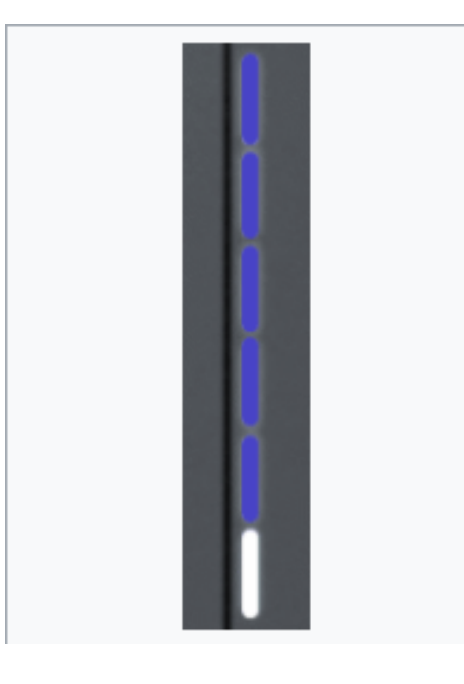

Azul - LEDs rodando de arriba hacia abajo.

1. Espere a la hora programada. 2. No hay potencia dinámica - DLB/DLM/Solar activados y no hay potencia suficiente. 3. EVSE suspendido. 4. Carga reservada.

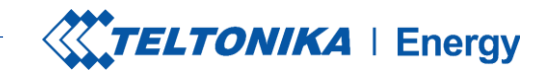

# **RESOLUCIÓN DE PROBLEMAS (1)**

#### **Tensión de entrada**

- Sobretensión;
- Subtensión;  $\blacktriangleright$
- Cableado incorrecto; ×.

#### **Solución de problemas:**

- Compruebe si el cableado de entrada está conectado correctamente;
- Mida la tensión de entrada;  $\blacktriangleright$
- Compruebe si la tensión de alimentación y la tolerancia de  $\blacktriangleright$ tensión coinciden con la tensión de entrada medida en los ajustes del menú Instalador.

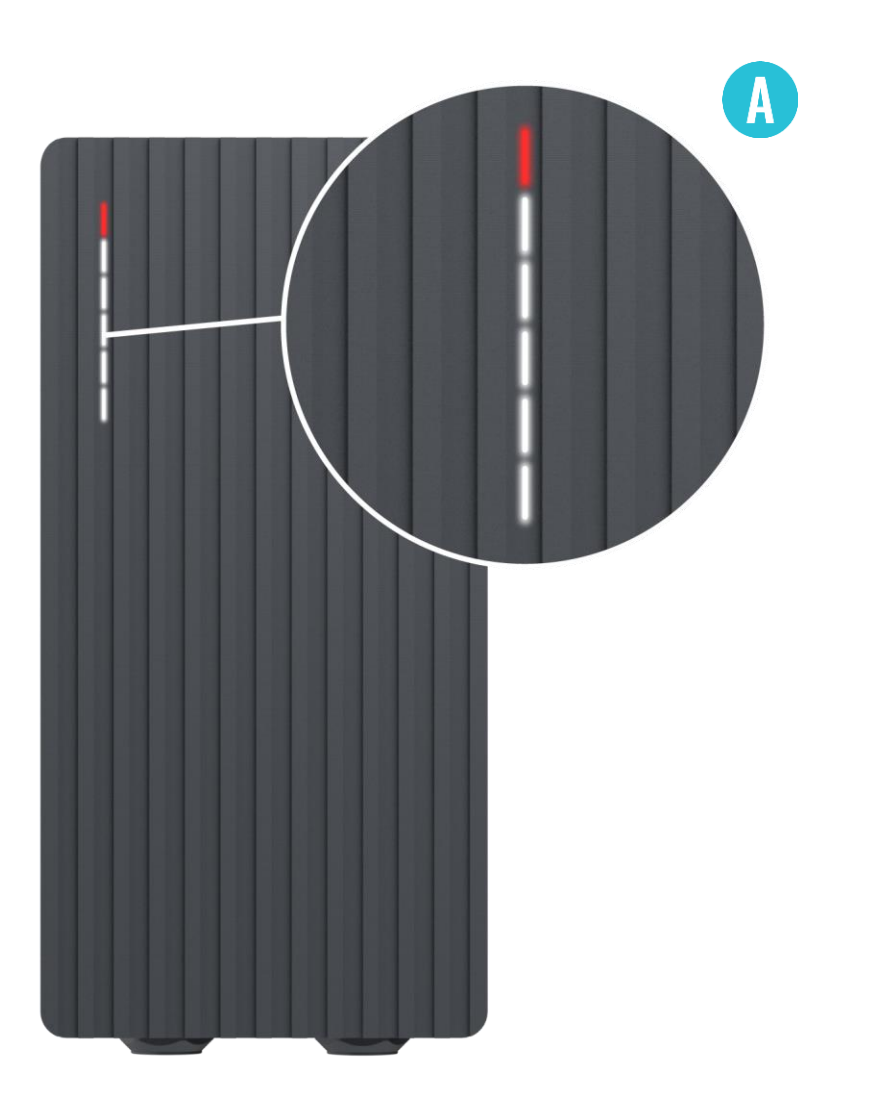

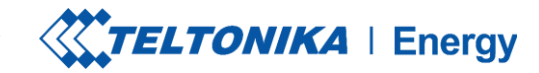

# **RESOLUCIÓN DE PROBLEMAS (2)**

#### **Fallo de tensión o corriente de salida**

- Sobretensión;
- Subtensión;  $\blacktriangleright$
- Corriente de salida; ⋗

#### **Resolución de problemas:**

- Desconecte un cable de carga del VE y compruebe si el  $\blacktriangleright$ problema persiste.
- Reinicie el cargador del VE e intente conectar de nuevo el ⋗ VE.

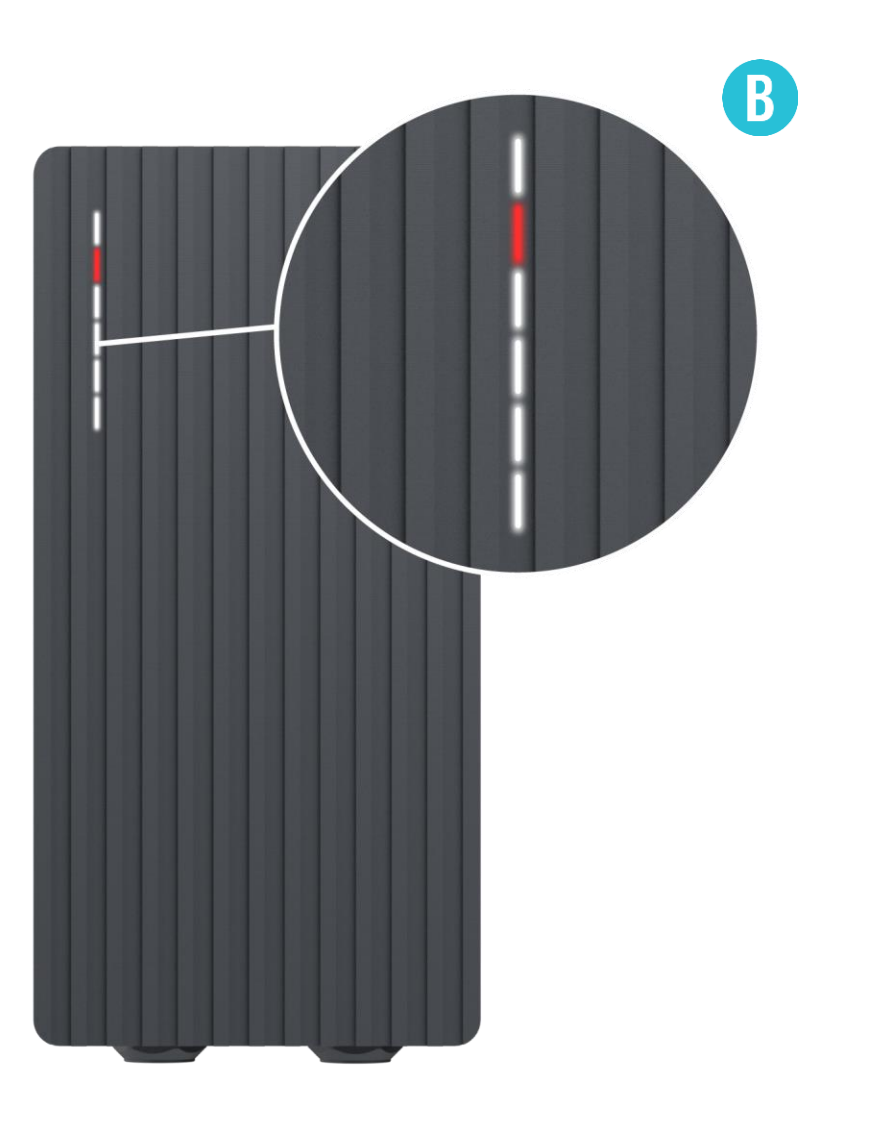

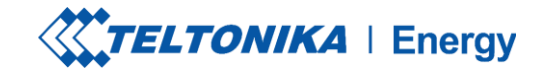

# **RESOLUCIÓN DE PROBLEMAS (3)**

#### **Fuga de corriente detectada**

> Fuga de corriente detectada

#### **Solución de problemas:**

- Desconecte el cable de carga del VE y compruebe si el error persiste.
- Si el error desaparece, intente iniciar la carga. Si el error se produce de nuevo, intente los siguientes pasos:

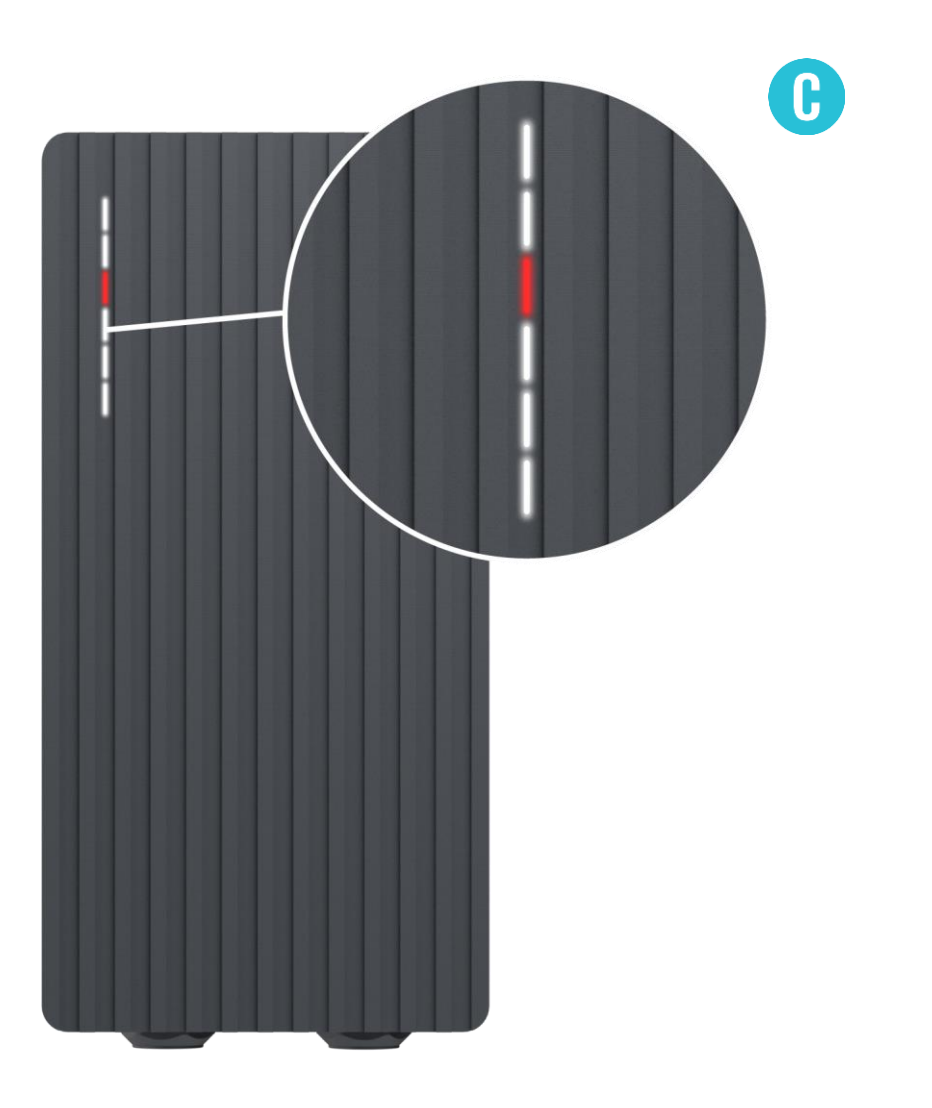

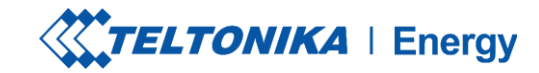

# SOLUCIÓN DE PROBLEMAS (3)

#### **Solución de problemas:**

- ◆ Compruebe si el cable de carga está completamente enchufado a la toma de corriente y/o al VE.
- $\blacktriangleright$ Compruebe si el interior de la toma y del enchufe no contiene materiales extraños (está limpio).
- Compruebe visualmente que el cable no esté dañado. D.
- ◆ Compruebe que las placas no están cubiertas de polvo u otros materiales.

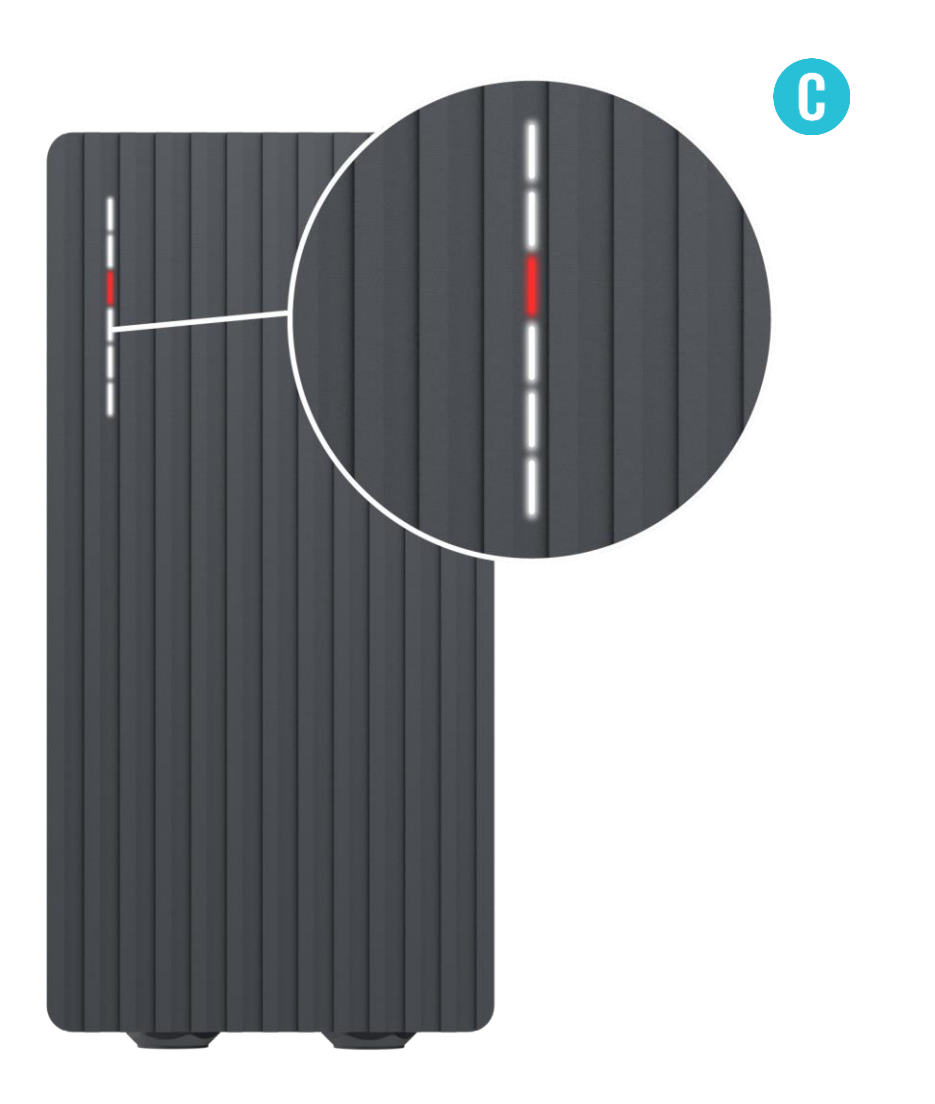
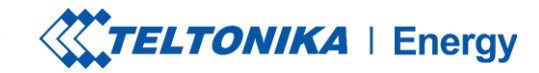

# **LOCALIZACIÓN DE AVERÍAS (4)**

## **Tensión de entrada**

- Bloqueo del cable;
- > Fallo PP;
- Diodo de coche;  $\blacktriangleright$

## **Solución de problemas:**

- Compruebe si el cable de carga está conectado correctamente desde el lado del cargador del VE (versión de enchufe) y desde el lado del VE;
- Intente volver a conectar el cable de carga al VE y al EVSE (si se trata de una versión con enchufe).

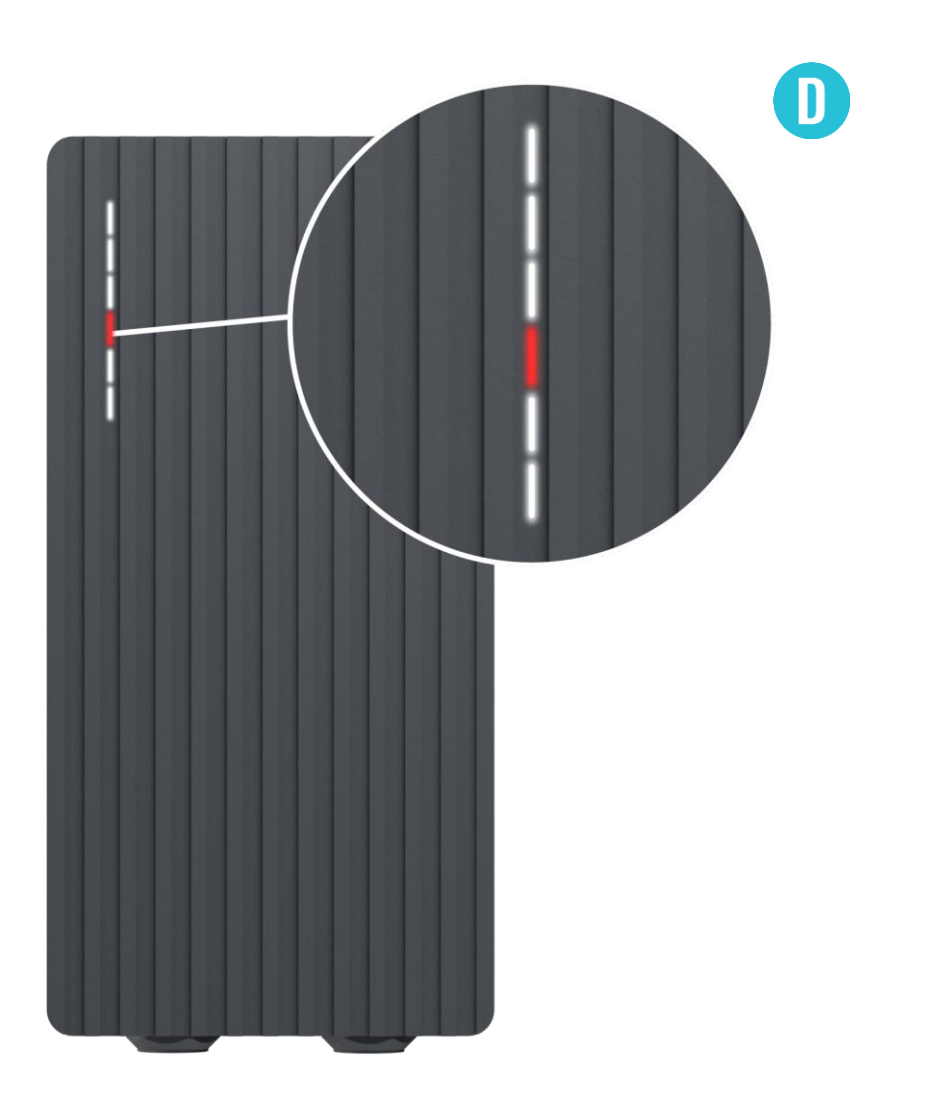

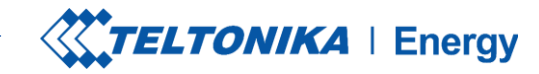

# **RESOLUCIÓN DE PROBLEMAS (4)**

### **Solución de problemas:**

- Escuche si el TeltoCharge emite un chasquido al enchufar el cable al VE. El cargador EV debería bloquear el enchufe del cable. Si no puede oírlo, intente desenchufar el cable (desde el lado del EVSE) mientras está enchufado desde el lado del EV. Si es posible desenchufarlo, informe de este problema a través del servicio de asistencia VIP o a su jefe de ventas.
- Si ninguno de estos pasos sirve de ayuda, mida la tensión entre PE y PP y compruebe si se ajusta a la norma.

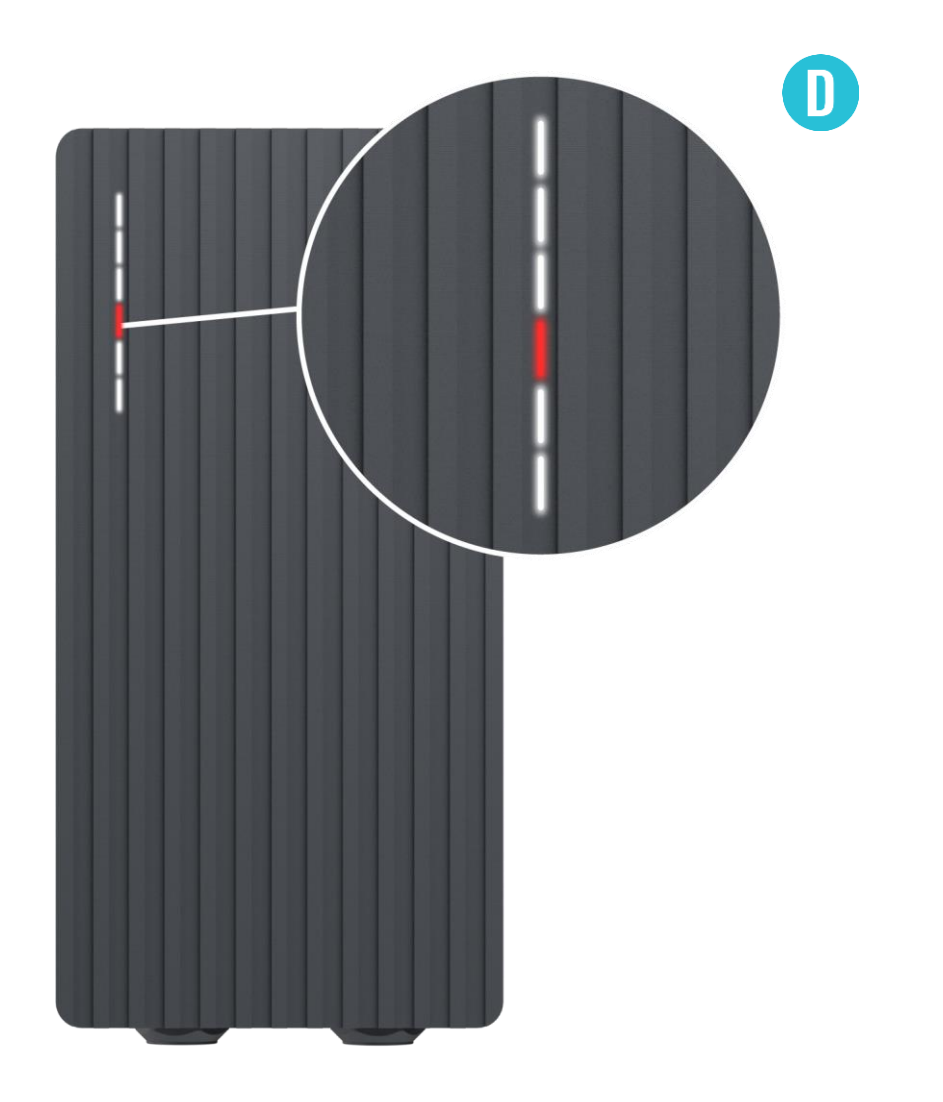

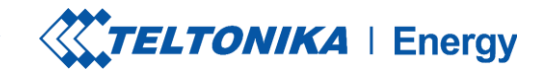

## SOLUCIÓN DE PROBLEMAS (5)

### **Temperatura**

◆ Temperatura alcanzada 85°C

## **Solución de problemas:**

Compruebe la temperatura en la aplicación Teltonika Energy > Información del dispositivo. Si la temperatura es superior a 85°C espere a que el cargador EV se enfríe.

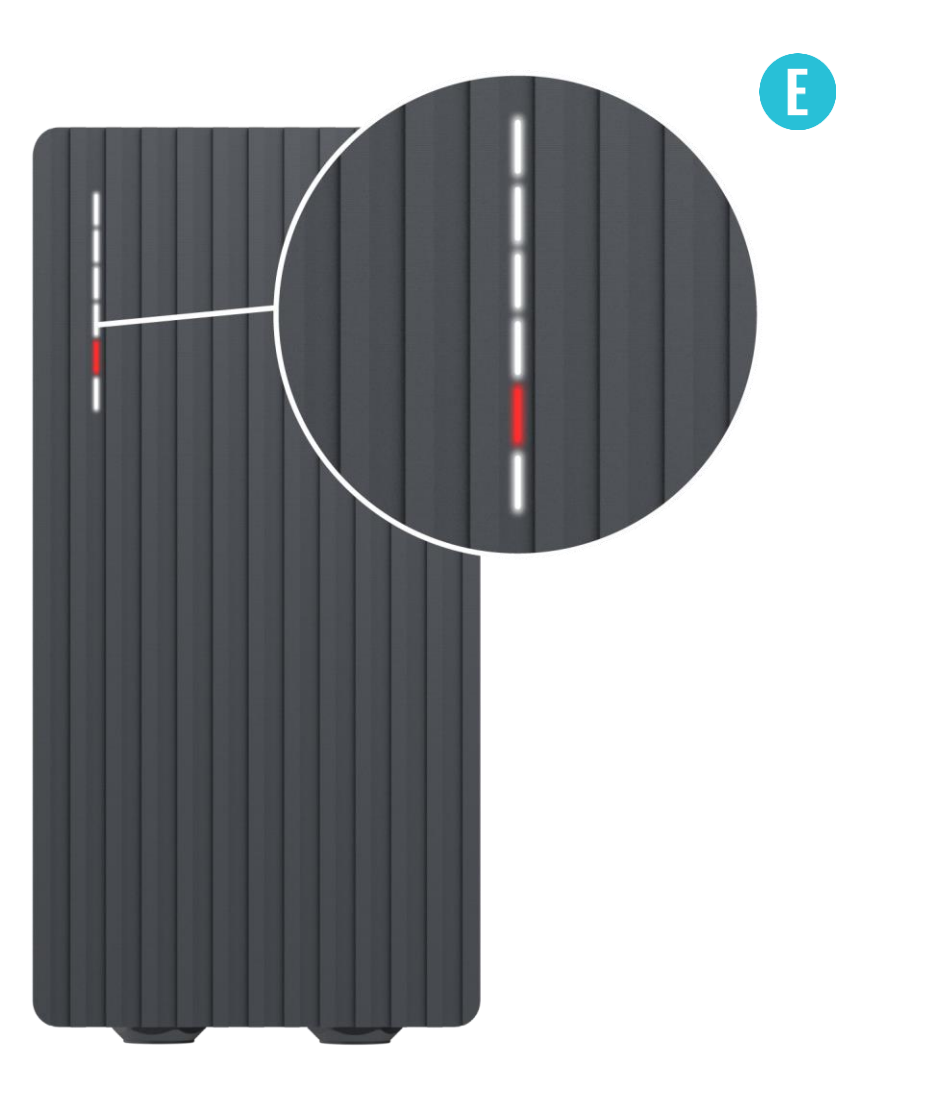

## C)

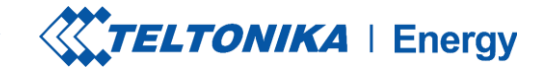

## **RESOLUCIÓN DE PROBLEMAS (6)**

### **Errores internos**

-12V

## **Solución de problemas:**

> Reinicie TeltoCharge.

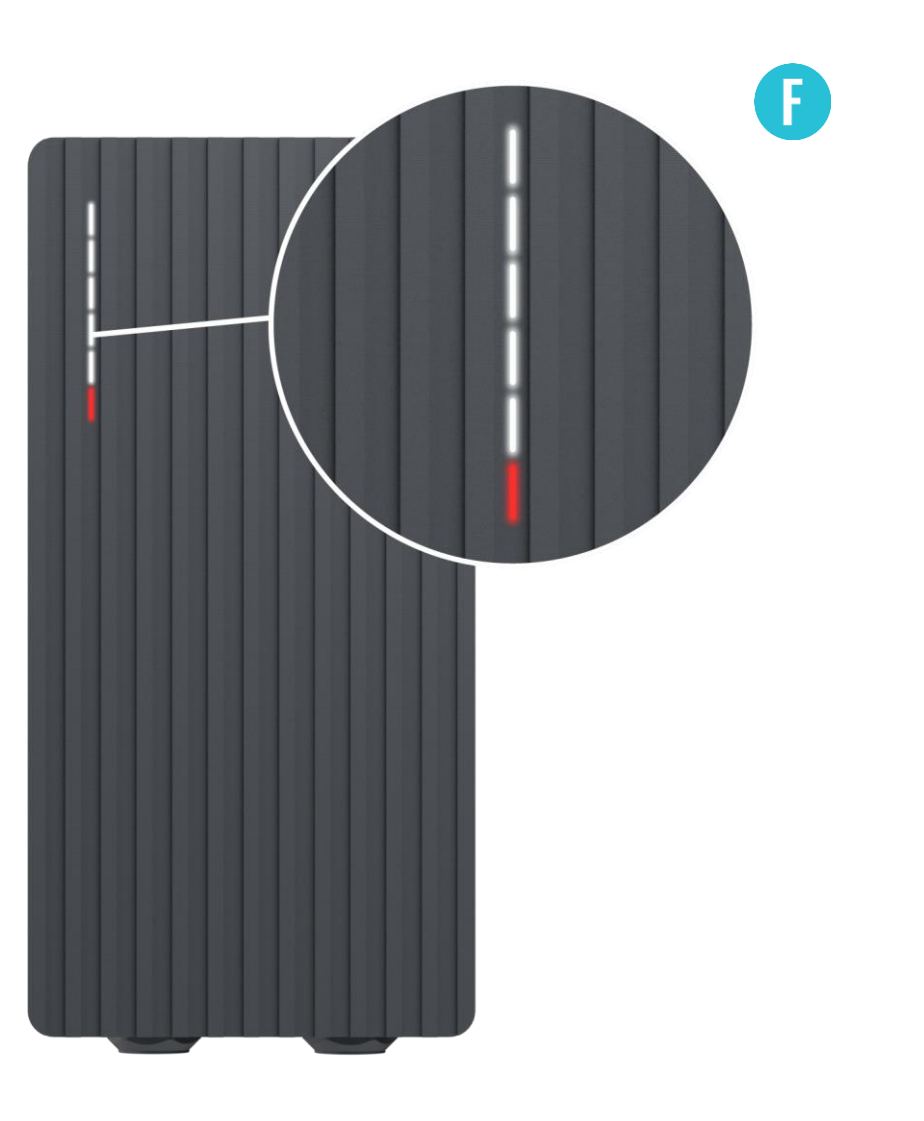

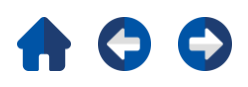

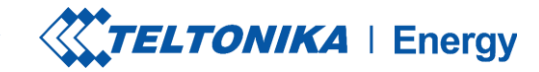

## SOLUCIÓN DE PROBLEMAS (7)

### **Conexión defectuosa a EV**

> Fallo CP

### **Solución de problemas:**

Intente volver a conectar el cable de carga desde el lado del VE. Puede haber un problema de comunicación del piloto de control que puede ocurrir con diferentes modelos de VE.

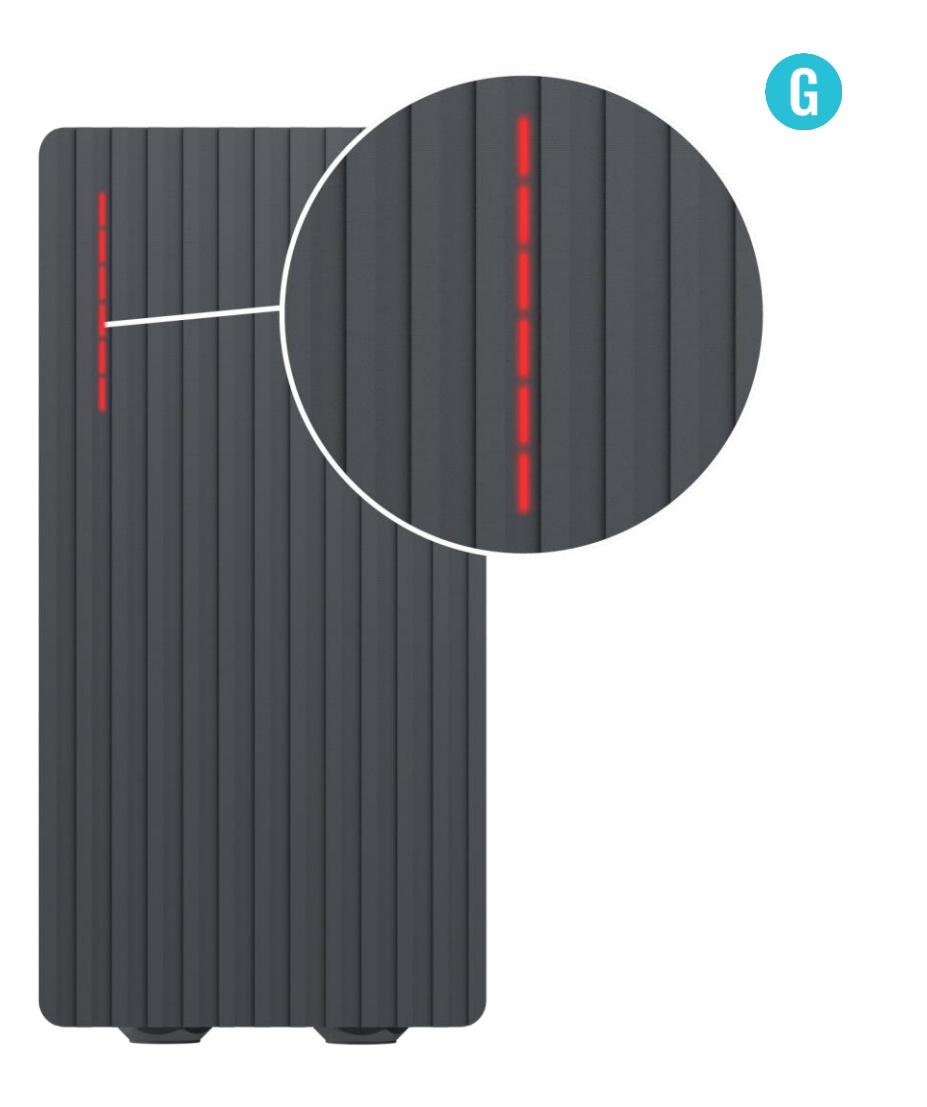

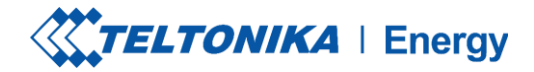

## **INFORMACIÓN ADICIONAL**

Para más información sobre las funcionalidades y características de la aplicación Teltonika Energy, siga el siguiente enlace:

<https://wiki.teltonika-energy.com/teltocharge/>

**Nota:** Las instrucciones de la aplicación Teltonika Energy se han elaborado teniendo en cuenta la versión v1.0 de la aplicación Teltonika Energy. Consulte siempre la última versión, que puede encontrar en nuestra página WIKI.

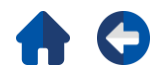